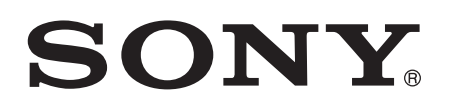

# Guía del usuario

Xperia<sup>™</sup> XA1 G3112/G3116

# Contenido

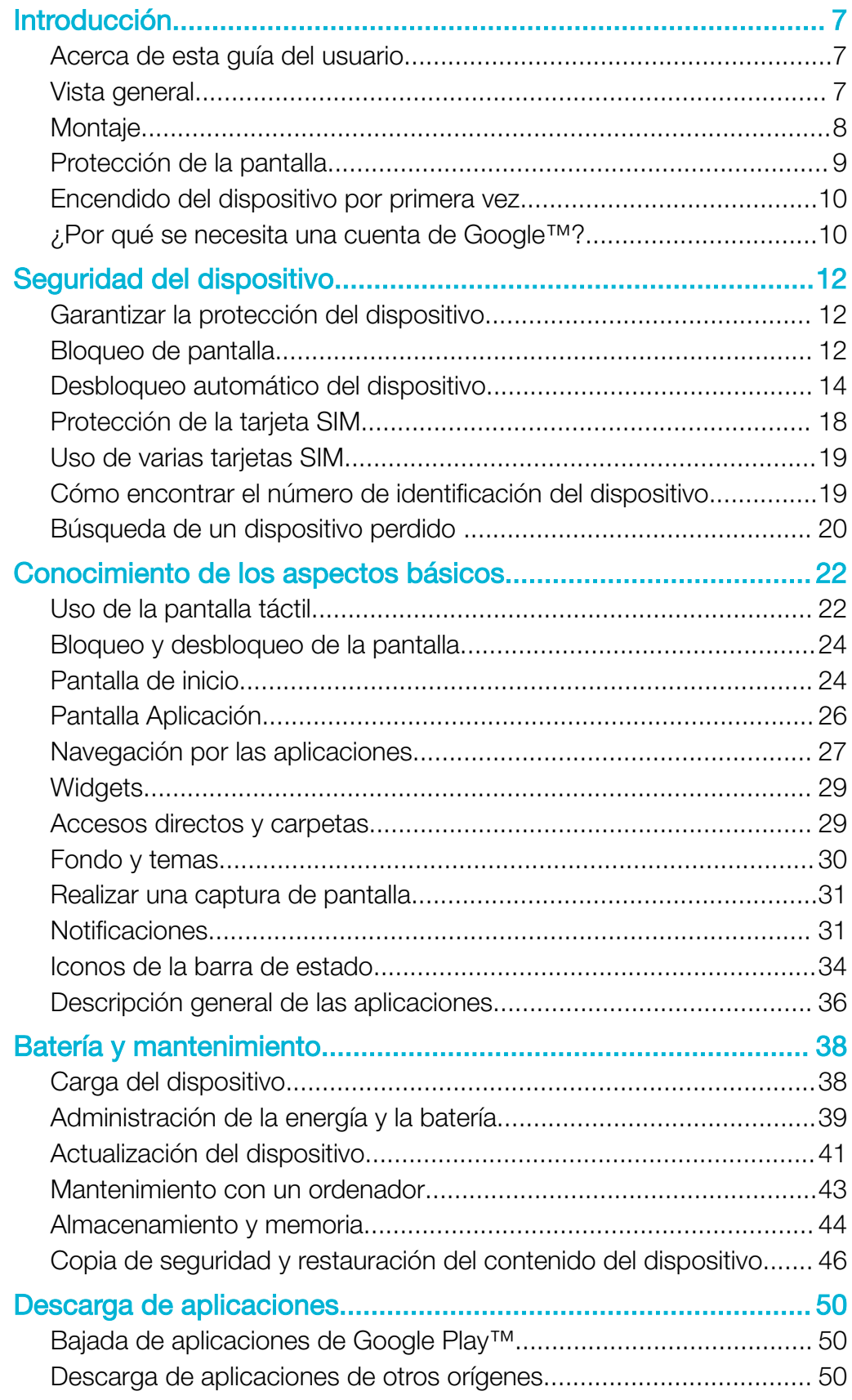

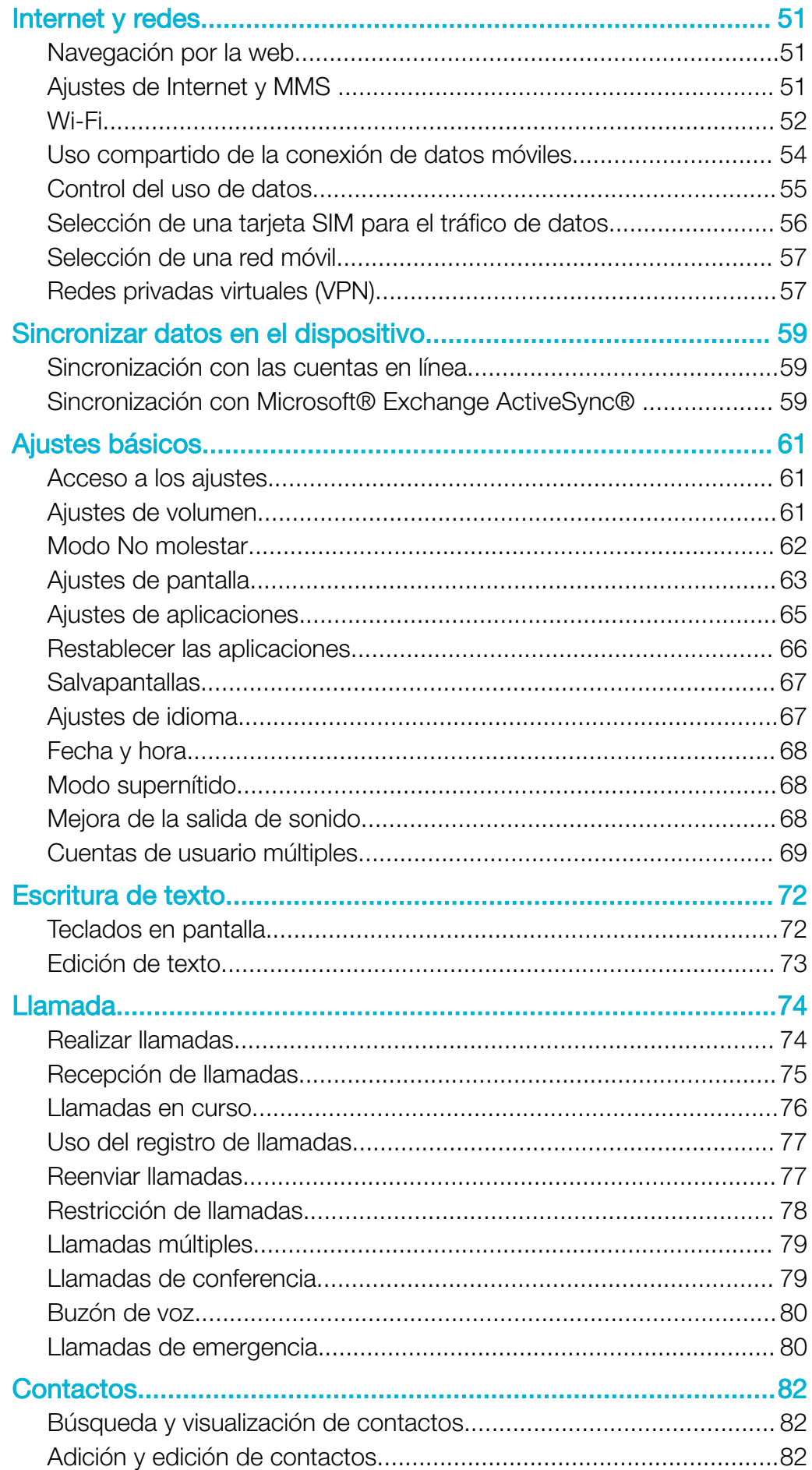

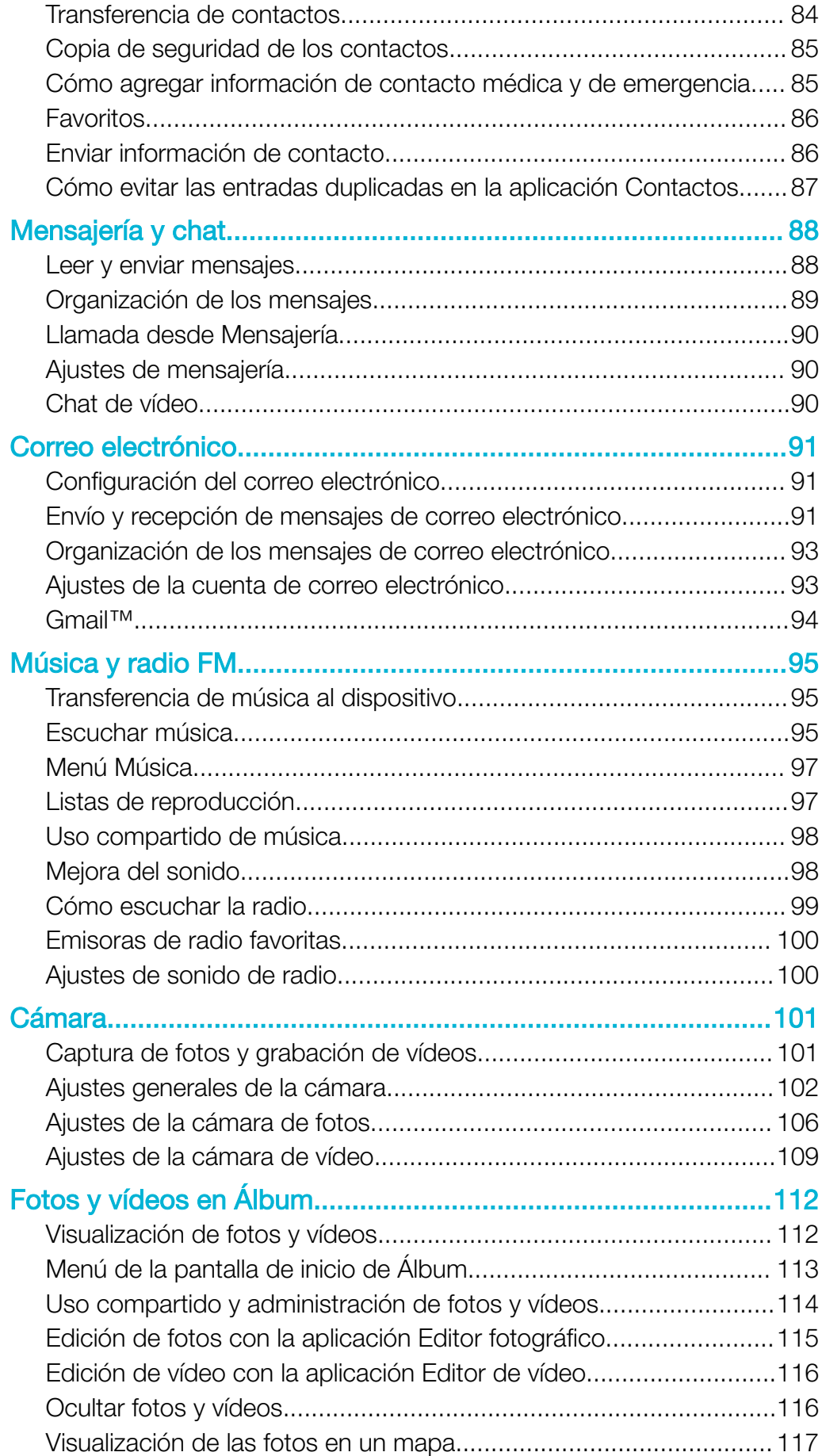

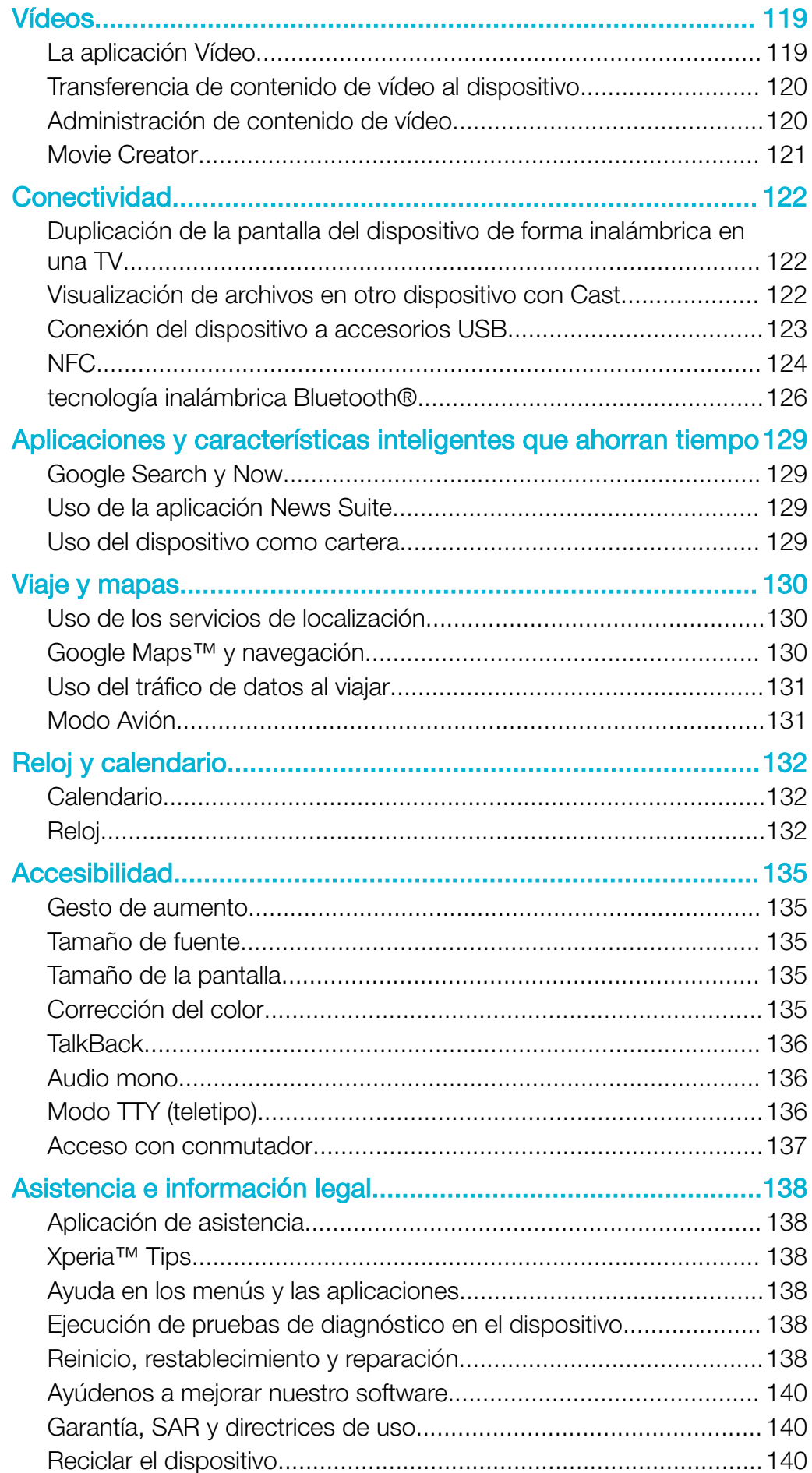

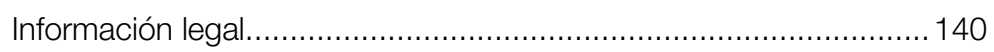

# <span id="page-6-0"></span>Introducción

# Acerca de esta guía del usuario

Esta es la guía del usuario Xperia™ XA1 para la versión de software Android™ 7.0. Si no está seguro de cuál es la versión de software que utiliza su dispositivo, puede comprobarla en el menú Ajustes.

 $\pmb{\P}$ Las actualizaciones del sistema y de las aplicaciones pueden mostrar las características del dispositivo de forma diferente a la descrita en esta guía del usuario. Es posible que la versión Android™ no se vea afectada por una actualización. Para obtener más información acerca de las actualizaciones de software; consulte [Actualización del dispositivo](#page-40-0) en la página 41.

Para comprobar la versión de software actual de su dispositivo

- 1 En la **Pantalla de inicio**, puntee  $\oplus$ .
- 2 Busque Ajustes > Acerca del móvil > Versión de Android™.

Para encontrar el número de modelo y el nombre de su dispositivo

- 1 En la **Pantalla de inicio**, puntee **...**
- 2 Busque y puntee 7.

Verá el número de modelo y el nombre del dispositivo.

#### Limitaciones de servicios y características

Es posible que algunos de los servicios y características que se describen en esta guía del usuario no se encuentren disponibles en todos los países o regiones, ni sean compatibles con todas las redes o los operadores de red. El número de emergencia internacional GSM siempre se puede usar en todos los países, regiones, redes y por todos los proveedores de servicios, siempre que el dispositivo esté conectado a la red móvil. Póngase en contacto con su operador de red o proveedor de servicios para averiguar la disponibilidad de características o servicios específicos y cuándo es necesario aplicar cuotas adicionales de acceso o de uso.

El uso de determinadas características y aplicaciones descritas en esta guía puede requerir acceso a Internet. Si se conecta a Internet desde su dispositivo, se pueden aplicar tarifas por tráfico de datos. Póngase en contacto con su proveedor de servicios inalámbricos para obtener más información.

# Vista general

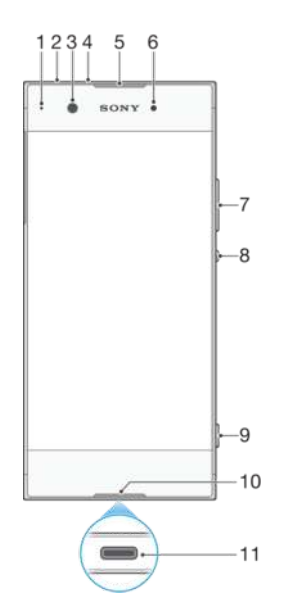

<span id="page-7-0"></span>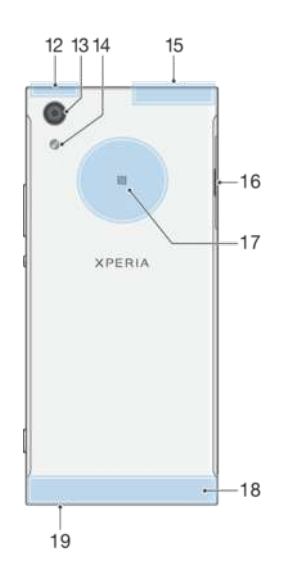

- 1. Luz de carga/notificación
- 2. Toma de auriculares
- 3. Lente de la cámara frontal
- 4. Segundo micrófono
- 5. Auricular/segundo altavoz
- 6. Sensor de proximidad/luz
- 7. Tecla de volumen/zoom
- 8. Tecla de encendido
- 9. Tecla de la cámara
- 10. Micrófono principal
- 11. Puerto para cable USB Type-C™/cargador
- 12. Área de antena Wi-Fi/GPS/Bluetooth

# Montaje

Su dispositivo solo es compatible con tarjetas nano SIM. Hay ranuras diferentes para la tarjeta nano SIM y la tarjeta de memoria en el mismo dispositivo. Asegúrese de no confundirlas.

Para evitar la pérdida de datos, asegúrese de apagar el dispositivo o de desmontar la tarjeta de memoria antes de sacar el adaptador para quitar la tarjeta (o tarjetas) nano SIM o de memoria del dispositivo.

- 13. Lente de la cámara principal
- 14. Flash
- 15. Antena de diversidad
- 16. Tapa de la ranura para tarjeta de memoria/nano SIM
- 17. Área de detección NFC™
- 18. Área de antena principal
- 19. Altavoz principal

<span id="page-8-0"></span>Para insertar dos tarjetas nano SIM y una tarjeta de memoria

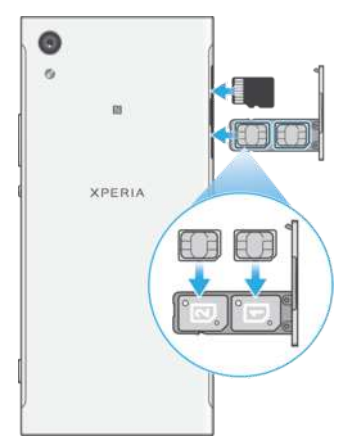

- Ţ No corte las tarjetas SIM, por ejemplo con una navaja o unas tijeras, pues podría dañarse el dispositivo.
- 1 Con la uña, extraiga la bandeja para la tarjeta nano SIM.
- 2 Coloque firmemente la tarjeta SIM principal (SIM 1) en la orientación correcta (1), tal y como se muestra en la ilustración.
- 3 Coloque firmemente la tarjeta SIM adicional (SIM 2) en la orientación correcta (2), tal y como se muestra en la ilustración.
- 4 Inserte la tarjeta de memoria en su ranura correspondiente y en la orientación correcta, tal y como se muestra en la ilustración.
- 5 Empuje ligeramente la bandeja hasta que quede encajada correctamente en la ranura.

#### Cómo extraer la tarjeta nano SIM

- 1 Con la pantalla hacia abajo, abra la bandeja de la tarjeta nano SIM y extraiga la tarieta.
- 2 Extraiga la tarjeta nano SIM y, a continuación, empuje ligeramente la bandeja hasta que quede encajada correctamente en la ranura.

#### Cómo extraer una tarjeta de memoria

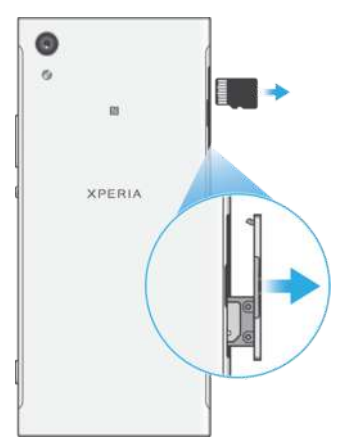

- 1 Apague el dispositivo.
- 2 Con el dispositivo hacia abajo, extraiga la tapa de la bandeja para la tarjeta nano SIM.
- 3 Empuje ligeramente y extraiga la tarjeta de memoria y, a continuación, empuje ligeramente la bandeja hasta que quede encajada correctamente en la ranura.

# Protección de la pantalla

Ţ Antes de utilizar el dispositivo, extraiga el plástico protector. Para ello, tire de la pestaña que sobresale.

<span id="page-9-0"></span>Se recomienda proteger el dispositivo con un protector de pantalla de la marca Sony diseñado para el modelo Xperia™ específico. El uso de accesorios protectores de pantalla de otras marcas puede cubrir sensores, altavoces o micrófonos, lo que evitará que el dispositivo funcione correctamente. También puede anular la garantía del dispositivo.

# Encendido del dispositivo por primera vez

Se recomienda que cargue la batería durante al menos 30 minutos antes de poner en marcha el dispositivo por primera vez. Puede seguir usando su dispositivo incluso cuando se está cargando. Consulte [Carga del dispositivo](#page-37-0) en la página 38.

La primera vez que se enciende el dispositivo, se abre un asistente de configuración para ayudarle a configurar los ajustes básicos, personalizar el dispositivo e iniciar sesión en algunas cuentas, por ejemplo, su cuenta de Google™.

#### Para encender el dispositivo

- Es importante utilizar el cable USB Type-C™ (suministrado) para cargar el dispositivo, pues otros tipos de cable USB pueden dañarlo. Se recomienda cargar la batería durante al menos 30 minutos antes de encender el dispositivo por primera vez.
- 1 Mantenga pulsada la tecla de encendido (I) hasta que vibre el dispositivo.
- 2 Introduzca los PIN de la tarjeta SIM1 y la tarjeta SIM2, en caso de que se le soliciten, y puntee  $\checkmark$ .
- 3 Espere un momento a que se inicie el dispositivo.
- Su operador de red es el responsable de suministrar el PIN de su tarjeta SIM, aunque puede cambiarlo posteriormente desde el menú Ajustes. Si se equivoca al introducir el PIN de la tarjeta SIM y desea corregirlo, puntee

#### Para apagar el dispositivo

- 1 Mantenga el toque en la tecla de encendido hasta que (1) se abra el menú de opciones.
- 2 En el menú de opciones, puntee **Apagar**.
- El dispositivo puede tardar algunos segundos en apagarse.

# ¿Por qué se necesita una cuenta de Google™?

Su dispositivo Xperia™ de Sony se ejecuta en la plataforma Android™ desarrollada por Google™. Cuando adquiere su dispositivo, este se presenta con una serie de aplicaciones y servicios de Google™, como Gmail™, Google Maps™, YouTube™ y la aplicación Play Store™, que le ofrece acceso a la tienda en línea Google Play™ para descargar aplicaciones Android™. Para sacar el máximo partido a estos servicios, se necesita una cuenta de Google™. Por ejemplo, una cuenta de Google™ permite realizar lo siguiente:

- Descargar e instalar aplicaciones de Google Play™.
- Sincronizar el correo electrónico, los contactos y el calendario mediante Gmail™.
- Chatear con sus amigos mediante la aplicación Duo™.
- Sincronizar el historial de navegación y los marcadores mediante el navegador web Google Chrome™.
- Identificarse como usuario autorizado tras una reparación de software mediante Xperia™ Companion.
- Buscar, bloquear o borrar de forma remota un dispositivo perdido o robado, a través de my Xperia™ o los servicios del Android™ Device Manager.

Para obtener más información acerca de Android™ y Google™, visite [http://support.google.com](http://http://support.google.com).

Es fundamental que recuerde el nombre de usuario y la contraseña de su cuenta de Google™. Por razones de seguridad, en ciertas ocasiones puede que tenga que identificarse a través de su cuenta de Google™. Si no proporciona el nombre de usuario y la contraseña de su cuenta

de Google™, su dispositivo se bloqueará. Asimismo, si dispone de más de una cuenta de Google™, asegúrese de introducir la información de la cuenta correcta.

Para configurar una cuenta de Google™ en el dispositivo

- 1 En la **Pantalla de inicio**, puntee **.**
- 2 Busque y puntee Ajustes > Cuentas y sincronización > Añadir cuenta > Google.
- 3 Siga las instrucciones del asistente de registro para crear una cuenta de Google™ o inicie sesión si ya dispone de una cuenta.
- ÷ó. También puede iniciar una sesión o configurar una cuenta de Google™ desde el asistente de configuración la primera vez que inicie el dispositivo. También puede conectarse a Internet para crear una cuenta en [www.google.com/accounts](http://www.google.com/accounts).

Para eliminar una cuenta de Google™

- 1 En la **Pantalla de inicio**, puntee ...
- 2 Puntee Ajustes > Cuentas y sincronización > Google.
- 3 Seleccione la cuenta de Google™ que desea eliminar.
- 4 Puntee : > Suprimir cuenta.
- 5 Puntee Suprimir cuenta de nuevo para confirmar.
- $\mathbf{r}$ Si elimina su cuenta de Google™, cualquier característica de seguridad que esté vinculada a dicha cuenta ya no estará disponible.

# <span id="page-11-0"></span>Seguridad del dispositivo

# Garantizar la protección del dispositivo

El dispositivo incluye varias opciones de seguridad, cuyo uso se recomienda en caso de pérdida o robo.

Estas opciones son las siguientes:

- Establezca un bloqueo de pantalla seguro en el dispositivo por medio de PIN, contraseña o patrón para impedir que otra persona acceda al dispositivo o lo reinicie.
- Añada una cuenta de Google™ para impedir que otras personas utilicen el dispositivo si se lo roban o se eliminan los datos del mismo.
- Active Protección por my Xperia o el servicio web del Administrador de dispositivos Android™. Al utilizar uno de estos servicios, podrá ubicar, bloquear o borrar de forma remota un dispositivo perdido.

## Verificación de la propiedad del dispositivo

Determinadas características de protección requieren que desbloquee la pantalla con su PIN, contraseña, patrón, o bien que introduzca la información de su cuenta de Google™. A continuación se muestran ejemplos de las características de protección y algunas de las credenciales necesarias:

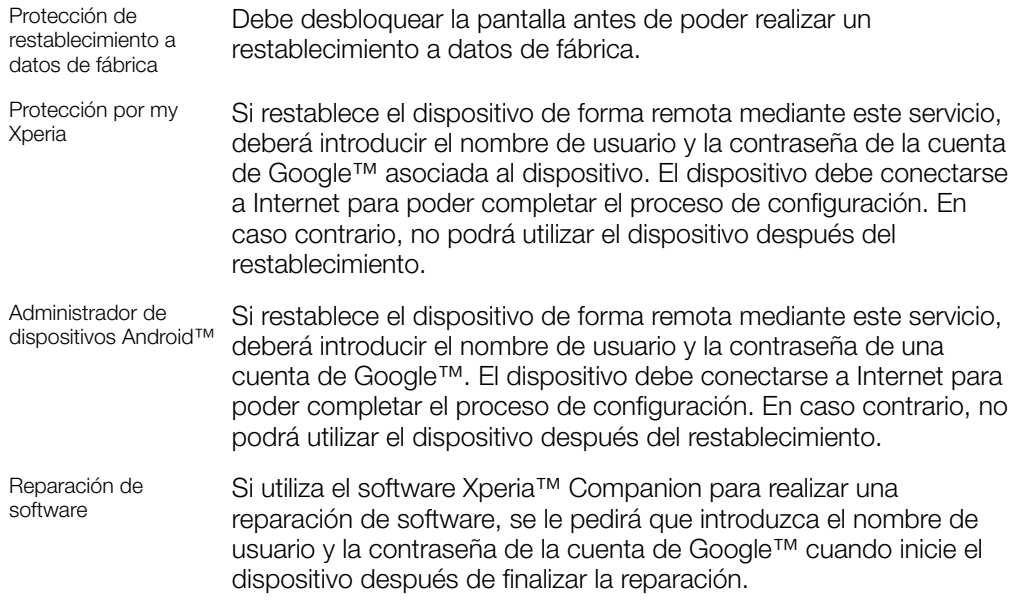

Para el Administrador de dispositivos Android™, es necesario introducir la información de una cuenta de Google™. Puede ser cualquier cuenta Google™ que haya configurado en el dispositivo como propietario. Si no puede proporcionar la información de cuenta relevante durante el proceso de configuración, no podrá usar el dispositivo de ninguna forma.

# Bloqueo de pantalla

Hay varias opciones de bloqueo de pantalla disponibles. A continuación se muestra el nivel de seguridad de cada tipo de bloqueo, en orden creciente de protección:

- Pasar el dedo: sin protección, pero tendrá un acceso rápido a la pantalla de inicio.
- Patrón: dibuje un patrón sencillo con el dedo para desbloquear el dispositivo.
- PIN: introduzca un PIN numérico de al menos cuatro dígitos para desbloquear el dispositivo.
- Contraseña: introduzca una contraseña alfanumérica para desbloquear el dispositivo.

Es muy importante que recuerde su patrón de desbloqueo de pantalla, el PIN o la contraseña. Si olvida esta información, quizá no sea posible restaurar datos importantes como los contactos y los mensajes. Si ha configurado una cuenta de Microsoft® Exchange ActiveSync® (EAS) en el dispositivo Xperia™, los ajustes de seguridad de EAS pueden limitar el tipo de pantalla de bloqueo a la de PIN o contraseña. Esto se produce cuando el administrador de red especifica un tipo de pantalla de bloqueo para todas las cuentas de EAS por motivos de seguridad empresariales. Póngase en contacto con el administrador de red de su empresa u organización para comprobar qué políticas de seguridad de red están implementadas para los dispositivos móviles.

 $\bullet$ Para ver más ajustes para cada tipo de pantalla de bloqueo, puntee ci junto a Bloqueo de pantalla.

Para cambiar el tipo de bloqueo de pantalla

- 1 En la **Pantalla de inicio**, puntee  $\mathbf{a}$ .
- 2 Busque y puntee Ajustes  $>$  Bloqueo de pantalla y seguridad  $>$  Bloqueo de pantalla.
- 3 Elija una opción y siga las instrucciones del dispositivo.

#### Para crear un patrón de bloqueo de pantalla

- 1 En la **Pantalla de inicio**, puntee **.a.**
- 2 Busque y puntee Ajustes > Bloqueo de pantalla y seguridad > Bloqueo de pantalla > Patrón.
- 3 Elija una opción y siga las instrucciones del dispositivo.
- $\mathbf{r}$ Si introduce cinco veces seguidas un patrón de desbloqueo incorrecto, deberá esperar 30 segundos para volver a intentarlo de nuevo.

#### Para cambiar el patrón de bloqueo de pantalla

- 1 En la **Pantalla de inicio**, puntee **...**
- 2 Busque y puntee Ajustes> Bloqueo de pantalla y seguridad > Bloqueo de pantalla.
- 3 Dibuje el patrón de desbloqueo de la pantalla.
- 4 Puntee Patrón, elija una opción y siga las instrucciones del dispositivo.

#### Cómo crear un PIN de bloqueo de pantalla

- 1 En la **Pantalla de inicio**, puntee **.a.**
- 2 Busque y puntee Ajustes > Bloqueo de pantalla y seguridad > Bloqueo de pantalla > PIN.
- 3 Elija una opción. Introduzca un PIN numérico y, a continuación, puntee CONTINUAR.
- 4 Introduzca el PIN de nuevo, confírmelo y, a continuación, puntee Aceptar.

#### Para crear una contraseña de bloqueo de pantalla

- 1 En la **Pantalla de inicio**, puntee **...**
- 2 Busque y puntee Ajustes > Bloqueo de pantalla y seguridad > Bloqueo de pantalla > Contraseña.
- 3 Elija una opción y siga las instrucciones del dispositivo.

#### Cómo activar la función de desbloqueo mediante deslizamiento del dedo

- 1 En la **Pantalla de inicio**, puntee **...**
- 2 Busque y puntee Ajustes  $>$  Bloqueo de pantalla y seguridad  $>$  Bloqueo de pantalla.
- 3 Dibuje el patrón de desbloqueo de la pantalla o introduzca el PIN o la contraseña en función del tipo de bloqueo de pantalla que esté habilitado.
- 4 Puntee Pasar el dedo y, a continuación, puntee SÍ, SUPRIMIR.

#### Restablecimiento de una pantalla de bloqueo olvidada

Si ha olvidado el PIN, la contraseña o el patrón de la pantalla de bloqueo, es posible que pueda restablecerla mediante el servicio Protección por my Xperia. No se perderá ningún <span id="page-13-0"></span>contenido del dispositivo una vez que se haya realizado un restablecimiento de la pantalla de bloqueo mediante este servicio.

Cómo restablecer el bloqueo de la pantalla con Protección por my Xperia

- 1 Asegúrese de que conoce el nombre de usuario y la contraseña de su cuenta de Google™ y de que ha activado el servicio Protección por my Xperia en el dispositivo.
- 2 Vaya a *[myxperia.sonymobile.com](http://myxperia.sonymobile.com)* desde cualquier dispositivo conectado a Internet.
- 3 Inicie sesión con la misma cuenta de Google™ que ha configurado en el dispositivo.
- 4 Haga clic en la imagen de su dispositivo en Sus dispositivos.
- 5 Seleccione **Bloquear** para sustituir el bloqueo de pantalla actual por un nuevo código PIN.
- 6 Siga las instrucciones que aparecen en la pantalla proporcionadas por Protección por my Xperia.
- $\mathbf{I}$ En función de su configuración de seguridad, es posible que el dispositivo se bloquee tras un restablecimiento del bloqueo de pantalla. A continuación, debe introducir el nombre de usuario y la contraseña de su cuenta de Google™ para poder usar el dispositivo.

# Desbloqueo automático del dispositivo

La función Smart Lock facilita el desbloqueo del dispositivo, ya que permite definir el desbloqueo automático en situaciones concretas. Por ejemplo, puede mantener el dispositivo desbloqueado mientras esté conectado a un dispositivo Bluetooth® o mientras lo lleve encima.

Puede establecer que Smart Lock mantenga el dispositivo desbloqueado con los siguientes ajustes:

- Detección de cuerpo: mantenga el dispositivo desbloqueado cuando lo lleve encima.
- Lugares de confianza: mantenga el dispositivo desbloqueado cuando se encuentre en una ubicación familiar y segura, como su casa.
- **Dispositivos de confianza:** mantenga el dispositivo desbloqueado cuando haya un dispositivo Bluetooth® o NFC de confianza conectado.
- **Cara de confianza**: desbloquee el teléfono mediante el reconocimiento de su rostro.
- Voz de confianza: configure el reconocimiento de voz para realizar búsquedas en cualquier pantalla.
- Es posible que la función Smart Lock no esté disponible en todos los mercados, países o regiones.
- $\mathbf{r}$ Aunque Smart Lock esté habilitado, deberá desbloquear el dispositivo manualmente después de reiniciarlo y después de que esté inactivo durante 4 horas.
- Y. La función Smart Lock está desarrollada por Google™, y la funcionalidad concreta puede cambiar con el tiempo debido a las actualizaciones realizadas por Google™.

#### Para habilitar Smart Lock

- 1 Establezca un patrón, un PIN o una contraseña como bloqueo de pantalla si no lo ha hecho ya anteriormente.
- 2 En la **Pantalla de inicio**, puntee **...**
- 3 Busque y puntee Ajustes > Bloqueo de pantalla y seguridad > Agentes de confianza.
- 4 Puntee el control deslizante Smart Lock (Google) para habilitar la función.
- 5 Puntee la flecha de retroceso ubicada junto a Agentes de confianza.
- 6 Busque y puntee **Smart Lock**.
- 7 Introduzca el patrón, el PIN o la contraseña. Debe introducir estas credenciales cada vez que desee cambiar los ajustes de Smart Lock.
- 8 Seleccione una opción de Smart Lock.

#### Para configurar o quitar un rostro de confianza

- 1 En la **Pantalla de inicio**, puntee **...**
- 2 Busque y puntee Ajustes > Bloqueo de pantalla y seguridad > Smart Lock > Cara de confianza.
- 3 Puntee CONFIGURAR > SIGUIENTE. Siga las instrucciones del dispositivo y, a continuación, puntee FINALIZADO.
- 4 Para quitar una cara de confianza, puntee Quitar cara de confianza > QUITAR.
- Para lograr una mayor precisión, puntee Cara de confianza > Mejorar reconocimiento facial.

#### Cómo configurar una voz de confianza

- 1 En la **Pantalla de inicio**, puntee  $\mathbf{a}$ .
- 2 Busque y puntee Ajustes > Bloqueo de pantalla y seguridad > Smart Lock > Voz de confianza.
- 3 Siga las instrucciones del dispositivo.

#### Mantener el dispositivo desbloqueado cuando lo lleva encima

Con la característica de detección de cuerpo, puede hacer que su dispositivo se mantenga desbloqueado mientras lo lleve en la mano, en el bolsillo o en un bolso. El acelerómetro del dispositivo lo mantiene desbloqueado cuando detecta que está en movimiento. El dispositivo se bloquea cuando el acelerómetro detecta que se ha dejado el dispositivo en algún lugar.

Cuando utilice la función de detección de cuerpo, debe tener en cuenta lo siguiente: • Cada vez que deje el dispositivo en otro lugar y este detecte que ya no lo lleva encima, se bloqueará de forma automática.

- El dispositivo puede tardar hasta un minuto en bloquearse.
- Cuando suba a un coche, autobús, tren u otro medio de transporte terrestre, el dispositivo puede tardar entre 5 y 10 minutos en bloquearse.
- Tenga en cuenta que, si sube a un avión o un barco (u otro vehículo no terrestre), puede que el dispositivo no se bloquee de forma automática, por lo que debe asegurarse de bloquearlo manualmente si es necesario.
- Cuando vuelva a coger el dispositivo o salga de un vehículo, desbloquéelo una vez y se mantendrá desbloqueado mientras lo lleve encima.
- La característica de detección de cuerpo no puede distinguir los cuerpos. Si le da el dispositivo a alguien cuando está desbloqueado por la detección de cuerpo, puede que el dispositivo se mantenga desbloqueado para el otro usuario. Tenga en cuenta que la detección de cuerpo como función de seguridad es menos útil que un patrón, un PIN o una contraseña.

#### Cómo habilitar o deshabilitar la detección de cuerpo

- 1 En la **Pantalla de inicio**, puntee **...**
- 2 Busque y puntee Ajustes > Bloqueo de pantalla y seguridad > Smart Lock > Detección de cuerpo.
- 3 Puntee el control deslizante para habilitar la función y, después, puntee CONTINUAR. Para deshabilitar la función, puntee el control deslizante junto a Sí.

#### Conexión a dispositivos de confianza

Puede designar un dispositivo conectado como dispositivo de confianza y mantener su Xperia™ desbloqueado mientras esté conectado. Si tiene un dispositivo al que se conecta con asiduidad mediante Bluetooth® o NFC, por ejemplo un sistema multimedia o un medidor de actividad, lo puede añadir como dispositivo de confianza y evitar el paso de seguridad de desbloquear la pantalla para ahorrar tiempo. Esta función es adecuada si se encuentra normalmente en un lugar relativamente seguro cuando utiliza

estos dispositivos. En algunos casos, es posible que tenga que desbloquear manualmente su dispositivo antes de conectar un dispositivo de confianza.

- Ţ. No se recomienda añadir como dispositivos de confianza aquellos que estén conectados de forma continua a su dispositivo como, por ejemplo, los teclados o las fundas Bluetooth®.
- -64 En el momento en que el dispositivo de confianza se apaga o sale del radio de cobertura, la pantalla de su dispositivo se bloquea y se requiere un PIN, un patrón o una contraseña para desbloquearla.

#### Para añadir o quitar un dispositivo Bluetooth® de confianza

- 1 Asegúrese de que su dispositivo esté asociado y conectado al dispositivo Bluetooth® que desee añadir como dispositivo de confianza.
- 2 En la **Pantalla de inicio**, puntee **.a.**
- 3 Busque y puntee Ajustes > Bloqueo de pantalla y seguridad > Smart Lock.
- 4 En el menú de Smart Lock, puntee Dispositivos de confianza > AÑADIR DISPOSITIVO DE CONFIANZA > Bluetooth.
- 5 Puntee el nombre de un dispositivo para seleccionarlo en la lista de dispositivos conectados y asociados y, a continuación, puntee SÍ, AÑADIR.
- 6 Para quitar un dispositivo asociado, selecciónelo en la lista y puntee EXTRAER DISPOSITIVO DE CONFIANZA.

#### Para añadir o quitar un dispositivo NFC de confianza

- 1 Asegúrese de que su dispositivo esté asociado y conectado al dispositivo Bluetooth® que desee añadir como dispositivo de confianza.
- 2 Busque y puntee Aiustes > Bloqueo de pantalla y seguridad > Smart Lock.
- 3 Puntee Dispositivos de confianza > AÑADIR DISPOSITIVO DE CONFIANZA > NFC.
- 4 Siga las instrucciones que aparecen en la pantalla.
- 5 Para quitar un dispositivo asociado, selecciónelo en la lista y puntee **EXTRAER** DISPOSITIVO DE CONFIANZA.

#### Confirmar la seguridad cuando se utilizan dispositivos de confianza

Los distintos dispositivos Bluetooth® admiten estándares y funciones de seguridad Bluetooth® diferentes. Existe la posibilidad de que alguien mantenga su dispositivo Xperia™ desbloqueado imitando su conexión Bluetooth®, aunque el dispositivo de confianza ya no esté en las cercanías. Su dispositivo no siempre puede determinar si la conexión está protegida de alguien que intente imitarla.

Si su dispositivo no puede determinar si la conexión es segura, recibirá una notificación en el dispositivo Xperia™ y es posible que deba desbloquearlo de forma manual para que el dispositivo de confianza lo mantenga desbloqueado.

El radio de conectividad Bluetooth® puede variar en función de factores como el modelo del dispositivo, el dispositivo Bluetooth® conectado y el entorno. En función de estos factores, las conexiones Bluetooth® pueden funcionar a una distancia de hasta 100 metros.

#### Conexión a lugares de confianza

Si la característica de lugares de confianza está configurada, la seguridad por bloqueo de pantalla del dispositivo Xperia™ se deshabilita cuando se encuentra en una ubicación de confianza designada. Para que esta característica funcione, debe contar con una conexión a Internet (preferiblemente por Wi-Fi) y permitir que el dispositivo utilice su ubicación actual.

Para configurar lugares de confianza, en primer lugar asegúrese de que esté activado el modo de ubicación de alta precisión o el de ahorro de energía en el dispositivo antes de añadir la ubicación del hogar o ubicaciones personalizadas.

Ţ Las dimensiones exactas de un lugar de confianza son estimadas, y pueden sobresalir los muros físicos de su hogar u otra área que haya añadido como lugares de confianza. Esta característica puede mantener el dispositivo desbloqueado en un radio de hasta 80 metros. Además, tenga en cuenta que las señales de ubicación se pueden duplicar o manipular. Alguien con acceso a equipo especializado podría desbloquear el dispositivo.

Cómo añadir la ubicación del hogar

- 1 En la **Pantalla de inicio**, puntee **...**
- 2 Busque y puntee **Ajustes > Ubicación** y, a continuación, puntee el control deslizante para habilitar los servicios de localización.
- 3 Puntee Modo y, a continuación, seleccione modo de localización Gran precisión o Ahorro de batería.
- 4 En la **Pantalla de inicio**, puntee **.**
- 5 Busque y puntee Ajustes > Bloqueo de pantalla y seguridad > Smart Lock > Lugares de confianza > Inicio.
- 6 Para introducir la ubicación deseada, escriba la dirección en la barra de búsqueda. El dispositivo buscará la ubicación introducida.

#### Para editar la ubicación del hogar

- 1 En la **Pantalla de inicio**, puntee **...**
- 2 Busque y puntee **Ajustes > Ubicación** y, a continuación, puntee el control deslizante para habilitar los servicios de localización.
- 3 Puntee Modo y, a continuación, seleccione modo de localización Gran precisión o Ahorro de batería.
- 4 En la **Pantalla de inicio**, puntee **...**
- 5 Busque y puntee Ajustes > Bloqueo de pantalla y seguridad > Smart Lock > Lugares de confianza.
- 6 Seleccione la ubicación de su hogar.
- 7 Puntee Editar.
- 8 En la barra de búsqueda, introduzca la localización que desee utilizar como ubicación del hogar.
- Si otras residencias comparten su dirección postal, puede añadir la ubicación real de su hogar como lugar personalizado dentro del complejo de edificios.

#### Cómo suprimir la ubicación del hogar

- 1 En la **Pantalla de inicio**, puntee **...**
- 2 Busque y puntee Ajustes > Bloqueo de pantalla y seguridad > Smart Lock > Lugares de confianza > Inicio.
- 3 Puntee Editar  $> \blacksquare$ .

#### Uso de ubicaciones personalizadas

Puede añadir cualquier ubicación como lugar personalizado de confianza, en el que su dispositivo se mantendrá desbloqueado.

#### Cómo añadir un lugar personalizado

- 1 En la **Pantalla de inicio**, puntee **...**
- 2 Busque y puntee Ajustes > Bloqueo de pantalla y seguridad > Smart Lock > Lugares de confianza.
- 3 Puntee Añadir lugar de confianza.
- 4 Para utilizar su ubicación actual como lugar personalizado, puntee Seleccionar esta ubicación.
- 5 Para introducir otra ubicación, puntee q y escriba la dirección. El dispositivo buscará la ubicación introducida. Puntee la dirección sugerida para utilizarla.
- 6 Para ajustar la ubicación exacta, puntee la flecha de retroceso situada junto a la dirección, arrastre el marcador de ubicación al lugar deseado y, a continuación, puntee Seleccionar esta ubicación.

#### Cómo editar un lugar personalizado

- <span id="page-17-0"></span>1 En la **Pantalla de inicio**, puntee  $\mathbf{a}$ .
- 2 Busque y puntee Ajustes > Bloqueo de pantalla y seguridad > Smart Lock > Lugares de confianza.
- 3 Seleccione el lugar que desee editar.
- 4 Puntee Editar dirección.
- 5 Para introducir otra ubicación, puntee q y, a continuación, escriba la dirección. El dispositivo buscará la ubicación introducida. Para utilizar la dirección sugerida, puntee la dirección.
- 6 Para ajustar la ubicación exacta, puntee la flecha de retroceso situada junto a la dirección, arrastre el marcador de ubicación al lugar deseado y, a continuación, puntee Seleccionar esta ubicación.

Para suprimir un lugar personalizado

- 1 En la **Pantalla de inicio**, puntee **...**
- 2 Busque y puntee **Ajustes > Ubicación** y, a continuación, puntee el control deslizante para habilitar los servicios de localización.
- 3 Puntee Modo y, a continuación, seleccione modo de localización Gran precisión o Ahorro de batería.
- 4 En la **Pantalla de inicio**, puntee **...**
- 5 Busque y puntee Ajustes > Bloqueo de pantalla y seguridad > Smart Lock > Lugares de confianza.
- 6 Seleccione el lugar que desee suprimir.
- 7 Puntee Eliminar.

# Protección de la tarjeta SIM

Puede bloquear y desbloquear cada tarjeta SIM que utilice en su dispositivo con un PIN (número de identificación personal). Cuando una tarjeta SIM está bloqueada, la suscripción asociada a la tarjeta estará protegida contra el uso indebido, lo que significa que tendrá que introducir el número PIN cada vez que inicie el dispositivo.

Si introduce el PIN incorrecto demasiadas veces, se bloqueará la tarjeta SIM. A continuación, deberá introducir su PUK (clave de desbloqueo personal) y, a continuación, un PIN nuevo. El operador de red le suministrará los códigos PIN y PUK.

#### Para configurar o eliminar un bloqueo de la tarjeta SIM

- 1 En la pantalla de inicio, puntee ...
- 2 Busque y puntee Ajustes > Bloqueo de pantalla y seguridad > Configurar bloqueo de la tarieta SIM.
- 3 Seleccione una tarjeta SIM.
- 4 Puntee el deslizador **Bloquear tarjeta SIM** para habilitar o deshabilitar el bloqueo de la tarjeta SIM.
- 5 Introduzca el PIN de la tarjeta SIM y puntee **Aceptar**. El bloqueo de la tarjeta SIM ya está activo y se le pedirá que introduzca el código PIN cada vez que se reinicie el dispositivo.

#### Para cambiar el PIN de la tarjeta SIM

- 1 En la **Pantalla de inicio**, puntee **...**
- 2 Busque y puntee Ajustes > Bloqueo de pantalla y seguridad > Configurar bloqueo de la tarjeta SIM.
- 3 Seleccione una tarjeta SIM.
- 4 Puntee Cambiar PIN de SIM.
- 5 Introduzca el PIN anterior de la SIM y puntee Aceptar.
- 6 Introduzca el nuevo PIN de la SIM y puntee Aceptar.
- 7 Vuelva a introducir el nuevo PIN de la SIM y puntee Aceptar.

#### Cómo desbloquear una tarjeta SIM bloqueada mediante el código PUK

- <span id="page-18-0"></span>1 Introduzca el código PUK y puntee  $\swarrow$ .
- 2 Introduzca un nuevo código PIN y puntee  $\swarrow$ .
- 3 Vuelva a introducir el nuevo código PIN y puntee  $\swarrow$ .
- Ţ Si introduce un código PUK incorrecto demasiadas veces, tendrá que ponerse en contacto con el operador de red para que le facilite otra tarjeta SIM.

# Uso de varias tarjetas SIM

Su dispositivo funciona con una o dos tarjetas SIM insertadas. Puede recibir llamadas entrantes con las dos tarjetas SIM y elegir el número desde el que desea realizar llamadas salientes. Antes de poder utilizar ambas tarjetas SIM, tiene que habilitarlas y seleccionar la tarieta SIM que gestionará el tráfico de datos.

También puede reenviar las llamadas que entran en la tarjeta SIM 1 a la tarjeta SIM 2 cuando la tarjeta SIM 1 no está disponible, y viceversa. Esta función se llama accesibilidad de SIM doble. Esta función se debe habilitar de forma manual. Consulte [Reenviar llamadas](#page-76-0) en la página 77.

#### Para habilitar o deshabilitar el uso de dos tarjetas SIM

- 1 En la **Pantalla de inicio**, puntee  $\mathbf{a}$ .
- 2 Busque y puntee  $A$ justes > Tarjetas SIM.
- 3 Puntee los controles deslizantes SIM1 y SIM2 para habilitar o deshabilitar las tarjetas SIM.

#### Para cambiar el nombre de una tarjeta SIM

- 1 En la **Pantalla de inicio**, puntee **...**
- 2 Busque y puntee Ajustes > Tarjetas SIM.
- 3 Seleccione una tarjeta SIM e introduzca un nuevo nombre para ella.
- 4 Puntee Aceptar.

#### Para seleccionar la tarjeta SIM que gestiona el tráfico de datos

- 1 En la **Pantalla de inicio**, puntee **...**
- 2 Busque y puntee Ajustes > Tarjetas SIM > Datos móviles.
- 3 Seleccione la tarjeta SIM que desee utilizar para el tráfico de datos.
- $\frac{1}{2}$ Para obtener una mayor velocidad de tráfico de datos, seleccione la tarjeta SIM que sea compatible con la red móvil más veloz, por ejemplo, 3G.

# Cómo encontrar el número de identificación del dispositivo

Su dispositivo tiene un número de identificación exclusivo. Este número se denomina IMEI (identidad de equipo móvil internacional). Debe guardar una copia de este número. Puede necesitarlo, por ejemplo, cuando acceda al servicio de atención al cliente Xperia™ Care para registrar el dispositivo. Además, en caso de robo del dispositivo, su proveedor de red puede usar este número para impedir que el dispositivo utilice la red de su país o región.

Ţ Los dispositivos con dos tarjetas SIM tienen dos números IMEI, uno por cada ranura para tarieta SIM.

#### <span id="page-19-0"></span>Para ver los números IMEI en la tira de la etiqueta

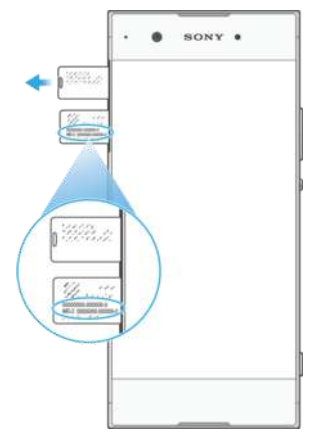

- 1 Abra la tapa de la ranura de la tarjeta nano SIM y de la tarjeta de memoria.
- 2 Retire la bandeja de la tarjeta SIM y de la tarjeta de memoria.
- 3 Arrastre la tira hacia afuera con la uña. Los números IMEI se muestran en la tira.
- $\frac{1}{2}$ Para ver los números IMEI, también puede abrir el marcador telefónico del dispositivo e introducir \*#06#.

#### Para ver los números IMEI mediante los ajustes del dispositivo

- 1 En la **Pantalla de inicio**, puntee **.**
- 2 Busque y puntee Ajustes > Acerca del móvil > Estado > Información del IMEI.

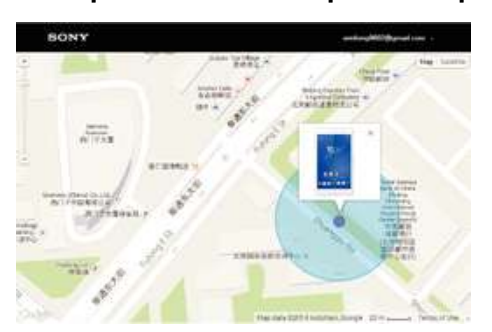

## Búsqueda de un dispositivo perdido

Si tiene una cuenta de Google™, el servicio web "Protección por my Xperia" puede ayudarle a localizar y a proteger su dispositivo si alguna vez lo pierde. Si ha activado este servicio en el dispositivo, puede:

- Localizar su dispositivo en un mapa.
- Activar una alerta que suene incluso aunque el dispositivo se encuentre en el modo No molestar.
- Bloquear remotamente el dispositivo y hacer que muestre la información de contacto a todo el que lo encuentre.
- Como último recurso, borrar de forma remota las memorias interna y externa del dispositivo.
- $\mathbf{r}$ Si ha borrado la memoria interna del dispositivo mediante el servicio web "Protección por my Xperia", deberá iniciar sesión en una cuenta de Google™ sincronizada anteriormente en este dispositivo la próxima vez que lo encienda.
- $\mathbf{r}$ Puede que el servicio "Protección por my Xperia" no se encuentre disponible en todos los países y regiones.

#### Cómo activar Protección por my Xperia

- 1 Asegúrese de que tiene una conexión de datos activa y habilite los servicios de localización del dispositivo.
- 2 En la **Pantalla de inicio**, puntee  $\mathbf{a}$ .
- 3 Busque y puntee Ajustes > Bloqueo de pantalla y seguridad > Protección por my Xperia > ACTIVAR.
- 4 Marque la casilla para aceptar los términos y condiciones del servicio y, a continuación, puntee ACEPTAR.
- 5 Si se le solicita, inicie sesión en su cuenta de Google™ o cree una nueva si no dispone de una.
- 6 Para comprobar que el servicio Protección por my Xperia puede localizar su dispositivo, vaya a [myxperia.sonymobile.com](http://myxperia.sonymobile.com) e inicie sesión en su cuenta de Google™.
- Si está compartiendo un dispositivo con varios usuarios, tenga en cuenta que el servicio Protección por my Xperia solo está disponible para el usuario que ha iniciado sesión como propietario.

#### Búsqueda de un dispositivo perdido mediante el Administrador de dispositivos Android™

Google™ ofrece un servicio web de seguridad y localización denominado Administrador de dispositivos Android™. Puede utilizarlo de forma simultánea o alternativa al servicio Protección por my Xperia. Si pierde su dispositivo, puede utilizar el Administrador de dispositivos Android™ para:

- Buscar y mostrar la ubicación del dispositivo.
- Hacer sonar o bloquear el dispositivo, borrar todo el contenido o añadir un número de teléfono a la pantalla de bloqueo.

Para obtener información adicional sobre el Administrador de dispositivos Android™, vaya a [www.support.google.com](http://www.support.google.com).

Ţ. El Administrador de dispositivos Android™ no funciona si el dispositivo está apagado o no tiene conexión a Internet. Puede que el servicio del Administrador de dispositivos Android™ no esté disponible en todos los países y regiones.

#### Para activar Android™ Device Manager

- 1 Si comparte un dispositivo con varios usuarios, asegúrese de estar registrado como el propietario.
- 2 Asegúrese de que tiene una conexión de datos activa y de que los servicios de localización están habilitados.
- 3 En la **Pantalla de inicio**, puntee **...**
- 4 Busque y puntee Ajustes > Google > Seguridad.
- 5 Puntee los controles deslizantes junto a Localizar este dispositivo de forma remota y Permitir bloqueo y borrado de forma remota para habilitar ambas funciones.
- 6 Si se le solicita, puntee Activar este administrador de dispositivos para aceptar los términos y condiciones.
- 7 Para verificar que Android™ Device Manager puede localizar su dispositivo tras activar el servicio, vaya a [www.android.com/devicemanager](http://www.android.com/devicemanager) e inicie sesión con su cuenta de Google™.
- $-\bullet$ También puede activar Android™ Device Manager en Bloqueo de pantalla y seguridad bajo Administradores de dispositivos.

# <span id="page-21-0"></span>Conocimiento de los aspectos básicos

# Uso de la pantalla táctil

Punteo

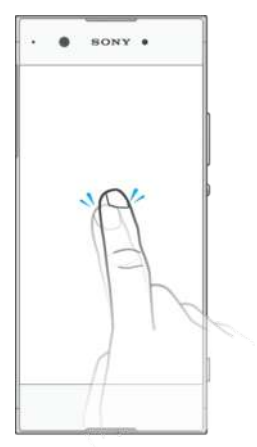

- Abra y seleccione un elemento.
- Marque o desmarque una casilla de verificación u opción.
- Introduzca el texto mediante el teclado en pantalla.

# Mantenimiento del toque

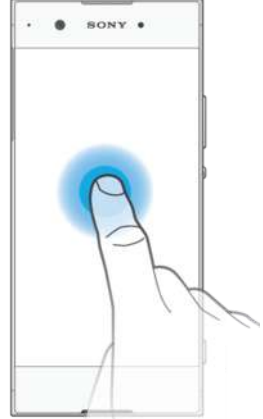

- Mover un elemento.
- Activar el menú específico de un elemento.
- Activar el modo de selección, por ejemplo, para seleccionar varios elementos de una lista.

# Pellizco y separación

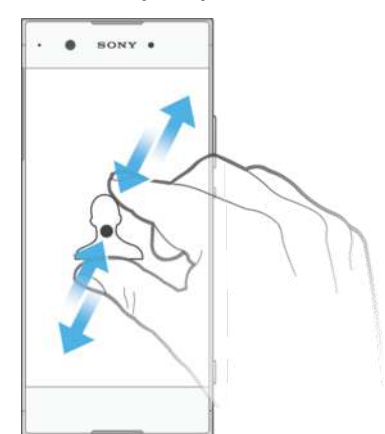

• Amplíe o reduzca las páginas web, fotos y mapas o cuando esté sacando fotos o grabando vídeos.

### Deslizar el dedo

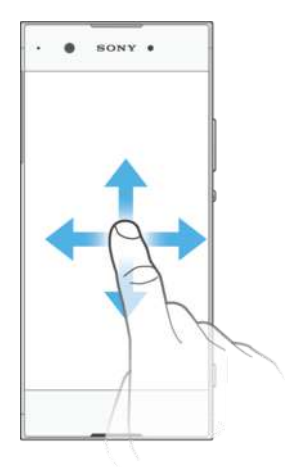

- Desplácese hacia arriba o hacia abajo por una lista.
- Desplácese hacia la izquierda o hacia la derecha, por ejemplo, entre los paneles de la pantalla de inicio.
- Deslice el dedo a la izquierda o a la derecha para ver más opciones.

## Toque rápido

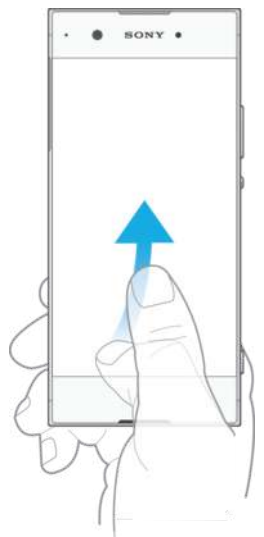

• Desplazamiento rápido, por ejemplo, por una lista o una página web. Puede detener el desplazamiento punteando la pantalla.

# <span id="page-23-0"></span>Bloqueo y desbloqueo de la pantalla

Cuando no utilice el dispositivo durante un periodo determinado de tiempo, la pantalla se oscurecerá para ahorrar energía y se bloqueará de forma automática. El bloqueo de pantalla evita que se realicen acciones no deseadas en la pantalla táctil cuando no esté utilizando el móvil. Cuando compra el dispositivo, ya está activado el bloqueo de pantalla básico. Esto significa que tiene que pasar el dedo hacia arriba o hacia abajo por la pantalla para desbloquearla. Posteriormente, puede cambiar los ajustes de seguridad y añadir otros tipos de bloqueos. Consulte **[Bloqueo de pantalla](#page-11-0)** en la página 12.

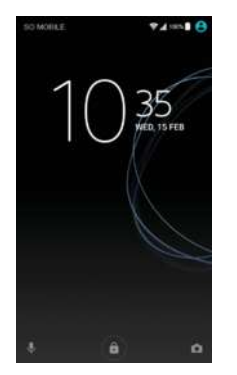

#### Para activar la pantalla

Pulse brevemente la tecla de encendido (1).

#### Para bloquear la pantalla

- Fulse brevemente la tecla de encendido (1) mientras la pantalla está activa.
- O bien, puntee dos veces sobre una zona vacía de la pantalla de inicio. Para habilitar esta función, mantenga pulsada una zona vacía de la pantalla de inicio hasta que vibre el dispositivo, puntee y, a continuación, puntee el deslizador junto a Puntee dos veces para poner en modo reposo.

# Pantalla de inicio

La pantalla de inicio es el punto de partida para usar su dispositivo. Es similar al escritorio de la pantalla de un ordenador. La pantalla de inicio puede tener hasta siete paneles, que se extienden más allá del ancho normal de la pantalla. El número de paneles de la pantalla de inicio se representa mediante una serie de puntos situados en la parte inferior de la misma. El punto resaltado muestra el panel que se está visualizando en ese momento.

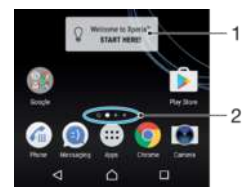

1 Bienvenido al widget Xperia™: puntee para abrir el widget y seleccione una tarea como, por ejemplo, copiar contenido desde su antiguo dispositivo o configurar los servicios de Xperia™.

2 Puntos: representan el número de paneles de la pantalla de inicio.

#### Para ir a la pantalla de inicio

Pulse  $\bigwedge$ .

#### Para examinar la pantalla de inicio

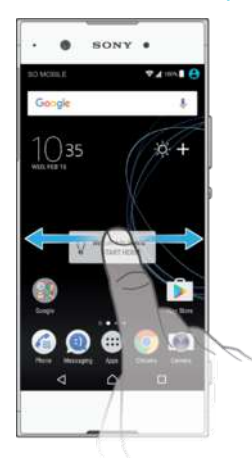

# Paneles de la pantalla de inicio

Puede eliminar paneles de la pantalla de inicio o añadir paneles nuevos (hasta un máximo de veinte).

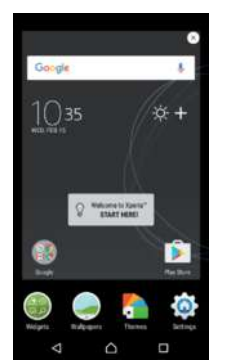

#### Para establecer un panel como el panel principal de la pantalla de inicio

- 1 Mantenga pulsada cualquier área de la pantalla de inicio hasta que vibre el dispositivo.
- 2 Deslice hacia la izquierda o la derecha para buscar el panel que desee establecer como panel principal de la pantalla de inicio y, a continuación, puntee e en la esquina superior izquierda de la pantalla.
- Ţ Cuando Google Search y Now está habilitado, el panel situado más a la izquierda está reservado para este servicio y no se puede cambiar el panel principal de la página de inicio. Consulte [Google Search y Now](#page-128-0) en la página 129 para obtener más información.

#### Para añadir un panel a la pantalla de inicio

- 1 Mantenga pulsada cualquier área de la pantalla de inicio hasta que vibre el dispositivo.
- 2 Para examinar los paneles, deslícelos totalmente a la derecha o izquierda y, a continuación, puntee ...
- Cuando Google Search y Now está habilitado, el panel situado más a la izquierda está reservado para este servicio y no se pueden añadir más paneles a la izquierda. Consulte [Google Search y Now](#page-128-0) en la página 129 para obtener más información.

#### Para eliminar un panel de la pantalla de inicio

- 1 Mantenga pulsada una zona vacía de la pantalla de inicio hasta que vibre el dispositivo.
- 2 Desplácese hacia la izquierda o la derecha para buscar el panel que desee eliminar y, a continuación, puntee co en la esquina superior derecha del panel.

#### <span id="page-25-0"></span>Ajustes de la pantalla de inicio

#### Para deshabilitar o desinstalar una aplicación de la pantalla de inicio

- $\mathbf{r}$ Al deshabilitar una aplicación preinstalada, se eliminan todos los datos, pero la aplicación se puede volver a habilitar en Ajustes > Aplicaciones. Solo las aplicaciones bajadas pueden desinstalarse por completo.
- 1 Mantenga pulsada cualquier área de la pantalla de inicio hasta que vibre el dispositivo.
- 2 Deslice el dedo hacia la izquierda o la derecha para navegar por los paneles. Todas las aplicaciones que se pueden deshabilitar o desinstalar aparecen indicadas mediante **8**
- 3 Puntee la aplicación pertinente y, a continuación, puntee INHABILITAR si la aplicación venía preinstalada en el dispositivo o bien **Aceptar** si la aplicación se ha bajado y le gustaría desinstalarla.

#### Para ajustar el tamaño de los iconos en la pantalla de inicio

- 1 Mantenga pulsada una zona vacía de la pantalla de inicio hasta que vibre el dispositivo y, a continuación, puntee ...
- 2 Puntee Tamaño del icono y, a continuación, seleccione una opción.

# Pantalla Aplicación

La pantalla Aplicación, que puede abrirse desde la pantalla de inicio, contiene las aplicaciones que vienen preinstaladas es su dispositivo, así como las aplicaciones que haya descargado.

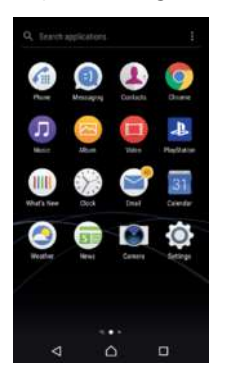

#### Para ver todas las aplicaciones de la pantalla Aplicación

- 1 En la pantalla de inicio, puntee  $\blacksquare$ .
- 2 Deslice rápidamente el dedo hacia la izquierda o la derecha en la pantalla Aplicación.

#### Para habilitar o deshabilitar los listados de aplicaciones recomendadas

La primera vez que acceda a la pantalla de aplicaciones aparecerá la opción para habilitar o deshabilitar los listados de aplicaciones recomendadas. También puede habilitar o deshabilitar esta función mediante los pasos indicados a continuación:

- 1 Mantenga pulsada una zona vacía de la pantalla de inicio hasta que vibre el dispositivo y, a continuación, puntee ...
- 2 Puntee el deslizador de las Recomendaciones de aplicaciones.

#### Para abrir una aplicación desde la pantalla de aplicaciones

• Cuando la pantalla de aplicaciones esté abierta, deslice rápidamente el dedo hacia la izquierda o la derecha para buscar la aplicación y, a continuación, puntee la aplicación.

#### Para buscar una aplicación en la pantalla de aplicaciones

- <span id="page-26-0"></span>1 Cuando se abra la pantalla de aplicaciones, puntee **Buscar aplicaciones** o simplemente deslice el dedo hacia abajo por la pantalla de aplicaciones o la pantalla de inicio.
- 2 Introduzca el nombre de la aplicación que desea buscar.

Para ordenar las aplicaciones en la pantalla de aplicaciones

- 1 Cuando se abra la pantalla de aplicaciones, puntee :
- 2 Puntee **Ordenar aplicaciones** y, a continuación, seleccione una opción.

#### Para añadir un acceso directo a una aplicación en la pantalla de inicio

- 1 En la pantalla de aplicaciones, mantenga pulsado el icono de una aplicación hasta que la pantalla vibre y, a continuación, arrastre el icono hasta la parte superior de la pantalla. Se abrirá la pantalla de inicio.
- 2 Arrastre el icono hasta la ubicación deseada de la pantalla de inicio y, a continuación, suéltelo.

#### Para mover una aplicación de la pantalla de aplicaciones

- 1 Cuando se abra la pantalla de aplicaciones, puntee :
- 2 Asegúrese de que la función Orden propio esté seleccionada en Ordenar aplicaciones.
- 3 Mantenga pulsada la aplicación hasta que el teléfono vibre. A continuación, arrástrela a la nueva ubicación.

#### Para deshabilitar o desinstalar una aplicación de la pantalla de aplicaciones

- Al deshabilitar una aplicación preinstalada, se eliminan todos los datos, pero la aplicación se puede volver a habilitar en Ajustes > Aplicaciones. Solo las aplicaciones bajadas pueden desinstalarse por completo.
- 1 Mantenga el toque en cualquier área de la pantalla de aplicaciones hasta que el dispositivo vibre. Todas las aplicaciones que se pueden deshabilitar o desinstalar aparecen indicadas mediante ...
- 2 Puntee la aplicación pertinente y, a continuación, puntee INHABILITAR si la aplicación venía preinstalada en el dispositivo o bien **Aceptar** si la aplicación se ha bajado y le gustaría desinstalarla.

# Navegación por las aplicaciones

Puede navegar entre las aplicaciones usando las teclas de dirección y la ventana de aplicaciones utilizadas recientemente, que le permite alternar fácilmente entre todas las aplicaciones últimamente usadas. Las teclas de navegación son la tecla Atrás, la tecla de inicio y la tecla de aplicaciones recientes. También puede abrir dos aplicaciones en la pantalla a la vez con el modo de pantalla dividida, si la aplicación admite la función de varias ventanas. Algunas aplicaciones se cierran cuando pulsa la tecla de inicio  $\bigcap$  para salir, mientras que otras se ponen en pausa o continúan ejecutándose en segundo plano. Si una aplicación se pone en pausa o se ejecuta en segundo plano, puede continuar donde lo dejó la próxima vez que abra la aplicación.

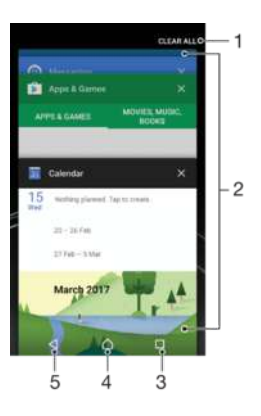

- 1 Cerrar todo: cerrar todas las aplicaciones utilizadas recientemente
- 2 Ventana de aplicaciones utilizadas recientemente: abrir una aplicación utilizada recientemente
- 3 Tecla de aplicaciones recientes: abrir la ventana de aplicaciones utilizadas recientemente y la barra de favoritos
- 4 Tecla de inicio: salir de una aplicación y volver a la pantalla de inicio
- 5 Tecla Atrás: volver a la pantalla anterior dentro de una aplicación o cerrar la aplicación

Para abrir la ventana de aplicaciones utilizadas recientemente

Pulse $\Box$ .

Para cambiar rápidamente entre las aplicaciones que ha utilizado recientemente

• Pulse rápidamente dos veces.

Para cerrar todas las aplicaciones utilizadas recientemente

 $\bullet$  Puntee  $\Box$  y después puntee **BORRAR TODO**.

#### Para abrir un menú de una aplicación

- Mientras utiliza la aplicación, puntee :
- ļ No todas las aplicaciones tienen un menú.

#### Modo de pantalla dividida

El modo de pantalla dividida permite ver dos aplicaciones a la vez, por ejemplo, si quiere ver la bandeja de entrada del correo electrónico y un explorador web al mismo tiempo.

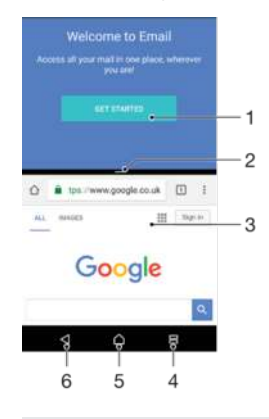

- 1 Aplicación 1 en la ventana superior
- 2 Borde de la pantalla dividida: arrastrar para cambiar el tamaño de las ventanas
- 3 Aplicación 2 en la ventana inferior
- 4 Tecla de pantalla dividida: seleccionar una aplicación utilizada recientemente
- <span id="page-28-0"></span>5 Tecla de inicio: volver a la pantalla de inicio
- 6 Tecla Atrás: volver a la pantalla anterior dentro de una aplicación o cerrar la aplicación
- Ţ No todas las aplicaciones admiten el modo de pantalla dividida

#### Para usar el modo de pantalla dividida

- 1 Asegúrese de que las dos aplicaciones que quiere usar en el modo de pantalla dividida están abiertas y ejecutándose en segundo plano.
- 2 Puntee  $\Box$  y después arrastre y suelte la aplicación deseada a la parte superior de la pantalla.
- 3 En la parte inferior de la pantalla, puntee la segunda aplicación deseada.
- 4 En la orientación vertical, arrastre la barra negra en el centro hacia arriba o hacia abajo para cambiar el tamaño de las ventanas.
- 5 Para salir del modo de pantalla dividida, mantenga el toque en  $\Xi$ .

# **Widgets**

Los widgets son pequeñas aplicaciones que puede utilizar directamente en su pantalla de inicio. También funcionan como accesos directos. Por ejemplo, el widget Tiempo permite ver información meteorológica básica directamente en su pantalla de inicio. Al puntear el widget, se abre la aplicación completa Tiempo. Puede descargar más widgets en Google Play™.

#### Para añadir un widget a la pantalla de inicio

- 1 Toque y mantenga pulsada un área vacía en la **Pantalla de inicio** hasta que vibre el dispositivo y, a continuación, puntee Widgets.
- 2 Busque y puntee el widget que desea añadir.

#### Para cambiar el tamaño de un widget

- 1 Mantenga pulsado un widget hasta que el dispositivo vibre. A continuación, suéltelo. Si es posible cambiar el tamaño del widget, por ejemplo el widget de Calendario, aparece un cuadro resaltado y puntos de redimensionamiento.
- 2 Arrastre los puntos hacia dentro o hacia fuera para reducir o ampliar el widget.
- 3 Para confirmar el nuevo tamaño del widget, puntee en cualquier lugar en la Pantalla de inicio.

#### Para mover un widget

• Mantenga pulsado el widget hasta que el teléfono vibre. A continuación, arrástrelo a la nueva ubicación.

#### Para quitar un widget

• Mantenga pulsado el widget hasta que el teléfono vibre. A continuación, arrástrelo a Quitar de la pantalla de inicio.

#### Accesos directos y carpetas

Utilice los accesos directos y las carpetas para administrar sus aplicaciones y mantener ordenada su pantalla de inicio.

<span id="page-29-0"></span>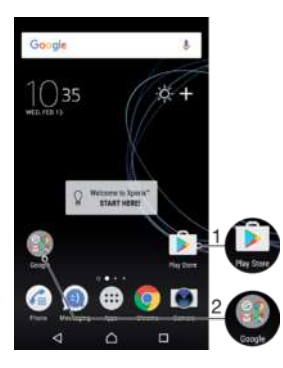

- 1 Acceder a una aplicación utilizando un acceso directo.
- 2 Acceder a una carpeta que contiene aplicaciones.

#### Para añadir un acceso directo a una aplicación en la pantalla de inicio

- 1 Mantenga pulsada un área vacía de la **Pantalla de inicio**.
- 2 En el menú de personalización, puntee Widgets > Accesos directos.
- 3 Desplácese por la lista y seleccione una aplicación. La aplicación seleccionada se añade a la Pantalla de inicio.

#### Para mover un elemento en la pantalla de inicio

• Mantenga pulsado el elemento hasta que el dispositivo vibre. A continuación, arrástrelo a la nueva ubicación.

#### Para quitar un elemento de la pantalla de inicio

• Mantenga pulsado el elemento hasta que el dispositivo vibre. A continuación, arrástrelo a Quitar de la pantalla de inicio en la parte superior de la pantalla.

#### Para crear una carpeta a la pantalla de inicio

• Mantenga pulsado un icono de aplicación o un acceso directo hasta que vibre el dispositivo, y arrastre y suelte el icono encima de otro icono de aplicación o escritorio.

#### Para añadir elementos a una carpeta a la pantalla de inicio

• Mantenga pulsado un elemento hasta que el dispositivo vibre. A continuación, arrastre el elemento a la carpeta.

#### Para cambiar el nombre de una carpeta de la pantalla de inicio

- 1 Puntee la carpeta para abrirla.
- 2 Puntee la barra de título de la carpeta para abrir el campo **Nombre de carpeta**.
- 3 Escriba el nuevo nombre de la carpeta y puntee LISTO.

## Fondo y temas

El dispositivo tiene un fondo predeterminado, pero puede adaptar la pantalla de inicio y el bloqueo de pantalla a su propio estilo mediante temas y fondos con diferentes colores y patrones.

Puede utilizarse un fondo sin cambiar ningún otro elemento de la pantalla de inicio y el bloqueo de pantalla. Los fondos activos añaden efectos visuales a sus interacciones con la pantalla táctil, pues permiten que la pantalla cambie dinámicamente.

Los temas pueden incluir un fondo, un protector de pantalla, barras de título y una combinación de sonidos que, juntos, crean un aspecto único para su dispositivo.

#### Para cambiar el fondo

- <span id="page-30-0"></span>1 Toque y mantenga pulsada un área vacía en la **Pantalla de inicio** hasta que vibre el dispositivo.
- 2 Puntee **Fondos** y seleccione una opción.
- También puede cambiar el salvapantallas de la pantalla de bloqueo o establecer la misma imagen tanto para la pantalla de inicio como para la pantalla de bloqueo. Siga los pasos descritos anteriormente y después puntee Álbum. Puntee la imagen deseada y elija una opción.

#### Cómo establecer un tema

- 1 Mantenga el toque en una zona vacía de la **Pantalla de inicio** hasta que vibre el dispositivo.
- 2 Puntee Temas.
- 3 Elija una opción:
	- Para usar un tema existente, seleccione uno y puntee **APLICAR TEMA**.
	- Para bajar un nuevo tema, puntee OBTENER MÁS TEMAS.
- $\mathbf{r}$ Al cambiar un tema, el fondo de algunas aplicaciones también cambia.

# Realizar una captura de pantalla

Es posible adquirir imágenes de cualquier pantalla de su dispositivo como una captura de pantalla. Las capturas de pantalla se guardan automáticamente en el Álbum.

#### Cómo sacar una captura de pantalla

- 1 Mantenga el toque en la tecla de encendido hasta que aparezca el menú de opciones.
- 2 Puntee [+].
- $-\bullet$ También puede sacar una captura de pantalla manteniendo pulsada la tecla de encendido y la tecla de bajar volumen al mismo tiempo.

#### Cómo ver sus capturas de pantalla

- 1 Puntee dos veces la barra de estado para mostrar el panel Notificaciones.
- 2 Puntee la captura de pantalla.
- -ò-También puede ver las capturas de pantalla en la aplicación Álbum.

# Notificaciones

Las notificaciones le informan de eventos como nuevos mensajes y notificaciones del calendario, así como actividades en curso como bajadas de archivos. Las notificaciones aparecen en los lugares siguientes:

- La barra de estado
- El panel de notificaciones
- La pantalla de bloqueo

#### Para abrir o cerrar el panel de notificaciones

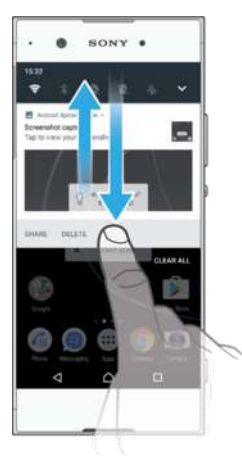

- 1 Para abrir el panel de notificaciones, arrastre hacia abajo la barra de estado o simplemente puntee dos veces sobre ella.
- 2 Para cerrar el panel de notificaciones, arrastre o deslice el panel hacia arriba.
- $-\bullet$ Después de abrir el panel de notificaciones, puede acceder al panel de Ajustes rápidos arrastrando hacia abajo la barra de estado con dos dedos.

#### Para adoptar medidas sobre una notificación en el panel de notificaciones

- Puntee la notificación.
- Puede responder directamente al chat o los mensajes de correo electrónico en el panel de notificaciones.

#### Cómo cerrar una notificación del panel Notificaciones

- Pase el dedo a la izquierda o a la derecha por la notificación.
- 1 No todas las notificaciones pueden cerrarse.
- -64 Para cambiar los ajustes de las notificaciones, solo tiene que arrastrar la notificación lentamente hacia la izquierda o hacia la derecha y, a continuación, puntear  $\ddot{\bullet}$ .

#### Para expandir una notificación en el panel de notificaciones

- Arrastre la notificación hacia abajo para expandirla y ver más información sobre la notificación sin abrir la aplicación.
- No todas las notificaciones se pueden expandir.

Para eliminar todas las notificaciones del panel de notificaciones

• Puntee BORRAR TODO.

#### Para adoptar medidas sobre una notificación desde la pantalla de bloqueo

• Puntee dos veces en la notificación.

#### Cómo descartar una notificación de la pantalla de bloqueo

• Pase el dedo a la izquierda o a la derecha por la notificación.

#### Para expandir una notificación en la pantalla de bloqueo

- Arrastre la notificación hacia abajo.
- Ţ No todas las notificaciones se pueden expandir.

### Administración de notificaciones en la pantalla de bloqueo

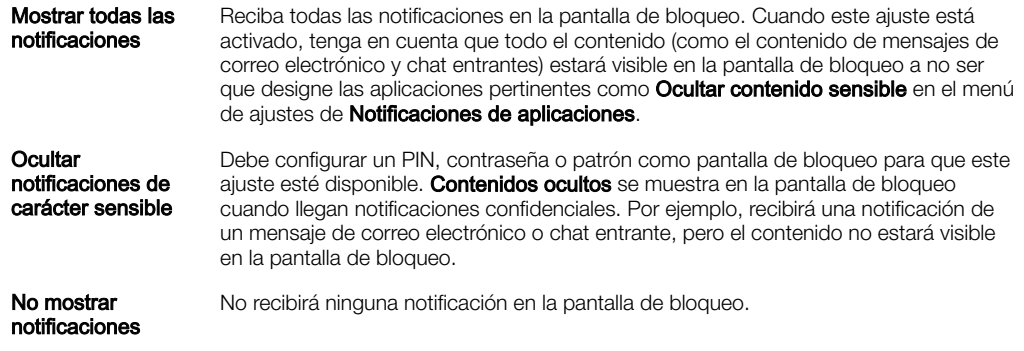

#### Para seleccionar qué notificaciones se mostrarán en la pantalla de bloqueo

- 1 En la **Pantalla de inicio**, puntee **...**
- 2 Busque y puntee  $A$ justes > Notificaciones.
- 3 Puntee **x** y, a continuación, puntee En la pantalla de bloqueo.
- 4 Seleccione una opción.
- Puede conservar las notificaciones en la pantalla de bloqueo hasta que pase el dedo para descartarlas. Para habilitar esta función, puntee el control deslizante de Mantener notific. en pant. bloqueo.

### Establecimiento del nivel de notificación para una aplicación

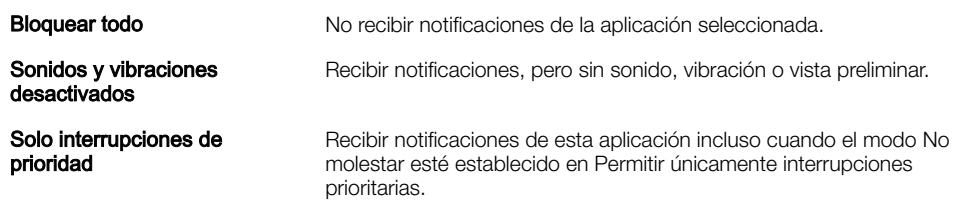

#### Para establecer el nivel de notificación para una aplicación

- 1 En la **Pantalla de inicio**, puntee **.**
- 2 Busque y puntee Ajustes > Notificaciones.
- 3 Seleccione la aplicación deseada.
- 4 Puntee los controles deslizantes para configurar los ajustes de notificación según desee.

#### Luz de notificación

La luz de notificación le informa del estado de la batería y de otros eventos. Por ejemplo, una luz blanca parpadeante significa que hay un nuevo mensaje o una llamada perdida. La luz de notificación está habilitada de forma predeterminada, pero se puede deshabilitar manualmente.

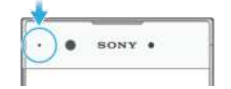

Î Cuando la luz de notificación está deshabilitada, solo se ilumina cuando haya una advertencia del estado de la batería, por ejemplo, cuando el nivel de la batería es inferior al 15 por ciento.

#### Para habilitar o deshabilitar la luz de notificación

- <span id="page-33-0"></span>1 En la pantalla de inicio, puntee ...
- 2 Busque y puntee **Ajustes > Notificaciones >**  $\bullet$
- 3 Puntee el control deslizante junto a Luz de notificación para habilitar o deshabilitar la función.

# Iconos de la barra de estado

#### Iconos de estado

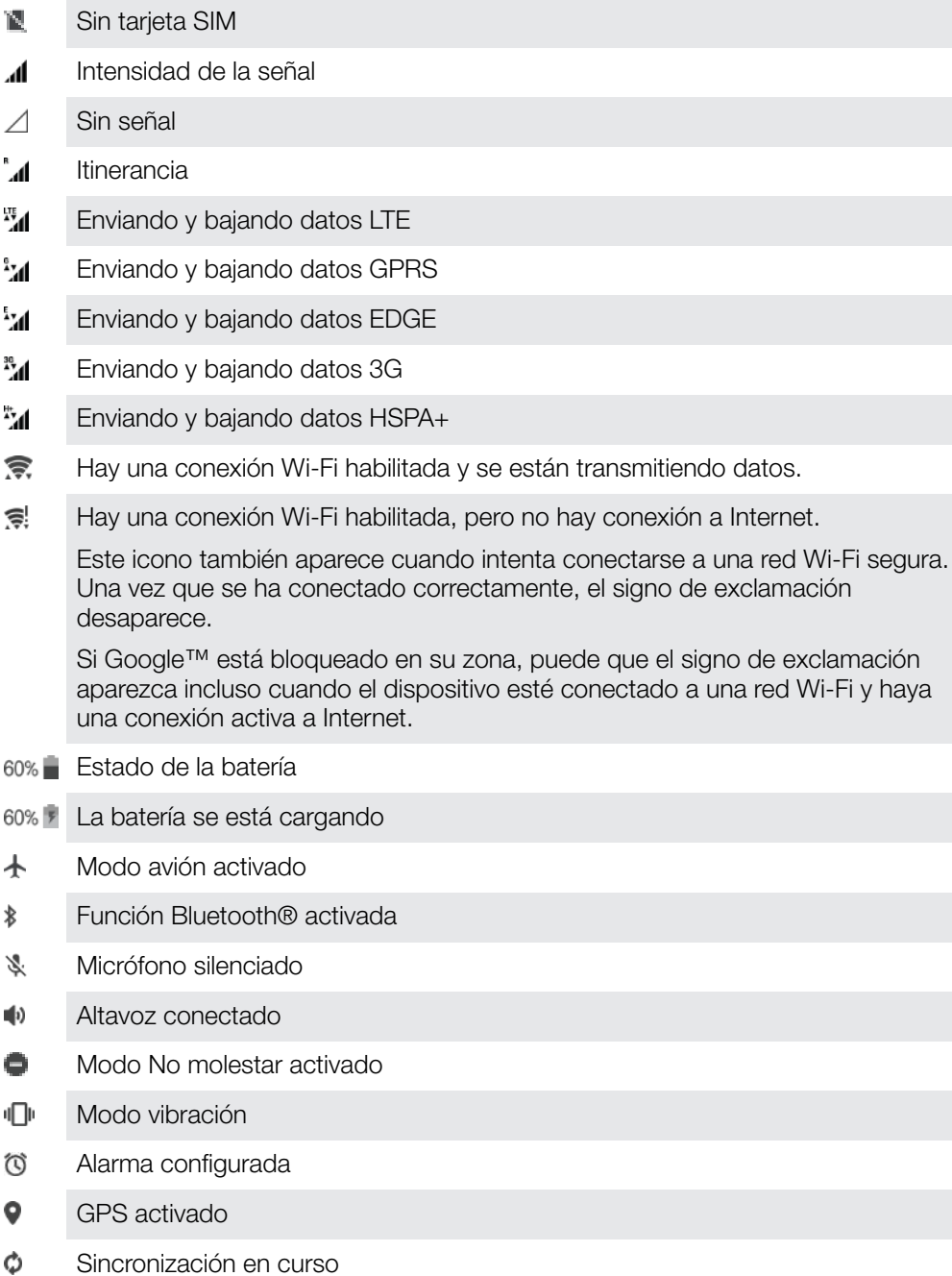

Problema de inicio de sesión/sincronización

Φl

 $\pmb{\cdot}$ En función de su proveedor de servicios, red o región, puede que las funciones o servicios representados por algunos de los iconos de la lista no estén disponibles.

#### Para administrar los iconos de la barra de estado

- 1 En la pantalla de inicio, puntee  $\oplus$ .
- 2 Busque y puntee Ajustes > Pantalla > Iconos del sistema.
- 3 Active las casillas de verificación de los iconos del sistema que desee que aparezcan en la barra de estado.

#### Iconos de notificación

- Ô Nuevo mensaje de texto o mensaje multimedia
- Ë. Llamada en curso
- $\tilde{\phantom{a}}$ Llamada perdida
- $\mathcal{L}_{\mathfrak{m}}$ Llamada en espera
- ωÞ Desvío de llamadas activado
- QΟ Nuevo mensaje de buzón de voz
- $\checkmark$ Nuevo mensaje de correo electrónico
- j Bajando datos
- ተ Subiendo datos
- Datos móviles deshabilitados EB
- $\checkmark$ Realización de configuración básica del dispositivo
- ö Actualización de software disponible
- $\circ$ Actualizaciones del sistema disponibles
- $\overline{\tau}$ Bajando actualizaciones del sistema
- $\downarrow$ Puntear para instalar las actualizaciones del sistema bajadas
- El modo STAMINA está activado Ė.
- Ġ El modo Ultra STAMINA está activado
- $\blacksquare$ Captura de pantalla realizada
- ш. Chatear con vídeo con sus amigos mediante la aplicación Duo™
- Л Canción en reproducción
- La radio está funcionando ∽
- **A** El dispositivo está conectado a un ordenador mediante un cable USB
- G. Almacenamiento interno un 75 % lleno - puntear para transferir datos a una tarjeta de memoria
- Advertencia  $\blacktriangle$
- Más notificaciones no mostradas **A**<sub>n</sub>
- Ţ No todos los iconos que pueden aparecer en el dispositivo están enumerados aquí. Esta lista sirve solo de referencia y es posible que se realicen cambios sin previo aviso.

#### Para impedir que una aplicación envíe notificaciones

- 1 En la pantalla de inicio, puntee  $\blacksquare$ .
- 2 Busque y puntee Ajustes > Notificaciones.
- 3 Seleccione una aplicación.
- 4 Puntee el control deslizante **Bloquear todo**.

# Descripción general de las aplicaciones

- <span id="page-35-0"></span>Es posible que algunas aplicaciones no se incluyan en el dispositivo o que no sean compatibles con todas las redes o proveedores de servicios en todas las zonas.
	- ۵ Utilice la aplicación Álbum para administrar, ver y editar sus fotos y vídeos.
	- Examine, busque y compre miles de productos desde su dispositivo.  $\overline{\phantom{a}}$
	- Proteja su dispositivo frente a virus, malware, spyware, intentos de suplantación de identidad (phishing) y ataques por Internet.
	- Utilice la aplicación Calculadora para realizar cálculos básicos. 蟷
	- Utilice la aplicación Calendario para realizar un seguimiento de los eventos y m gestionar sus citas.
	- Utilice la Cámara para sacar fotos y grabar videoclips. е
	- Utilice el navegador web Chrome para navegar, ver páginas web y administrar favoritos, texto e imágenes.
	- 65 Utilice la aplicación Reloj para ajustar diferentes tipos de alarmas y temporizadores.
	- Utilice la aplicación Contactos para administrar números de teléfono, direcciones  $\blacksquare$ de correo electrónico y otra información relacionada con sus contactos.
	- Cree, edite y colabore con otros en los documentos. H
	- Acceda a las aplicaciones, los documentos y las imágenes bajados. o
	- Utilice la aplicación Duo™ para realizar videollamadas. Ġ.
	- A Guarde sus documentos y archivos para acceder fácilmente a ellos desde cualquier dispositivo, compartirlos con sus amigos y colaborar con colegas.
	- Utilice la aplicación Correo electrónico para enviar y recibir mensajes de correo **COL** electrónico a través de cuentas personales y de trabajo.
	- 4 Utilice la aplicación Facebook™ para participar en redes sociales con amigos, familia y compañeros de trabajo de todo el mundo.
	- $\oplus$ Busque y escuche emisoras de radio FM.
	- Utilice la aplicación Gmail™ para leer, escribir y organizar mensajes de correo M electrónico.
	- G Busque información en su dispositivo y en la web.
	- Disfrute de música, películas, aplicaciones y juegos en su dispositivo y obtenga acceso exclusivo a contenido disponible solo con los dispositivos Xperia™.
	- 21 Vea su ubicación actual, encuentre otras ubicaciones y planifique rutas con Google Maps™.
	- Utilice la aplicación Mensajería para enviar y recibir mensajes de texto y œ multimedia.
	- Xperia™ Movie Creator crea automáticamente collages de vídeos breves  $\ddot{\bullet}$ utilizando la colección de fotos y vídeos existentes.
	- $\Box$ Utilice la aplicación Música para organizar y reproducir música y libros de audio.
	- Vea noticias en News Suite. 晨
	- Æ. Realice llamadas telefónicas llamando manualmente al número o utilizando la función de marcación inteligente.
- Organice y busque sus fotos y vídeos y explórelos. di.
- Use la aplicación Movies & TV de Google Play para ver películas y programas de televisión comprados o alquilados en Google Play.
- b Descubra y reproduzca miles de canciones con la aplicación Music de Google Play.
- $\overline{\mathbf{y}}$ Utilice la aplicación Play Store™ para encontrar aplicaciones y comprarlas o bajarlas gratis.
- Permanezca conectado a sus amigos jugadores y los juegos que más le gustan, a. compre en PlayStation®Store y mucho más.
- Optimice los ajustes para adaptarlos a sus necesidades.  $\circ$
- Cree, edite y colabore con otros en hojas de cálculo. H
- Ŵ Utilice la aplicación Boceto para crear y examinar imágenes y compartirlas posteriormente con sus amigos.
- E Cree, edite y colabore con otros en presentaciones.
- $\mathbb{F}$ Utilice la aplicación de asistencia para acceder a la asistencia de usuario directamente en el dispositivo. Por ejemplo, puede acceder a la Guía del usuario, información de solución de problemas y consejos y trucos.
- Utilice la aplicación Vídeo para reproducir vídeos en su dispositivo y compartir vídeos con sus amigos.
- Busque cualquier contenido en la Web con su voz.  $\mathbf{u}$
- Utilice la aplicación Tiempo para ver previsiones del tiempo. O.
- Utilice la aplicación What's New para descubrir nuevos juegos, aplicaciones y ш contenido multimedia.
- Utilice YouTube™ para ver vídeos de usuarios de todo el mundo y compartir los **TER** suyos propios.

# Batería y mantenimiento

# Carga del dispositivo

 $\mathbf{y}$ Utilice siempre un cargador y un cable USB Type-C™ originales de Sony específicos para su modelo Xperia™ concreto. Es posible que otros cargadores y cables aumenten el tiempo de carga, no finalicen la carga o incluso dañen el dispositivo. Asegúrese de que todos los puertos y conectores USB están completamente secos antes de conectar el cable USB Type-C™.

Un cargador para toma de pared cargará el dispositivo más rápidamente que mediante el ordenador. Todavía puede usar su dispositivo incluso cuando se está cargando.

Si la batería se ha descargado por completo, es posible que transcurran hasta 30 minutos antes de que el dispositivo responda a la carga. Durante este periodo, la pantalla puede permanecer completamente en negro sin mostrar el icono de carga. Si está totalmente descargada, puede que la batería tarde hasta cuatro horas en cargarse por completo.

Y El dispositivo cuenta con una batería incluida y recargable que solo debe sustituirse en un centro de reparación de Sony autorizado. Nunca debe intentar abrir o desmontar el dispositivo usted mismo. Si lo hace, puede provocar daños e invalidar la garantía.

## Para cargar el dispositivo

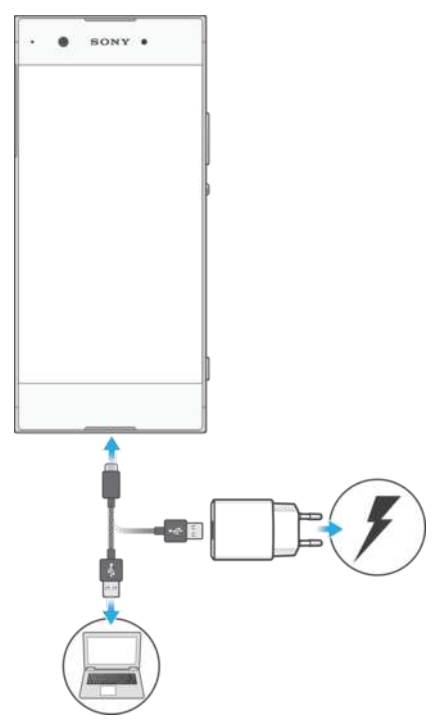

- 1 Enchufe el cargador a una toma eléctrica.
- 2 Conecte un extremo del cable USB Type-C™ al cargador (o al puerto USB de un ordenador).
- 3 Enchufe el otro extremo del cable en el puerto USB Type-C™ del dispositivo. La luz de notificación se enciende cuando comienza la carga.
- 4 Una vez que el teléfono se haya cargado por completo, desconecte el cable de su dispositivo en línea recta. Asegúrese de no doblar el conector.
- Ţ. Es importante utilizar el cable USB Type-C™ (suministrado) para cargar el dispositivo, pues otros tipos de cables USB pueden dañarlo.
- $-\bullet$ Si la batería está completamente descargada, pueden pasar unos minutos antes de que la luz de notificación se encienda y que el icono de carga aparezca.

# Estado de la luz de notificación de batería

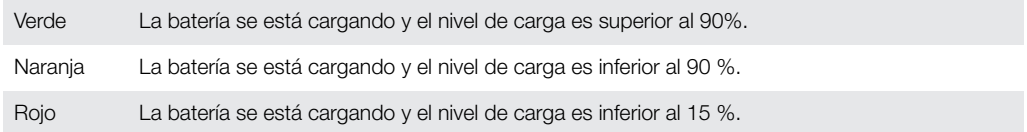

# Administración de la energía y la batería

Su dispositivo tiene una batería incorporada. Para aprovecharla al máximo, realice un seguimiento del consumo de energía de las diferentes aplicaciones y funciones. Las funciones de ahorro de energía en segundo plano están activadas de manera predeterminada para ayudarle a reducir el consumo de batería, y tiene a su disposición otros modos de ahorro de energía que le ayudarán a reducir más el consumo de batería cuando sea necesario.

Las funciones de ahorro de energía reducen la prioridad de determinadas funciones del dispositivo que no son esenciales, como el mayor rendimiento de las imágenes, actividades de red como servicios de localización, sincronización de aplicaciones y búsqueda de Wi-Fi en segundo plano. Si no desea que una aplicación se vea afectada, puede establecerla como excepción en el menú Optimización de batería. Esto no afecta a las llamadas telefónicas ni a los SMS.

1 Las actualizaciones del sistema pueden cambiar las funciones de ahorro de energía disponibles en el dispositivo.

#### Para ver el consumo de batería, el tiempo estimado y consejos de ahorro de energía

- 1 En la **Pantalla de inicio**, puntee ...
- 2 Busque y puntee **Ajustes > Batería**. Aparece información general sobre el porcentaje de uso de la batería y una estimación de la duración de la batería restante.
- 3 Puntee MOSTRAR USO DE BATERÍA para ver una lista de los servicios y funciones que han consumido batería desde el último ciclo de carga. Puntee un elemento para obtener información sobre cómo reducir su consumo de batería.

#### Para ver el consumo de batería por aplicaciones

- 1 En la **Pantalla de inicio**, puntee **.a.**
- 2 Busque y puntee Ajustes > Aplicaciones.
- 3 Seleccione una aplicación y compruebe el consumo de batería en **Batería**.

#### Trucos generales de uso para mejorar el rendimiento de la batería

Los consejos siguientes pueden ayudarle a aumentar el rendimiento de la batería:

- Reduzca el nivel de brillo de la pantalla: consulte *Aiustes de pantalla* en la página 63.
- Desactive Bluetooth®, Wi-Fi y los servicios de localización cuando no los necesite.
- Apague el dispositivo o use el modo avión si se encuentra en un área sin cobertura de red o con cobertura baja. De otro modo, su dispositivo buscará repetidamente las redes disponibles, lo que consume energía.
- Use una red Wi-Fi en lugar de la itinerancia cuando no esté en su país. La itinerancia está examinando su red local y exige mucho más a la batería, ya que el dispositivo debe transmitir con una mayor potencia de salida; consulte [Wi-Fi](#page-51-0) en la página 52.
- Cambie los ajustes de sincronización para el correo electrónico, calendario y contactos, consulte *[Sincronización con las cuentas en línea](#page-58-0)* en la página 59.
- Detecte las aplicaciones con mayor consumo de batería y siga los consejos para ahorrar batería proporcionados en su dispositivo para esas aplicaciones.
- Cambie el nivel de notificación para una aplicación, consulte [Notificaciones](#page-30-0) en la página 31.
- Desactive el permiso para compartir la ubicación para una aplicación, consulte [Ajustes de aplicaciones](#page-64-0) en la página 65.
- Desinstale las aplicaciones que no utilice, consulte *[Pantalla Aplicación](#page-25-0)* en la página 26.
- Utilice un dispositivo de manos libres original de Sony para escuchar música. Los dispositivos de manos libres consumen menos batería que los altavoces del dispositivo.
- Reinicie el dispositivo de vez en cuando.

#### Cómo añadir una excepción a las características de ahorro de energía para aplicaciones

- 1 En la **Pantalla de inicio**, puntee  $\mathbf{a}$ .
- 2 Busque y puntee Ajustes > Batería.
- 3 Puntee y seleccione Optimización de batería. Aparecerá una lista de aplicaciones que no están optimizadas.
- 4 Para añadir o eliminar aplicaciones de esta lista, puntee **APLICACIONES** > y seleccione una aplicación (o anule su selección) en la lista para editar los ajustes de optimización.
- 5 La lista de aplicaciones que no están optimizadas se actualizará según los ajustes seleccionados.
- Ţ. No se pueden establecer aplicaciones como excepciones de optimización por el modo STAMINA.
- -61 También puede configurar Optimización de batería en Ajustes > Aplicaciones > > Acceso especial.

# Modo STAMINA

Dependiendo del nivel de STAMINA, se restringirán o deshabilitarán distintas funciones para reducir el consumo de batería. Entre ellas se incluyen el rendimiento de la representación, la animación y el brillo de la pantalla, la mejora de la imagen, la sincronización de datos de aplicaciones en segundo plano, la vibración (excepto para las llamadas entrantes), el streaming y el GPS (mientras la pantalla está apagada). Aparece en la barra de estado.

 $\mathbf{y}$ Si comparte un dispositivo con varios usuarios, es posible que deba iniciar sesión como propietario, es decir, como usuario principal, para activar o desactivar el modo STAMINA.

### Para desactivar o desactivar el modo STAMINA

- 1 En la **Pantalla de inicio**, puntee **...**
- 2 Busque y puntee Aiustes > Batería.
- 3 Puntee Modo STAMINA y, a continuación, puntee el control deslizante para activar o desactivar la función. Cuando el modo STAMINA está activado, puede seleccionar opciones adicionales: por ejemplo, puede ajustar el porcentaje de inicio automático en función de sus preferencias.
- $-6-$ En el menú Optimización de batería puede establecer aplicaciones como excepciones para que no las optimice el modo STAMINA.

# Modo Ultra STAMINA

La duración de la batería se prolonga mucho, pero se limitan las aplicaciones disponibles y se deshabilitan los datos móviles y el Wi-Fi. Las llamadas y los SMS siguen estando disponibles. La pantalla de inicio cambia y aparece en la barra de estado.

Ţ Si comparte un dispositivo con varios usuarios, es posible que deba iniciar sesión como propietario, es decir, como usuario principal, para activar o desactivar el modo Ultra STAMINA.

#### Cómo activar el modo Ultra STAMINA

- 1 En la **Pantalla de inicio**, puntee  $\mathbf{a}$ .
- 2 Busque y puntee Ajustes > Batería.
- 3 Puntee Modo Ultra STAMINA y, a continuación, puntee ACTIVAR.
- 4 Confirme para activar.
- $\mathbf{y}$ No se pueden establecer aplicaciones como excepciones de optimización en el modo Ultra STAMINA.

#### Para desactivar el modo Ultra STAMINA

- 1 Arrastre la barra de estado hacia abajo para acceder el panel de Notificaciones.
- 2 Puntee Desactivar modo Ultra STAMINA.
- 3 Puntee Aceptar.
- Ţ Si desactiva el modo Ultra STAMINA, se reiniciará el dispositivo.

# Actualización del dispositivo

Debe actualizar el software del dispositivo para obtener la funcionalidad y las mejoras más recientes, así como la corrección de errores para garantizar un rendimiento óptimo. Cuando esté disponible una actualización de software, o aparecerá en la barra de estado. También puede comprobar manualmente si existen nuevas actualizaciones, o bien programar una.

La forma más fácil de instalar una actualización de software es de manera inalámbrica desde el dispositivo. Sin embargo, algunas actualizaciones no están disponibles para la bajada inalámbrica. En estos casos, necesita utilizar el software Xperia™ Companion en

un PC o en un ordenador Apple ® Mac® para actualizar el dispositivo.

Antes de actualizar el dispositivo, tenga en cuenta lo siguiente:

- Antes de intentar realizar una actualización, asegúrese de que dispone de suficiente capacidad de almacenamiento.
- Si utiliza el dispositivo con varios usuarios, debe iniciar sesión como propietario, es decir, como usuario principal, para actualizar el dispositivo.
- Las actualizaciones del sistema y de las aplicaciones pueden mostrar las características del dispositivo de forma diferente a la descrita en esta guía del usuario. Es posible que la versión Android™ no se vea afectada por una actualización.

Para obtener más información sobre las actualizaciones de software, vaya a [www.sonymobile.com/update/](http://www.sonymobile.com/update/).

#### Comprobar si existe software nuevo

- 1 Si usa un dispositivo con varios usuarios, asegúrese de iniciar sesión como el propietario.
- 2 En la **Pantalla de inicio**, puntee **.a.**
- 3 Busque y puntee Ajustes > Acerca del móvil > Actualización de software.
- Si no existe software nuevo disponible, es posible que no disponga de suficiente espacio libre en la memoria del dispositivo. Si el dispositivo Xperia™ cuenta con menos de 500 MB disponibles en la memoria interna, no recibirá información sobre software nuevo. En este caso, recibirá una advertencia en el panel de notificaciones: «El espacio de almacenamiento se está agotando. Es posible que no funcionen algunas funciones del sistema.» Si recibe esta notificación, será necesario liberar espacio en la memoria interna para poder recibir notificaciones sobre software nuevo disponible.

## Actualización del dispositivo de forma inalámbrica

Utilice la aplicación Actualización de software para realizar una actualización inalámbrica del software de su dispositivo. Las actualizaciones que puede bajar mediante la red móvil dependen del operador. Con el fin de evitar gastos por tráfico de datos, se recomienda usar una red Wi-Fi en lugar de una red móvil para bajar nuevo software.

#### Para instalar una actualización del sistema

- 1 Si comparte un dispositivo con varios usuarios, asegúrese de haber iniciado sesión como propietario.
- 2 En la **Pantalla de inicio**, puntee  $\mathbf{a}$ .
- 3 Busque y puntee Ajustes > Acerca del móvil > Actualización de software.
- 4 Si hay una actualización del sistema disponible, puntee **CONTINUAR** y, a continuación, puntee INSTALAR AHORA.

#### Para programar una actualización del sistema

- 1 Si comparte un dispositivo con varios usuarios, asegúrese de haber iniciado sesión como propietario.
- 2 En la **Pantalla de inicio**, puntee  $\mathbf{B}$ .
- 3 Busque y puntee Ajustes > Acerca del móvil > Actualización de software.
- 4 Si hay una actualización del sistema disponible, puntee **CONTINUAR** y, a continuación, puntee el control deslizante Programar instalación.
- 5 Puntee Aceptar > Establecer hora.
- 6 Establezca la hora en la que desee que se produzca la actualización de software y, a continuación, puntee Aceptar.
- 7 El dispositivo se actualizará automáticamente a la hora establecida.

#### Para configurar la bajada automática de actualizaciones del sistema

- 1 En la **Pantalla de inicio**, puntee  $\mathbf{a}$ .
- 2 Busque y puntee Ajustes > Acerca del móvil > Actualización de software.
- 3 Puntee: y, a continuación, puntee Ajustes > Bajar automáticam. actualizaciones sistema.
- 4 Seleccione una opción.

#### Para habilitar o deshabilitar las actualizaciones automáticas de las aplicaciones

- 1 En la **Pantalla de inicio**, puntee **...**
- 2 Busque y puntee Ajustes > Acerca del móvil > Actualización de software.
- 3 Puntee y, a continuación, puntee Ajustes > Actualización automática de aplicaciones.
- 4 Seleccione la opción que prefiera.

#### Para actualizar el dispositivo usando un ordenador

- <span id="page-42-0"></span>1 Conecte el dispositivo al ordenador mediante un cable USB Type-C™.
- 2 Asegúrese de que la pantalla del dispositivo esté desbloqueada y de que el modo de conexión USB esté establecido en Transferir archivos.
- 3 Abra Xperia™ Companion si no se ha iniciado automáticamente.
- 4 Compruebe que el ordenador que tiene acceso a Internet.
- 5 Ordenador: Si se detecta una nueva actualización de software, aparecerá una ventana emergente. Siga las instrucciones que aparecen en la pantalla para llevar a cabo las actualizaciones de software correspondientes.
- Ŷ. Si el software Xperia™ Companion no está instalado en el ordenador, conecte el dispositivo al ordenador y siga las instrucciones que aparecen en pantalla. Asegúrese de utilizar el cable conectar USB Type-C que se incluye con el dispositivo y de que esté correctamente conectado al dispositivo y al ordenador.

# Mantenimiento con un ordenador

## Xperia™ Companion

Xperia™ Companion es un servicio de software que incorpora una serie de herramientas y aplicaciones que podrá utilizar cuando conecte el dispositivo a un ordenador. Xperia™ Companion le permite realizar lo siguiente:

- Actualizar o reparar el software del dispositivo.
- Transferir contenido desde el dispositivo antiguo mediante Xperia™ Transfer.
- Restaurar o crear una copia de seguridad del contenido o en un ordenador.
- Sincronizar contenido multimedia (fotos, vídeos, música y listas de reproducción) entre el dispositivo y el ordenador.
- Examinar los archivos del dispositivo.

Para utilizar Xperia™ Companion, necesitará un ordenador conectado a Internet con uno de los siguientes sistemas operativos:

- Microsoft® Windows® 7 o posterior
- Mac OS<sup>®</sup> X 10.11 o posterior

Obtenga más información y baje Xperia™ Companion para Windows en <http://support.sonymobile.com/tools/xperia-companion/> o Xperia™ Companion para Mac en<http://support.sonymobile.com/tools/xperia-companion-mac/>.

## Administración de archivos con un ordenador

Utilice una conexión de cable USB Type-C™ entre un ordenador con Windows® v su dispositivo para transferir y administrar fácilmente sus archivos.

Una vez que los dispositivos estén conectados, puede optar por cargar el dispositivo, transferir archivos o utilizarlo para la salida MIDI. El ordenador detectará el dispositivo cuando seleccione el modo de conexión Transferir archivos. El modo de conexión predeterminado se establece en Cargar este dispositivo.

Con Xperia™ Companion puede acceder al sistema de archivos del dispositivo: Si no tiene instalado Xperia™ Companion, se le pedirá que lo instale cuando conecte el dispositivo al ordenador.

Ţ Utilice siempre el tipo de cable USB específico para su modelo Xperia™ concreto y asegúrese de que esté completamente seco.

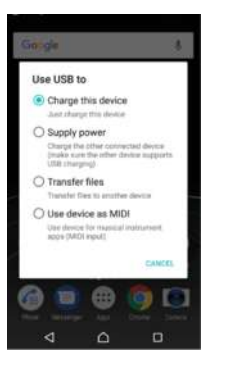

# Modo de conexión USB

Puede utilizar **Transferir archivos** para gestionar archivos y actualizar el software del dispositivo. Este modo USB se utiliza con los ordenadores Microsoft® Windows®. La carga está habilitada de forma predeterminada.

A través del modo **Utilizar dispositivo como MIDI**, el dispositivo puede funcionar como salida MIDI para aplicaciones de instrumentos musicales.

## Para cambiar el modo de conexión USB

- 1 Conecte un conector USB al dispositivo.
- 2 Arrastre hacia abajo la barra de estado y, a continuación, puntee USB cargando este dispositivo.
- 3 Puntee Transferir archivos o Utilizar dispositivo como MIDI como desee.

# Almacenamiento y memoria

Su dispositivo tiene diferentes tipos de almacenamiento y de memoria.

- El almacenamiento interno es de aproximadamente 26 GB y permite guardar contenido bajado o transferido junto con ajustes personales y datos. Algunos ejemplos de datos guardados en el almacenamiento interno son alarma, volumen, ajustes de idioma, mensajes de correo electrónico, marcadores, eventos de calendario, fotos, vídeos y música.
- Puede utilizar una tarjeta de memoria extraíble con una capacidad de hasta 256 GB para obtener más espacio de almacenamiento. Los archivos multimedia y algunas aplicaciones, junto con los datos asociados, pueden transferirse a este tipo de memoria para liberar espacio en el almacenamiento interno. Algunas aplicaciones como, por ejemplo, la cámara pueden guardar los datos directamente en una tarjeta de memoria.
- La memoria dinámica (RAM) es de aproximadamente 3 GB y no se puede utilizar para almacenamiento. La RAM se utiliza para gestionar las aplicaciones en ejecución y el sistema operativo.
- Puede adquirir una tarjeta de memoria por separado.
- Para obtener más información sobre el uso de la memoria en los dispositivos Android, descargue el documento técnico correspondiente a su dispositivo en [www.sonymobile.com/](http://www.sonymobile.com/support/) [support/](http://www.sonymobile.com/support/).

## Mejora del rendimiento de la memoria

La memoria del dispositivo suele agotarse como resultado del uso normal. Si el dispositivo comienza a ralentizarse o las aplicaciones de repente se apagan, debería considerar lo siguiente:

- Siempre intente tener más 500 MB de almacenamiento interno disponible.
- Cierre las aplicaciones que no utilice.
- Borre la memoria caché para todas las aplicaciones.
- Desinstalar las aplicaciones descargadas que no utilice.
- Mueva algunas aplicaciones a la tarjeta de memoria si el espacio de almacenamiento interno está lleno.
- Transfiera las fotos, vídeos y música de la memoria interna a la tarjeta de memoria.
- Si el dispositivo no puede leer el contenido de la tarjeta de memoria, es posible que tenga que formatearla. Tenga en cuenta que todo el contenido de la tarjeta se borra cuando la formatea.
- Si está utilizando un dispositivo con varios usuarios, debe iniciar sesión como propietario, es decir, como usuario principal, para poder realizar ciertas acciones, como transferir datos a la tarjeta de memoria o formatearla.

#### Ver el estado de la memoria

- 1 En la **Pantalla de inicio**, puntee **.**
- 2 Busque y puntee Ajustes > Almacenamiento y memoria.

#### Para ver la cantidad de RAM libre y usada

- 1 En la **Pantalla de inicio**, puntee **...**
- 2 Busque y puntee Aiustes > Almacenamiento y memoria.
- 3 Puntee: y, a continuación, puntee **Avanzada > Memoria.**

#### Para borrar la memoria caché de todas las aplicaciones

- 1 En la **Pantalla de inicio**, puntee  $\mathbf{a}$ .
- 2 Busque y puntee Ajustes > Almacenamiento y memoria.
- 3 Puntee , después, puntee Avanzada > Almacenamiento y, finalmente, encuentre y puntee Datos en caché > Aceptar. Si hay insertada una tarjeta de memoria, seleccione **Almacen. interno compartido** después de puntear **Almacenamiento**.
- $\frac{1}{2}$  Al borrar la memoria caché, no se pierden información importante ni ajustes.

### Para transferir archivos multimedia a la tarjeta de memoria

- 1 Asegúrese de que hay una tarjeta de memoria insertada en el dispositivo.
- 2 En la **Pantalla de inicio**, puntee  $\oplus$ .
- 3 Busque y puntee Ajustes > Almacenamiento y memoria > Transferir datos.
- 4 Marque los archivos que desea transferir a la tarjeta de memoria.
- 5 Puntee Transferir.

#### Para detener la ejecución de aplicaciones y servicios

- 1 En la **Pantalla de inicio**, puntee **.**
- 2 Busque y puntee Ajustes > Aplicaciones.
- 3 Seleccione una aplicación o servicio y, a continuación, puntee FORZAR DETENCIÓN > Aceptar.

#### Para formatear la tarjeta de memoria

- 1 En la **Pantalla de inicio**, puntee **...**
- 2 Busque y puntee Ajustes > Almacenamiento y memoria.
- 3 Puntee , después, puntee Avanzada > Almacenamiento > Tarieta SD > \* y, a continuación, puntee Ajustes > Formato > Borrar y formatear.
- Todo el contenido de la tarjeta de memoria se borra cuando la formatea. Asegúrese de haber realizado copias de seguridad de todos los datos que desee guardar antes de formatear la tarjeta de memoria. Para realizar una copia de seguridad del contenido, puede copiarlo en su equipo. Para obtener más información, consulte [Administración de archivos con un ordenador](#page-42-0) en la página 43.

## Smart cleaner

Con Limpiador inteligente puede mejorar el rendimiento del dispositivo optimizando automáticamente el almacenamiento y la memoria en función de la frecuencia de uso de la aplicación.

#### Para habilitar o deshabilitar Smart cleaner

- 1 En la **Pantalla de inicio**, puntee **...**
- 2 Busque y puntee Ajustes > Almacenamiento y memoria.
- 3 Puntee el control deslizante junto a Limpiador inteligente.
- $\bullet$ También puede modificar, copiar o eliminar los archivos manualmente si accede a Ajustes > Almacenamiento y memoria >  $\frac{1}{2}$  > Avanzada > Almacenamiento > Explorar

# Copia de seguridad y restauración del contenido del dispositivo

Por lo general, no debe guardar fotos, vídeos y demás contenido personal exclusivamente en la memoria interna del dispositivo. Si su dispositivo se daña, lo pierde o se lo roban, resultará imposible recuperar los datos almacenados en la memoria interna. Se recomienda utilizar el software Xperia™ Companion para realizar copias de seguridad con el fin de guardar sus datos de forma segura en un dispositivo externo. Este método es especialmente recomendable si va a actualizar el software del dispositivo a una versión de Android más reciente.

Se recomienda usar la aplicación Copia de seguridad y restauración de Xperia™ para copiar los datos antes de realizar un restablecimiento a datos de fábrica. Con esta aplicación, puede realizar copias de seguridad de los datos en una cuenta en línea, una tarjeta SD o un dispositivo de almacenamiento USB externo que haya conectado al dispositivo mediante un adaptador host USB.

Con la aplicación de copia de seguridad y restauración de Google, puede realizar una copia de seguridad de los datos en un servidor de Google.

## Copia de seguridad de datos en un ordenador

Utilice el software Xperia™ Companion para realizar una copia de seguridad de los datos del dispositivo en un PC o un ordenador Apple® Mac®. Puede realizar una copia de seguridad de los siguientes tipos de datos:

- Registros de llamadas
- Mensajes de texto
- **Calendario**
- **Ajustes**
- Archivos multimedia (música y vídeos)
- Fotos e imágenes

#### Para realizar una copia de seguridad de los datos usando un ordenador

- 1 Desbloquee la pantalla del dispositivo y conéctelo al ordenador mediante un cable USB Type-C™.
- 2 Abra el software Xperia™ Companion en el ordenador, si no se ha iniciado automáticamente. Tras unos momentos, el ordenador detecta el dispositivo. Asegúrese de seleccionar el modo Transferir archivos en el dispositivo.
- 3 Haga clic en **Copia de seguridad** en la pantalla principal de Xperia™ Companion.
- 4 Siga las instrucciones que aparecen en la pantalla para realizar la copia de seguridad de los datos de su dispositivo.
- $\mathbf{y}$ Si no tiene instalado Xperia™ Companion, se le pedirá que lo instale cuando conecte el dispositivo en el ordenador.

#### Para restaurar los datos mediante un ordenador

- 1 Desbloquee la pantalla del dispositivo y conéctelo al ordenador mediante un cable USB Type-C™.
- 2 Abra el software Xperia™ Companion en el ordenador, si no se ha iniciado automáticamente. Tras unos momentos, el ordenador detecta el dispositivo. Asegúrese de seleccionar el modo Transferir archivos en el dispositivo.
- 3 Haga clic en Restaurar en la pantalla principal de Xperia™ Companion.
- 4 Seleccione un archivo de copia de seguridad de los registros de copias de seguridad, haga clic en Siguiente y siga las instrucciones en pantalla para restaurar los datos en el dispositivo.
- $\mathbf{I}$ Si no tiene instalado Xperia™ Companion, se le pedirá que lo instale cuando conecte el dispositivo en el ordenador.

## Copia de seguridad de los datos con la aplicación Copia de seguridad y restauración de Xperia™

Con la aplicación Copia de seguridad y restauración de Xperia™ puede realizar una copia de seguridad en línea o local de los datos. Puede hacerlo manualmente o activar la función de copia de seguridad automática para guardar datos periódicamente.

Se recomienda usar la aplicación Copia de seguridad y restauración de Xperia™ para copiar los datos antes de realizar un restablecimiento a la configuración de fábrica. Con esta aplicación puede realizar copias de seguridad de los siguientes tipos de datos en una cuenta en línea, una tarjeta SD o un dispositivo de almacenamiento USB externo que haya conectado al dispositivo mediante un adaptador host USB:

- **Contactos**
- **Conversaciones**
- Registro de llamadas
- **Calendario**
- Cuentas de correo electrónico
- Cuentas Wi-Fi
- Ajustes del dispositivo
- Aplicaciones
- Diseño de la pantalla de inicio de Xperia™

#### Cómo configurar la función de copia de seguridad automática

- 1 Si va a realizar una copia de seguridad del contenido en un dispositivo de almacenamiento USB, asegúrese de que dicho dispositivo esté conectado a su dispositivo mediante un adaptador USB. Si va a realizar una copia de seguridad en una tarjeta SD, asegúrese de que esta esté instalada correctamente en el dispositivo. Si está realizando una copia de seguridad del contenido en una cuenta en línea, asegúrese de haber iniciado sesión en la cuenta de Google™.
- 2 En la **Pantalla de inicio**, puntee **.a.**
- 3 Busque y puntee Ajustes > Copia seguridad y restablecer.
- 4 En Copia de seguridad y restaurar de Xperia™, puntee Copia seguridad automática.
- 5 Para habilitar la función de copia de seguridad automática, puntee el conmutador de activado y desactivado.
- 6 Seleccione dónde desea guardar los archivos de copia de seguridad.
- 7 Si lo desea, seleccione la frecuencia de realización de las copias de seguridad, cuándo se va a realizar la copia de seguridad y los datos de los que desea realizar una copia de seguridad. En caso contrario, la copia de seguridad se realizará según los ajustes predeterminados.
- 8 Para guardar la configuración, puntee  $\triangleleft$ .

#### Cómo realizar una copia de seguridad del contenido manualmente

- 1 Si va a realizar una copia de seguridad del contenido en un dispositivo de almacenamiento USB, asegúrese de que dicho dispositivo esté conectado a su dispositivo mediante un adaptador USB. Si va a realizar una copia de seguridad en una tarjeta SD, asegúrese de que esta esté insertada correctamente en el dispositivo. Si está realizando una copia de seguridad del contenido en una cuenta en línea, asegúrese de haber iniciado sesión en la cuenta de Google™.
- 2 En la **Pantalla de inicio**, puntee  $\mathbf{\oplus}$ .
- 3 Busque y puntee Ajustes > Copia seguridad y restablecer.
- 4 En Copia de seguridad y restaurar de Xperia™, puntee Más.
- 5 Puntee Copia de sequridad manual y seleccione un destino de copia de seguridad y los datos de los que desea realizar la copia de seguridad.
- 6 Puntee Copia de seguridad.
- 7 Cuando haya finalizado la copia de seguridad de los datos, puntee Finalizar.

#### Para editar un archivo de copia de seguridad

- 1 En la **Pantalla de inicio**, puntee **...**
- 2 Busque y puntee Ajustes  $>$  Copia seguridad y restablecer.
- 3 En Copia de seguridad y restaurar de Xperia™, puntee Más.
- 4 Puntee **Editar archivo copia seg.** y, a continuación, seleccione un origen de copia de seguridad y los tipos de datos que desee eliminar.
- 5 Puntee Eliminar datos.
- 6 Puntee Aceptar para confirmar.
- 7 Cuando se hayan eliminado los datos, puntee **Finalizar.**

#### Para restaurar una copia de seguridad del contenido

- 1 Si está restaurando el contenido de un dispositivo de almacenamiento USB, asegúrese de que dicho dispositivo esté conectado al dispositivo mediante el adaptador USB. Si está restaurando el contenido de una tarjeta SD, asegúrese de que dicha tarjeta esté instalada correctamente en el dispositivo. Si está restaurando contenido a partir del servicio Copia de seguridad y restauración, asegúrese de haber iniciado sesión en la cuenta de Google™.
- 2 En la **Pantalla de inicio**, puntee  $\mathbf{a}$ .
- 3 Busque y puntee Aiustes > Copia seguridad y restablecer.
- 4 En Copia de seguridad y restaurar de Xperia™, puntee Restaurar datos y, a continuación, seleccione un origen de restauración y los datos que desee restaurar.
- 5 Puntee Restaurar datos.
- 6 Cuando se haya restaurado el contenido, puntee Finalizar.
- $\mathbf{L}$ Recuerde que todos los cambios que realice en los datos y ajustes después de crear una copia de seguridad (como las nuevas aplicaciones que instale), se eliminan durante un procedimiento de restauración.

## Copia de seguridad de datos con la aplicación de copia de seguridad y restauración de Google

Mediante la aplicación de copia de seguridad y restauración de Google, puede realizar una copia de seguridad de los datos en un servidor de Google. También puede activar la función de restauración automática para restablecer los datos y los ajustes de la aplicación al instalarla de nuevo.

Esta aplicación le permite realizar una copia de los siguientes tipos de datos:

- **Aplicaciones**
- **Marcadores**
- Redes Wi-Fi
- Otros ajustes

## Para hacer una copia de seguridad de los datos en una cuenta de Google™

- 1 En la **Pantalla de inicio**, puntee **...**
- 2 Busque y puntee Ajustes > Copia seguridad y restablecer.
- 3 En Copia de seguridad y restaurar de Google™, puntee Hacer copia de seguridad de mis datos y, a continuación, puntee el deslizador.

Para habilitar o deshabilitar la restauración automática al volver a instalar una aplicación

- 1 En la **Pantalla de inicio**, puntee **.**
- 2 Busque y puntee Ajustes > Copia seguridad y restablecer.
- 3 Bajo **Copia de seguridad y restaurar de Google™**, puntee el deslizador Restauración automática.

# Descarga de aplicaciones

# Bajada de aplicaciones de Google Play™

Google Play™ es la tienda en línea oficial en línea de Google para bajar aplicaciones, juegos, música, películas y libros. Incluye aplicaciones gratuitas y de pago. Antes de empezar a bajar de Google Play™, asegúrese de que tiene una conexión a Internet activa, preferiblemente por Wi-Fi a fin de limitar las tarifas por tráfico de datos.

Ţ Para usar Google Play™, debe tener una cuenta de Google™. Es posible que Google Play™ no se encuentre disponible en todos los países ni en todas las regiones.

#### Para descargar una aplicación de Google Play™

- 1 En la **Pantalla de inicio**, puntee ...
- 2 Busque y puntee Play Store.
- 3 Busque el elemento que desea descargar. Para ello, explore las categorías o utilice la función de búsqueda.
- 4 Puntee el elemento para ver los detalles y siga las instrucciones para completar la instalación.
- Ţ Puede que algunas aplicaciones necesiten acceder a datos, ajustes y varias funciones de su dispositivo para funcionar correctamente. Instale y otorgue permisos exclusivamente a las aplicaciones en las que confíe. Para ver los permisos otorgados a una aplicación descargada y cambiar su estado, puntee la aplicación en Ajustes > Aplicaciones.

# Descarga de aplicaciones de otros orígenes

Cuando su dispositivo esté configurado para permitir la descarga de orígenes diferentes a Google Play™, podrá descargar aplicaciones directamente de otros sitios web siguiendo las instrucciones de descarga correspondientes.

- $\bullet$ Si instala aplicaciones de origen desconocido o poco fiable, su dispositivo podría resultar dañado. Descargue aplicaciones solo de orígenes fiables. Si tiene alguna duda o pregunta, póngase en contacto con el proveedor de la aplicación.
- Si está utilizando un dispositivo con varios usuarios, solo el propietario, es decir, el usuario principal, puede permitir las descargas desde otros orígenes distintos a Google Play™. Los cambios realizados por el propietario afectarán al resto de los usuarios.

#### Para habilitar o deshabilitar la bajada de aplicaciones de otros orígenes

- 1 En la **Pantalla de inicio**, puntee **...**
- 2 Busque y puntee Ajustes > Bloqueo de pantalla y seguridad.
- 3 Puntee el deslizador Orígenes desconocidos.
- 4 Puntee Aceptar.
- Puede que algunas aplicaciones necesiten acceder a datos, ajustes y varias funciones de su dispositivo para funcionar correctamente. Instale y otorgue permisos exclusivamente a las aplicaciones en las que confíe. Para ver los permisos otorgados a una aplicación descargada y cambiar su estado, puntee la aplicación en Ajustes > Aplicaciones.

# Internet y redes

# Navegación por la web

El navegador web Google Chrome™ para dispositivos Android™ viene preinstalado en la mayoría de los mercados. Entre en <http://support.google.com/chrome> y haga clic en el enlace "Chrome para móviles" para obtener información más detallada acerca de cómo usar este navegador web.

### Cómo navegar por Internet

- 1 En la **Pantalla de inicio**, puntee **.**.
- 2 Busque y puntee  $\blacksquare$ .
- 3 Si es la primera vez que utiliza Google Chrome™, seleccione iniciar sesión en una cuenta de Google™ o navegar con Google Chrome™ de forma anónima.
- 4 Introduzca un término de búsqueda o una dirección web en el campo de búsqueda o dirección y, a continuación, puntee q en el teclado.

# Ajustes de Internet y MMS

Para enviar mensajes multimedia o acceder a Internet cuando no hay ninguna red Wi-Fi disponible, debe tener una conexión de datos móviles que funcione con los ajustes correctos de MMS e Internet. Aquí tiene algunos consejos:

- Los ajustes de Internet y MMS para la mayoría de redes móviles y operadores ya están instalados en el dispositivo. Así, puede empezar a utilizar Internet y a enviar mensajes multimedia directamente.
- Es posible bajar estos ajustes mediante Wi-Fi.
- Puede añadir, cambiar o eliminar manualmente los ajustes de Internet y MMS de su dispositivo en cualquier momento. Si cambia o elimina un ajuste de Internet o MMS por error, vuelva a bajar los ajustes de Internet y MMS.
- Si no puede acceder a Internet por una red móvil o si la mensajería multimedia no funciona, incluso aunque los ajustes de Internet y MMS se hayan bajado correctamente en el dispositivo, consulte los consejos de solución de problemas del dispositivo en [www.sonymobile.com/support/](http://www.sonymobile.com/support/) para conocer los problemas de cobertura de la red, datos móviles y MMS.
- Si se ha activado el ajuste de duración preferida de la batería del modo STAMINA para ahorrar energía, todo el tráfico de datos móviles se pone en pausa cuando se apaga la pantalla. Si esto causara problemas de conexión, no ponga en pausa algunas aplicaciones y servicios o desactive el modo STAMINA temporalmente.
- Si utiliza un dispositivo con varios usuarios, solamente el propietario, es decir, el usuario principal, podrá bajar los ajustes de mensajería e Internet en el menú Ajustes, aunque los ajustes bajados se aplicarán a todos los usuarios.

## Cómo bajar los ajustes de Internet y MMS

- 1 En la **Pantalla de inicio**, puntee **...**
- 2 Busque y puntee Ajustes > Más > Ajustes de Internet.
- 3 Puntee ACEPTAR. Cuando los ajustes se han bajado correctamente, vaparece en la barra de estado y el tráfico de datos móviles se activa de manera automática.
- $\bullet$ Si los ajustes no se pueden bajar en el dispositivo, compruebe la intensidad de la señal de la red móvil o las conexiones de red Wi-Fi. Sitúese en un lugar abierto libre de obstáculos o cerca de una ventana e inténtelo de nuevo.

#### Cómo añadir ajustes de Internet y MMS

- <span id="page-51-0"></span>1 En la **Pantalla de inicio**, puntee **...**
- 2 Busque y puntee Ajustes > Más > Redes móviles.
- 3 Seleccione una tarjeta SIM.
- 4 Puntee **Nombres de punto de acceso**  $> +$ .
- 5 Puntee Nombre, introduzca el nombre que desee y, a continuación, puntee Aceptar.
- 6 Puntee **APN**, introduzca el nombre del punto de acceso y, a continuación, puntee Aceptar.
- 7 Introduzca el resto de información requerida. Si no sabe qué información se requiere, comuníquese con su operador de red para obtener más detalles.
- 8 Cuando haya terminado, puntee y después **GUARDAR**.

#### Cómo ver los ajustes de MMS e Internet bajados

- 1 En la **Pantalla de inicio**, puntee **.a.**
- 2 Busque y puntee Ajustes > Más > Redes móviles.
- 3 Seleccione una tarjeta SIM.
- 4 Puntee Nombres de punto de acceso.
- 5 Para ver más detalles, puntee alguno de los elementos disponibles.

# Wi-Fi

Utilice Wi-Fi para navegar por Internet, bajar aplicaciones o enviar y recibir correos electrónicos. Una vez que se haya conectado a una red Wi-Fi, su dispositivo la recordará y se conectará automáticamente a ella la próxima vez que se encuentre dentro de su alcance.

Algunas redes Wi-Fi requieren que inicie sesión en una página web antes de tener acceso. Póngase en contacto con el administrador de la red Wi-Fi en cuestión para obtener más información.

Las redes Wi-Fi disponibles pueden estar abiertas o protegidas:

- En las redes abiertas, se muestra el icono  $\blacktriangleright$  iunto al nombre de la red Wi-Fi.
- En las redes protegidas, se muestra el icono  $\hat{\Xi}$  junto al nombre de la red Wi-Fi.
- $\mathbf{I}$ Algunas redes Wi-Fi no se muestran en la lista de redes disponibles porque no transmiten su nombre de red (SSID). Si sabe el nombre de la red, puede añadirlo manualmente a su lista de redes Wi-Fi disponibles.

#### Cómo activar y desactivar la función Wi-Fi

- 1 En la **Pantalla de inicio**, puntee **.a.**
- 2 Busque y puntee  $A$ justes > Wi-Fi.
- 3 Puntee el control deslizante para habilitar o deshabilitar Wi-Fi.
- Puede tardar unos segundos en habilitarse Wi-Fi.

#### Cómo conectarse a una red Wi-Fi

- 1 En la **Pantalla de inicio**, puntee ...
- 2 Busque y puntee  $Ajustes > Wi-Fi$ .
- 3 Puntee el control deslizante para habilitar Wi-Fi. Se mostrarán todas las redes Wi-Fi que estén disponibles.
- 4 Puntee una red Wi-Fi para conectarse a ella. En el caso de las redes protegidas, introduzca la contraseña correspondiente. En la barra de estado se mostrará cuando esté conectado.
- Para buscar las nuevas redes disponibles, puntee : y, a continuación, puntee Actualizar. Si no puede conectarse a una red Wi-Fi correctamente, consulte los consejos de solución de problemas correspondientes para el dispositivo en [www.sonymobile.com/support/](http://www.sonymobile.com/support/).

#### Cómo añadir una red Wi-Fi manualmente

- 1 En la **Pantalla de inicio**, puntee **...**
- 2 Busque y puntee  $A$ justes > Wi-Fi.
- 3 Desplácese hacia abajo y puntee  $+$  al final de los elementos mostrados.
- 4 Especifique la información de **Nombre de red (SSID)**.
- 5 Para seleccionar un tipo de seguridad, puntee el campo Seguridad.
- 6 Introduzca una contraseña, si así se le solicita.
- 7 Para editar algunas opciones avanzadas, como la configuración del proxy y la IP, puntee Opciones avanzadas y, a continuación, modifique las opciones como desee.
- 8 Puntee **GUARDAR**.
- Póngase en contacto con el administrador de su red Wi-Fi para obtener el SSID y la contraseña de red.

## Aumento de la intensidad de la señal Wi-Fi

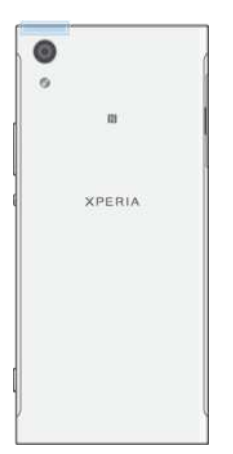

Hay varias cosas que puede hacer para mejorar la recepción Wi-Fi:

- Acerque el dispositivo al punto de acceso Wi-Fi.
- Aleje el punto de acceso Wi-Fi de posibles obstáculos o interferencias.
- No cubra la zona de la antena Wi-Fi de su dispositivo (el área resaltada de la ilustración).

# Ajustes de Wi-Fi

Cuando esté conectado a una red Wi-Fi o cuando haya redes Wi-Fi disponibles en las inmediaciones, podrá ver el estado de dichas redes. También puede habilitar el dispositivo para que le notifique cuando detecte una red Wi-Fi abierta.

#### Para habilitar o deshabilitar las notificaciones de red Wi-Fi

- 1 Active Wi-Fi si aún no está activado.
- 2 En la **Pantalla de inicio**, puntee ...
- 3 Busque y puntee Ajustes > Wi-Fi.
- 4 Puntee y después puntee el control deslizante Notificación de red.

#### Para ver información detallada sobre una red Wi-Fi a la que esté conectado

- 1 En la **Pantalla de inicio**, puntee **...**
- 2 Busque y puntee **Ajustes** > Wi-Fi.
- 3 Puntee la red Wi-Fi a la que esté conectado actualmente. Se mostrará información detallada de la red.

#### Para añadir una política de suspensión de Wi-Fi

- 1 En la **Pantalla de inicio**, puntee **...**
- 2 Busque y puntee  $A$ justes > Wi-Fi.
- 3 Puntee x v, a continuación, puntee Wi-Fi activa en modo suspensión.
- 4 Seleccione una opción.

#### Para encontrar la dirección MAC del dispositivo

- 1 En la **Pantalla de inicio**, puntee **...**
- 2 Busque y puntee  $A$ justes > Wi-Fi.
- 3 Puntee **d.** La **Dirección MAC** aparecerá en la lista.

## WPS

WPS (Wi-Fi Protected Setup™) es un estándar de red inalámbrica que le ayuda a establecer conexiones de red inalámbricas seguras. WPS le facilita la configuración del cifrado Wi-Fi Protected Access® (WPA) para proteger su red. También puede agregar nuevos dispositivos a una red existente sin introducir contraseñas largas.

Utilice uno de los métodos siguientes para habilitar WPS:

- Método de botón pulsador: simplemente pulse un botón en un dispositivo que admita WPS, por ejemplo, un router.
- Método PIN: su dispositivo crea un PIN (Número de Identificación Personal) aleatorio, que debe introducir en el dispositivo que admita WPS.

#### Para conectarse a una red Wi-Fi usando un botón WPS

- 1 En la **Pantalla de inicio**, puntee **.**
- 2 Busque y puntee  $Ajustes > Wi-Fi$ .
- 3 Active la conexión Wi-Fi si aún no está activada.
- 4 Puntee y **Avanzada > Botón WPS** y, a continuación, pulse el botón WPS del dispositivo con WPS.

#### Para conectarse a una red Wi-Fi usando un PIN de WPS

- 1 En la **Pantalla de inicio**, puntee **.**
- 2 Busque y puntee **Aiustes** > Wi-Fi.
- 3 Active la conexión Wi-Fi si aún no está activada.
- 4 Puntee  $\approx$  > Avanzada > Entrada de PIN WPS.
- 5 En el dispositivo con WPS, introduzca el PIN que se muestra en su dispositivo.

# Uso compartido de la conexión de datos móviles

Puede compartir su conexión de datos móviles con otros dispositivos en varias formas:

- Uso compartido de Internet mediante USB: comparta su conexión de datos móviles con un ordenador mediante un cable USB Type-C™.
- Uso compartido de Internet mediante Bluetooth®: comparta su conexión de datos móviles con hasta cuatro dispositivos mediante Bluetooth®.
- Punto de conexión portátil: comparta su conexión de datos móviles simultáneamente con hasta 10 dispositivos mediante Wi-Fi, incluidos dispositivos que admiten la tecnología WPS.

#### Cómo compartir su conexión de datos con un cable USB

- 1 Conecte el dispositivo a un ordenador con el cable USB que se incluye con el dispositivo.
- 2 En la **Pantalla de inicio**, puntee **.a.**
- 3 Busque y puntee Ajustes > Más > Uso comp. Internet y punto conex. port..
- 4 Puntee el control deslizante **Vinculación de USB** y puntee **Aceptar** si se le pide. se mostrará en la barra de estado cuando esté conectado.
- 5 Para dejar de compartir su conexión de datos, puntee el control deslizante Vinculación de USB o desconecte el cable USB.
- Ţ. No puede compartir la conexión de datos y la tarjeta SD de su dispositivo a través de un cable USB al mismo tiempo.

#### Cómo compartir su conexión de datos móviles con otro dispositivo Bluetooth®

- 1 Asegúrese de que su dispositivo y el otro dispositivo Bluetooth® están asociados y de que el tráfico de datos está activado en su dispositivo.
- 2 Dispositivo: En la **Pantalla de inicio**, puntee ...
- 3 Busque y puntee Ajustes > Más > Uso comp. Internet y punto conex. port. y después puntee el control deslizante Vinculación Bluetooth para habilitar la función.
- 4 Dispositivo Bluetooth®: Configure el dispositivo para que obtenga la conexión de red mediante Bluetooth®. Si el dispositivo es un ordenador, consulte las instrucciones correspondientes para completar la configuración. Si el dispositivo ejecuta el sistema operativo Android™, puntee el icono de ajustes junto al nombre del dispositivo con el que está asociado en Ajustes > Bluetooth > Dispositivos asociados y, a continuación, marque la casilla Acceso a Internet.
- 5 Dispositivo: Espere a que aparezca el símbolo  $\bullet$  en la barra de estado. Cuando aparezca, la configuración se habrá completado.
- 6 Para deshabilitar la función, vuelva a puntear el control deslizante de **Vinculación Bluetooth**
- <sup>.</sup> La función Vinculación Bluetooth se desactiva cada vez que apaga el dispositivo o desactiva la función Bluetooth®.

#### Cómo utilizar el dispositivo como punto de conexión Wi-Fi portátil

- 1 En la **Pantalla de inicio**, puntee ...
- 2 Busque y puntee Ajustes  $>$  Más  $>$  Uso comp. Internet y punto conex. port..
- 3 Puntee Ajustes del punto de conexión portátil > Configurar área de conexión.
- 4 Especifique la información de **Nombre de red (SSID)**.
- 5 Para seleccionar un tipo de seguridad, puntee el campo **Seguridad**. Introduzca una contraseña, si así se le solicita.
- 6 Puntee GUARDAR.
- 7 Puntee (y, a continuación, puntee el control deslizante Punto de conexión portátil para habilitar la función.
- 8 Si se le solicita, puntee **Aceptar** para confirmar. **a** aparece en la barra de estado cuando el punto de conexión Wi-Fi portátil está activo.

#### Para que un dispositivo WPS pueda utilizar su conexión de datos móviles

- 1 Asegúrese de que el dispositivo está funcionando como un punto de conexión portátil.
- $2$  En la **Pantalla de inicio**, puntee  $\blacksquare$ .
- 3 Busque y puntee Ajustes > Más > Uso comp. Internet y punto conex. port. > Ajustes del punto de conexión portátil.
- 4 En **Configurar área de conexión**, asegúrese de que el punto de conexión portátil está protegido por una contraseña.
- 5 Habilite Visible, si estabas deshabilitada.
- 6 Puntee **Botón WPS** y siga las instrucciones correspondientes. Además, puntee: > Entrada de PIN WPS y, después, introduzca el PIN que aparece en el dispositivo que admite WPS.

#### Para cambiar el nombre o proteger el área de conexión portátil

- 1 En la **Pantalla de inicio**, puntee **.**
- 2 Busque y puntee Ajustes > Más > Uso comp. Internet y punto conex. port..
- 3 Puntee Ajustes del punto de conexión portátil > Configurar área de conexión.
- 4 Introduzca el **Nombre de red (SSID)** de la red.
- 5 Para seleccionar un tipo de seguridad, puntee el campo **Seguridad**.
- 6 Introduzca una contraseña, si así se le solicita.
- 7 Puntee Guardar.

# Control del uso de datos

Puede mantener un registro de la cantidad de datos transferidos hacia y desde su dispositivo mediante datos móviles o conexión Wi-Fi durante un plazo concreto. Por

ejemplo, puede consultar la cantidad de datos utilizados por las aplicaciones individuales. Para conocer los datos transferidos a través de su conexión de datos móvil, también puede configurar advertencias y límites de uso de datos para evitar cargos adicionales.

El ajuste del uso de datos puede ayudarle a tener un mayor control sobre el uso de datos, pero no permite garantizar la prevención de tarifas adicionales.

## Cómo ayudar a reducir el uso de datos

- 1 En la **Pantalla de inicio**, puntee **...**
- 2 Busque y puntee Ajustes > Uso de datos > Economizador de datos.
- 3 Puntee el control deslizante para habilitar o deshabilitar la función.

#### Cómo activar o desactivar el tráfico de datos

- 1 En la **Pantalla de inicio**, puntee ...
- 2 Busque y puntee  $Ajustes > Useo de datos.$
- 3 Puntee el control deslizante **Datos móviles** para activar o desactivar el tráfico de datos.
- Al desactivar el tráfico de datos, el dispositivo aún puede establecer conexiones de Wi-Fi y Bluetooth®.

### Cómo establecer una advertencia de uso de datos

- 1 Asegúrese de que el tráfico de datos móviles esté activado.
- 2 En la **Pantalla de inicio**, puntee **...**
- 3 Busque y puntee Ajustes > Uso de datos > Ciclo de facturación.
- 4 Para establecer el nivel de advertencia, puntee **Advertencia de datos**, escriba el límite de datos deseado y puntee ESTABLECER. La notificación de advertencia se recibe cuando la cantidad de tráfico de datos alcanza el nivel establecido.

#### Cómo establecer un límite de datos móviles

- 1 Asegúrese de que el tráfico de datos móviles esté activado.
- 2 En la **Pantalla de inicio**, puntee **.a.**
- 3 Busque y puntee  $Ajustes > Useo de datos.$
- 4 Puntee el control deslizante junto a Establecer límite de datos.
- Una vez que el uso de datos móviles alcance el límite establecido, el tráfico de datos móviles en el dispositivo se apagará automáticamente.

#### Para controlar el uso de datos de las aplicaciones individuales

- 1 En la **Pantalla de inicio**, puntee **...**
- 2 Busque y puntee  $A$ justes > Aplicaciones.
- 3 Puntee la aplicación que desee controlar y, a continuación, puntee Uso de datos.
- El rendimiento de las aplicaciones individuales puede verse afectado si cambia los ajustes de uso de datos correspondientes.

#### Cómo comprobar su uso de datos

- 1 En la **Pantalla de inicio**, puntee **...**
- 2 Busque y puntee Ajustes > Uso de datos.
- 3 Para consultar la cantidad de datos transferidos mediante la conexión de datos móviles, puntee Uso de datos móviles.
- 4 Para consultar la cantidad de datos transferidos mediante Wi-Fi, puntee Uso de datos Wi-Fi.

# Selección de una tarjeta SIM para el tráfico de datos

Las dos tarjetas SIM de su dispositivo pueden gestionar el tráfico de datos, pero sólo podrá seleccionar una para gestionar datos en un momento dado. Puede seleccionar la tarjeta SIM que desea usar para el tráfico de datos durante la configuración inicial del dispositivo, o hacerlo más tarde a través del menú de ajustes.

#### Para cambiar la tarjeta SIM utilizada para el tráfico de datos

- 1 En la **Pantalla de inicio**, puntee **...**
- 2 Busque y puntee Ajustes > Tarjetas SIM > Datos móviles.
- 3 Seleccione la tarjeta SIM que desee utilizar para el tráfico de datos.
- Para obtener una mayor velocidad de tráfico de datos, seleccione la tarjeta SIM que sea compatible con la red móvil más veloz, por ejemplo, 3G.

# Selección de una red móvil

El dispositivo admite el uso de dos redes diferentes al mismo tiempo. Puede seleccionar una de las siguientes combinaciones de modo de red cuando haya dos tarjetas SIM insertadas en el dispositivo:

- Una red WCDMA
- Una red GSM
- Una red WCDMA y una red GSM
- Una red LTE, una red WCDMA y una red GSM

En cada tarjeta SIM, puede configurar el dispositivo para que cambie automáticamente de red móvil en función de las redes móviles que haya disponibles donde se encuentre. El dispositivo pasa de una red móvil a otra automáticamente en función de la disponibilidad de las mismas en distintos lugares. También puede configurar manualmente el dispositivo para que utilice un modo de red móvil específico para cada tarjeta SIM, por ejemplo, WCDMA o GSM.

En la barra de estado aparecen diferentes iconos dependiendo del tipo o el modo de la red a la que está conectado. Consulte *[Iconos de estado](#page-33-0)* en la página 34 para ver qué aspecto tienen los diferentes iconos de estado.

#### Para seleccionar un modo de red

- 1 En la **Pantalla de inicio**, puntee  $\oplus$ .
- 2 Busque y puntee Ajustes > Más > Redes móviles.
- 3 Puntee Tipo de red preferida y, a continuación, seleccione un modo de red.

## Para seleccionar otra red manualmente

- 1 En la **Pantalla de inicio**, puntee **...**
- 2 Busque y puntee Ajustes > Más > Redes móviles.
- 3 Puntee Operadores de red.
- 4 Puntee Modo de búsqueda y, a continuación, seleccione Manual.
- 5 Seleccione una red.
- $\bullet$ Si selecciona una red manualmente, el dispositivo no buscará otras redes, incluso si se aleja del alcance de la red que haya seleccionado manualmente.

Para activar la selección automática de red

- 1 En la **Pantalla de inicio**, puntee **...**
- 2 Busque y puntee Ajustes  $>$  Más  $>$  Redes móviles.
- 3 Puntee Operadores de red.
- 4 Puntee Modo de búsqueda y, a continuación, seleccione Automático.

# Redes privadas virtuales (VPN)

Use su dispositivo para conectarse a redes privadas virtuales (VPN), que le permiten acceder a recursos de redes locales protegidas desde redes públicas. Por ejemplo, las empresas y las instituciones educativas suelen usar conexiones VPN para proporcionar a sus usuarios acceso a intranets y a otros servicios internos mientras están fuera de la red interna, como cuando están de viaje.

Las conexiones VPN se pueden configurar de muchas maneras, dependiendo de la red. Algunas redes pueden requerir que transfiera e instale un certificado de seguridad en su dispositivo. Para obtener información detallada sobre cómo configurar una conexión a su red privada virtual, póngase en contacto con el administrador de red de su empresa u organización.

Si está empleando un dispositivo con varios usuarios, podría tener que sesión como propietario, es decir, como usuario primario, para establecer los ajustes para VPN.

#### Cómo añadir una red privada virtual

- 1 En la **Pantalla de inicio**, puntee **...**
- 2 Busque y puntee Ajustes > Más > VPN.
- $3$  Puntee  $+$ .
- 4 Seleccione el tipo de red privada virtual (VPN) que desea añadir.
- 5 Introduzca los ajustes de VPN.
- 6 Puntee GUARDAR.

#### Para conectarse a una red privada virtual

- 1 En la **Pantalla de inicio**, puntee **...**
- 2 Busque y puntee Ajustes > Más > VPN.
- 3 En la lista de redes disponibles, puntee la VPN a la que desea conectarse.
- 4 Especifique la información necesaria.
- 5 Puntee Conectar.

#### Para desconectarse de una VPN

- 1 Puntee dos veces la barra de estado para abrir el panel Notificaciones.
- 2 Puntee la notificación de la conexión VPN para desactivarla.

# <span id="page-58-0"></span>Sincronizar datos en el dispositivo.

# Sincronización con las cuentas en línea

Sincronice su dispositivo con los contactos, el correo electrónico, los eventos del calendario y otra información de las cuentas en línea; por ejemplo, las cuentas de correo electrónico como, por ejemplo, Gmail™ y Exchange ActiveSync, Facebook™ y Flickr™. Puede sincronizar los datos automáticamente para dichas cuentas activando la función de autosincronización, o bien, puede sincronizar cada cuenta de forma manual.

#### Para configurar una cuenta en línea para sincronización

- 1 En la **Pantalla de inicio**, puntee **.a.**
- 2 Puntee Ajustes > Cuentas y sincronización > Añadir cuenta y, a continuación, seleccione la cuenta que desee añadir.
- 3 Siga las instrucciones para crear una cuenta o iniciar sesión en una.

Para sincronizar manualmente con una cuenta en línea

- 1 En la Pantalla de inicio, puntee  $\blacksquare$  > Ajustes > Cuentas y sincronización.
- 2 Puntee el nombre de la cuenta con la que desea sincronizar. Aparece una lista de elementos que pueden sincronizarse con la cuenta.
- 3 Puntee el control deslizante situado junto al elemento que desea sincronizar.

#### Cómo eliminar una cuenta en línea

- 1 En la Pantalla de inicio, puntee **e > Ajustes > Cuentas y sincronización**.
- 2 Seleccione el tipo de cuenta y después puntee la cuenta que desea quitar.
- 3 Puntee: y, a continuación, puntee Suprimir cuenta.
- 4 Puntee **ELIMINAR CUENTA** de nuevo para confirmar.

# Sincronización con Microsoft® Exchange ActiveSync®

Si su empresa utiliza una cuenta de Microsoft Exchange ActiveSync, puede acceder a sus mensajes de correo electrónico, citas del calendario y contactos de empresa directamente en su dispositivo. Tras la configuración, puede buscar la información en las aplicaciones Correo electrón., Calendario y Contactos.

. Si ha configurado una cuenta de Microsoft® Exchange ActiveSync® (EAS) en el dispositivo Xperia™, los ajustes de seguridad de EAS pueden limitar el tipo de pantalla de bloqueo a la de PIN o contraseña. Esto se produce cuando el administrador de red especifica un tipo de pantalla de bloqueo para todas las cuentas de EAS por motivos de seguridad empresariales. Póngase en contacto con el administrador de red de su empresa u organización para comprobar qué políticas de seguridad están implementadas para los dispositivos móviles.

## Cómo configurar una cuenta de EAS para sincronización

- 1 En la **Pantalla de inicio**, puntee **...**
- 2 Puntee Ajustes > Cuentas y sincronización > Añadir cuenta > Exchange ActiveSync.
- 3 Introduzca su dirección de correo electrónico de empresa y la contraseña correspondiente.
- 4 Puntee SIGUIENTE. Si se produce un error, introduzca los datos del dominio y el servidor de su cuenta manualmente y, a continuación, puntee SIGUIENTE.
- 5 Puntee Aceptar para permitir que el servidor de la empresa controle su dispositivo.
- 6 Seleccione un método y un intervalo de sincronización, y los datos que desee sincronizar con el dispositivo.
- 7 Puntee SIGUIENTE y, a continuación, seleccione el modo en que se recibirá una notificación al recibir correo nuevo.
- 8 Puntee SIGUIENTE. introduzca el nombre de la cuenta corporativa y, a continuación, puntee FINALIZAR CONFIGURACIÓN.
- 9 Si se le solicita, active el administrador del dispositivo para permitir que el servidor corporativo establezca determinadas reglas de seguridad en el dispositivo como, por ejemplo, la desactivación de la grabación de voz y el uso del cifrado de almacenamiento.

## Cómo eliminar una cuenta de EAS

- 1 En la Pantalla de inicio, puntee **en** > Ajustes > Cuentas y sincronización.
- 2 Puntee Exchange ActiveSync y, a continuación, seleccione la cuenta de EAS que desea eliminar.
- 3 Puntee: v, a continuación, puntee **Suprimir cuenta**.
- 4 Puntee ELIMINAR CUENTA de nuevo para confirmar.

# Ajustes básicos

# Acceso a los ajustes

Visualice y cambie los ajustes de su dispositivo desde el menú Ajustes. El menú Ajustes es accesible desde la pantalla Aplicaciones y desde el panel de Ajustes rápidos.

Para abrir el menú de ajustes del dispositivo desde la pantalla de aplicaciones

- 1 En la **Pantalla de inicio**, puntee **.a.**
- 2 Busque y puntee **Ajustes**.

#### Para ver información acerca del dispositivo

- 1 En la **Pantalla de inicio**, puntee **...**
- 2 Busque y puntee Aiustes > Acerca del móvil.

#### Para acceder al panel de ajustes rápidos

• Arrastre la barra de estado hacia abajo con dos dedos.

#### Para encender la linterna

- 1 Arrastre la barra de estado hacia abajo con dos dedos.
- 2 Puntee  $\bar{\mathbf{x}}$ .

#### Para seleccionar los ajustes que se muestran en el panel de ajustes rápidos

- 1 Con dos dedos, arrastre la barra de estado hacia abajo y, a continuación, puntee Editar.
- 2 En la sección situada en la parte inferior de la pantalla, mantenga el toque en el icono del ajuste rápido que desee añadir y, a continuación, arrástrelo y suéltelo en la parte superior de la pantalla.

#### Cómo reorganizar el panel de ajustes rápidos

- 1 Arrastre la barra de estado hacia abajo y, a continuación, puntee **Editar**.
- 2 Mantenga el toque en un icono y arrástrelo al lugar deseado.

# Ajustes de volumen

Puede ajustar el volumen del tono de las llamadas entrantes y de las notificaciones, así como de la música y de la reproducción de vídeo.

Para ajustar el volumen del tono de llamada con la tecla de volumen

• Pulse la tecla de volumen hacia arriba o hacia abajo.

#### Para ajustar el volumen de reproducción de archivos multimedia con la tecla de volumen

• Cuando esté reproduciendo música o viendo un vídeo, pulse la tecla de volumen hacia arriba o hacia abajo, aunque la pantalla esté bloqueada.

#### Para activar el modo de vibración

• Pulse la tecla de volumen hacia arriba o hacia abajo hasta que aparezca .<sup>[</sup>].

#### Para ajustar los niveles de volumen

- 1 En la **Pantalla de inicio**, puntee **.a.**
- 2 Busque y puntee Ajustes > Sonido.
- 3 Arrastre el control deslizante de volumen a la posición deseada.
- $\mathbf{r}$ También puede presionar la tecla de volumen hacia arriba o hacia abajo y, a continuación, puntear  $\vee$  para ajustar los niveles de volumen del tono de llamada, la reproducción multimedia o la alarma por separado.

#### Para establecer el dispositivo para que vibre con las llamadas entrantes

- 1 En la **Pantalla de inicio**, puntee **...**
- 2 Busque y puntee **Ajustes > Sonido**.
- 3 Puntee el control deslizante **Vibrar también en llamadas** para habilitar la función.

#### Para establecer un tono de llamada

- 1 En la **Pantalla de inicio**, puntee **...**
- 2 Busque y puntee Ajustes > Sonido > Tono de llamada del móvil.
- 3 Seleccione una opción de la lista o puntee  $+$  y seleccione un archivo de música almacenado en su dispositivo.
- 4 Para confirmar, puntee Listo.

#### Para seleccionar un sonido de notificación

- 1 En la **Pantalla de inicio**, puntee **.**
- 2 Busque y puntee Ajustes > Sonido > Tono de notificación predeterminado.
- 3 Seleccione una opción de la lista o puntee  $+$  y seleccione un archivo de música almacenado en su dispositivo.
- 4 Para confirmar, puntee Listo.
- Algunas aplicaciones cuentan con sonidos de notificación específicos que puede seleccionar en los ajustes de la aplicación.

## Para habilitar los tonos táctiles

- 1 En la **Pantalla de inicio**, puntee **...**
- 2 Busque y puntee Ajustes > Sonido > Otros sonidos.
- 3 Puntee los controles deslizantes para habilitar o deshabilitar según desee los diferentes tonos táctiles.

## Modo No molestar

Puede establecer el dispositivo en modo No molestar y seleccionar el tiempo que el dispositivo permanecerá en dicho modo de forma manual. También puede preestablecer cuándo el dispositivo activará el modo No molestar de forma automática.

#### Para activar el modo No molestar

- 1 Con dos dedos, arrastre la barra de estado hacia abajo del todo para acceder al panel de ajustes rápidos.
- 2 Busque y puntee
- 3 Seleccione una opción y, a continuación, puntee Listo.

Para cambiar rápidamente entre los modos No molestar, Vibración y Sonido

- 1 Pulse la tecla de volumen hacia arriba o hacia abajo hasta que aparezca  $\blacksquare$ , i $\blacksquare$ io .
- 2 Puntee  $\P$  o e para cambiar rápidamente entre los modos Vibración y Sonido. Para activar el modo No molestar, pulse la tecla de bajar volumen estando en el modo Vibración.

#### Para programar los intervalos de tiempo del modo No molestar

- <span id="page-62-0"></span>1 En la **Pantalla de inicio**, puntee **...**
- 2 Busque y puntee Ajustes > Sonido > No molestar > Reglas automáticas.
- 3 Seleccione la hora o el evento para los que programar el modo No molestar (fin de semana, noches de lunes a viernes, evento) o puntee + para añadir una nueva regla.
- 4 Introduzca el nombre que desee para la regla y, a continuación, puntee Aceptar.
- 5 Busque y puntee Días para activar las casillas de verificación de los días correspondientes; a continuación, puntee LISTO.
- 6 Para ajustar la hora de inicio, puntee **Hora de inicio** y seleccione un valor; después, puntee Aceptar.
- 7 Para ajustar la hora de finalización, puntee Hora de finalización y seleccione un valor; después, puntee **Aceptar**. El dispositivo permanecerá en el modo No molestar durante el intervalo de tiempo seleccionado.

## Configurar excepciones en el modo No molestar

Puede seleccionar qué tipos de notificaciones sonarán en el modo No molestar, así como filtrar excepciones en función de quién origine las notificaciones. Los tipos de excepciones más comunes incluyen los siguientes:

- Eventos y recordatorios
- Llamadas
- Mensajes
- Alarmas

## Para asociar excepciones a tipos de contactos específicos

- 1 En la pantalla de inicio, puntee ...
- 2 Busque y puntee Ajustes > Sonido > No molestar > Permitido solo en prioridad.
- 3 Puntee Llamadas o Mensajes.
- 4 Seleccione una opción.

# Ajustes de pantalla

#### Para ajustar manualmente el brillo de la pantalla independientemente de las condiciones de iluminación

- 1 En la pantalla de inicio, puntee ...
- 2 Busque y puntee Ajustes > Pantalla y, a continuación, puntee el deslizador Brillo automático para deshabilitar esta función, si no está ya deshabilitada.
- 3 Puntee Nivel de brillo.
- 4 Arrastre el control deslizante para ajustar el brillo.
- Si se reduce el nivel de brillo, la batería durará más tiempo.

#### Para habilitar o deshabilitar la vibración al tocar

- 1 En la pantalla de inicio, puntee ...
- 2 Busque y puntee Ajustes  $>$  Sonido  $>$  Otros sonidos.
- 3 Puntee el control deslizante Vibrar al puntear para habilitar o deshabilitar la función.

#### Para ajustar el tiempo de espera antes de que se apague la pantalla

- 1 En la **Pantalla de inicio**, puntee **.a.**
- 2 Busque y puntee Ajustes > Pantalla > Modo de suspensión.
- 3 Seleccione una opción.
- $\frac{1}{2}$ Para apagar la pantalla rápidamente, pulse la tecla de encendido (l) durante poco tiempo.

#### Para ajustar el tamaño de fuente

- 1 En la pantalla de inicio, puntee  $\oplus$ .
- 2 Busque y puntee Ajustes > Pantalla > Tamaño de fuente.
- 3 Seleccione la opción que prefiera.

#### Para ajustar el tamaño de la pantalla

- 1 En la pantalla de inicio, puntee ...
- 2 Busque y puntee Ajustes > Pantalla > Tamaño de la pantalla.
- 3 Arrastre el control deslizante para seleccionar la opción preferida.

#### Para ajustar el balance de blancos de la pantalla

- 1 En la **Pantalla de inicio**, puntee **...**
- 2 Busque y puntee Ajustes > Pantalla > Balance Blanco.
- 3 Arrastre los controles deslizantes hasta las posiciones deseadas para ajustar el balance de blancos.
- $-6-$ Para establecer el balance de blancos en los valores predeterminados, puntee > Valores predeterminados.

## Control inteligente de la luz de fondo

El control inteligente de la luz de fondo mantiene activada la pantalla mientras sostiene el dispositivo en la mano. Una vez que deja el dispositivo, la pantalla se desactiva de acuerdo con el ajuste de reposo.

#### Para habilitar o deshabilitar la función de control inteligente de la luz de fondo

- 1 En la **Pantalla de inicio**, puntee  $\mathbf{a}$ .
- 2 Busque y puntee Ajustes > Pantalla > Control retroiluminación inteligente.
- 3 Puntee el deslizador para habilitar o deshabilitar la función.

### Anclado de la pantalla

Utilice el anclado de la pantalla para establecer que el dispositivo muestre solo la pantalla en una aplicación específica. Por ejemplo, si está jugando y accidentalmente toca la tecla de navegación de inicio, la característica de anclado de la pantalla impide que la pantalla de la aplicación del juego activa se minimice. También puede usar esta característica cuando presta el dispositivo a otra persona para hacerles más difícil acceder a más de una aplicación. Por ejemplo, puede prestar el dispositivo a otra persona para que haga una foto y anclar la pantalla a la aplicación Cámara para que la persona no pueda utilizar fácilmente otras aplicaciones, como la del correo electrónico.

 $\bullet$ El anclado de la pantalla no es una característica de seguridad y no impide que otros usuarios desanclen la pantalla y accedan al dispositivo. Para proteger los datos, debería configurar el dispositivo para que solicite un PIN, una contraseña o un patrón de bloqueo de pantalla antes de que otra persona pueda desanclar la pantalla.

#### Para habilitar o deshabilitar el anclado de pantalla

- 1 En la **Pantalla de inicio**, puntee **...**
- 2 Busque y puntee Ajustes > Bloqueo de pantalla y seguridad > Anclaje de pantalla.
- 3 Puntee el control deslizante para habilitar o deshabilitar la función.
- 4 Si ha habilitado el anclado de pantalla, puede puntear el control deslizante Pedir patrón desblog. al desanclar para habilitar o deshabilitar esta función de seguridad adicional, según desee.
- -61 No es obligatorio contar con un patrón, un PIN o una contraseña para utilizar el anclado de pantalla.

#### Para anclar una pantalla

- <span id="page-64-0"></span>1 Asegúrese de que el anclado de la pantalla está activado en el dispositivo.
- 2 Abra una aplicación y vaya a la pantalla que desea anclar.
- $3$  Puntee  $\Box$ .
- 4 Para que aparezca el icono de anclaje de pantalla , pase el dedo hacia arriba.
- 5 Puntee .
- 6 En la ventana emergente que aparece, puntee Lo tengo.

#### Para desanclar una pantalla

- $\bullet$  En la pantalla anclada, mantenga el toque en  $\triangleleft$  hasta que la pantalla se desancle.
- Si seleccionó una opción de seguridad cuando activó la función de anclado, tendrá que introducir su patrón, PIN o contraseña para desbloquear el dispositivo antes de que la pantalla se pueda desanclar.

# Ajustes de aplicaciones

Algunas aplicaciones solicitarán permisos una vez que empiece a utilizarlas. Puede otorgar o denegar permisos de forma individual para cada aplicación, bien desde el menú de ajustes o desde el mensaje de confirmación de permisos. Los permisos necesarios varían en función del diseño de la aplicación.

## Otorgar o denegar permisos

Puede elegir otorgar o denegar los permisos cuando se muestra el mensaje. Si ha utilizado otra versión de Android con anterioridad, los permisos necesarios ya se habrán otorgado a la mayor parte de las aplicaciones.

#### Otorgar un permiso

- 1 Para otorgar un permiso, puntee **Permitir**.
- 2 Cuando el mensaje de confirmación aparezca por segunda vez, podrá elegir la opción No volver a preguntar si así lo desea.
- 3 También aparecerá un mensaje que explica por qué la aplicación requiere los permisos y para qué los utilizará específicamente. Para descartar este mensaje, puntee Aceptar.

#### Denegar un permiso

- Para denegar un permiso, puntee Rechazar cuando se muestre el mensaje.
- Algunas aplicaciones se pueden utilizar incluso si ha denegado los permisos.

## Permisos críticos

Ciertos permisos son obligatorios para que las aplicaciones funcionen según lo esperado. En dichos casos, aparecerá un mensaje a modo informativo.

#### Para configurar aplicaciones

- 1 En la **Pantalla de inicio**, puntee **.a.**
- 2 Busque y puntee **Ajustes** > Aplicaciones >  $\bullet$ .
- 3 Seleccione una opción de configuración, como por ejemplo **Permisos** aplicaciones y, a continuación, seleccione la aplicación que desea configurar.

#### Para otorgar permisos críticos

- 1 Para otorgar un permiso, puntee Continuar > INFO. DE APLIC. > Permisos.
- 2 Busque el permiso crítico que necesita.
- 3 Puntee el control deslizante correspondiente para ajustar los permisos.
- Ţ También puede administrar los permisos en Ajustes > Aplicaciones. Puntee una aplicación y modifique los permisos tal y como desee.

## Permiso o denegación de actualizaciones automáticas de aplicaciones

Si la función de actualización automática está habilitada, sus aplicaciones se actualizarán sin que usted reciba ninguna pregunta, por lo que es posible que no se dé cuenta de que se están bajando grandes volúmenes de datos. Para evitar costes de transferencia de datos que pueden ser altos, deshabilite las actualizaciones automáticas o habilite las actualizaciones automáticas solo a través de una conexión Wi-Fi. Debe deshabilitar la función de actualización automática en la aplicación Play Store™ y en la aplicación What's New (si está disponible) para evitar la actualización automática de aplicaciones.

Para habilitar o deshabilitar las actualizaciones automáticas en todas las aplicaciones de Play Store

- 1 En la **Pantalla de inicio**, puntee  $\blacksquare$  y, a continuación, busque y puntee  $\blacksquare$ .
- 2 Puntee  $\equiv$  y, a continuación, puntee **Ajustes > Actualización automática de** aplicaciones.
- 3 Seleccione la opción que prefiera.

Para habilitar o deshabilitar las actualizaciones automáticas en todas las aplicaciones de What's New

- 1 En la **Pantalla de inicio**, puntee **e** y, a continuación, busque y puntee .
- 2 Puntee  $\equiv$  y, a continuación, puntee Ajustes > Actualización automática de aplicaciones.
- 3 Seleccione la opción que prefiera.

## Enlace de aplicaciones

El dispositivo puede determinar la aplicación predeterminada para abrir un determinado enlace de red. Esto significa que, si el enlace está configurado, no tendrá que seleccionar una aplicación cada vez que desee abrir un enlace. Puede modificar la aplicación predeterminada en cualquier momento.

Para administrar enlaces de aplicaciones desde el menú de ajustes

- 1 En la **Pantalla de inicio**, puntee  $\mathbf{a}$ .
- 2 Busque y puntee Ajustes > Aplicaciones.
- 3 Puntee x y busque **Enlaces de apertura**.
- 4 Seleccione una aplicación y cambie los ajustes como desee.

# Restablecer las aplicaciones

Puede restablecer una aplicación o borrar los datos de la misma si deja de responder o provoca problemas en el dispositivo.

Para restablecer las preferencias de aplicaciones

- 1 En la **Pantalla de inicio**, puntee **...**
- 2 Busque y puntee  $A$ justes > Aplicaciones.
- 3 Puntee v, a continuación, puntee Restablecer preferencias > Restablecer.
- ÷ó. El restablecimiento de las preferencias de aplicaciones no elimina datos de aplicaciones del dispositivo.

#### Para borrar los datos de una aplicación

- 1 En la **Pantalla de inicio**, puntee **.**
- 2 Busque y puntee Ajustes > Aplicaciones.
- 3 Seleccione una aplicación o un servicio y, a continuación, puntee Almacenamiento > BORRAR DATOS > Aceptar.
- $\bullet$ Cuando borra los datos de una aplicación, los datos de la aplicación seleccionada se borran del dispositivo de forma permanente. La opción de borrar los datos de una aplicación no está disponible para todas las aplicaciones o servicios.

#### Para borrar la memoria caché de una aplicación

- 1 En la **Pantalla de inicio**, puntee **...**
- 2 Busque y puntee  $A$ justes > Aplicaciones.
- 3 Seleccione una aplicación o servicio y, a continuación, puntee **Almacenamiento** > BORRAR CACHÉ.
- La opción de borrar la caché de una aplicación no está disponible para todas las aplicaciones o servicios.

#### Para borrar los ajustes predeterminados de una aplicación

- 1 En la **Pantalla de inicio**, puntee ...
- 2 Busque y puntee Ajustes > Aplicaciones.
- 3 Seleccione una aplicación o servicio y, a continuación, puntee Abrir de forma predeterminada > BORRAR VALORES PREDETERM..
- Ţ La opción de borrar los ajustes predeterminados de una aplicación no está disponible para todas las aplicaciones o servicios.

## **Salvapantallas**

Configure un salvapantallas interactivo que muestre colores, fotos o presentaciones de forma automática cuando el dispositivo se encuentra colocado en la base o cargando y la pantalla está inactiva.

÷, En un dispositivo utilizado por varios usuarios, cada uno de ellos puede configurar Salvapantallas de forma independiente.

#### Para habilitar o deshabilitar el salvapantallas

- 1 En la **Pantalla de inicio**, puntee **.a.**
- 2 Busque y puntee Ajustes  $>$  Pantalla  $>$  Salvapantallas.
- 3 Puntee el control deslizante para habilitar o deshabilitar la función.

#### Para seleccionar contenido para el salvapantallas

- 1 En la **Pantalla de inicio**, puntee  $\mathbf{a}$ .
- 2 Busque y puntee Ajustes > Pantalla > Salvapantallas.
- 3 Puntee el control deslizante para habilitar la función.
- 4 Seleccione el contenido que desee que aparezca cuando el salvapantallas esté activo.

#### Para iniciar el salvapantallas manualmente

- 1 En la **Pantalla de inicio**, puntee ...
- 2 Busque y puntee Ajustes > Pantalla > Salvapantallas.
- 3 Puntee el control deslizante para habilitar la función.
- 4 Para activar el salvapantallas de forma inmediata, puntee y después puntee Iniciar ahora.

# Ajustes de idioma

Puede seleccionar un idioma predeterminado para su dispositivo y volver a cambiarlo posteriormente. Además, puede cambiar el idioma de escritura para la entrada de texto.

#### Para cambiar el idioma

- 1 En la **Pantalla de inicio**, puntee **...**
- 2 Busque y puntee Ajustes > Idiomas e introducción de texto > Idiomas.
- 3 Seleccione un idioma.
- 4 Seleccione una región.
- 5 Puntee Aceptar.
- Ţ. Si selecciona un idioma equivocado y no puede leer el texto de los menús, busque y puntee el icono o . A continuación, seleccione la entrada junto a **uni** y, después, la primera entrada en el menú que se abre. Ahora puede seleccionar el idioma que desee.

# Fecha y hora

Puede modificar la fecha y la hora de su dispositivo.

#### Para establecer manualmente la fecha

- 1 En la **Pantalla de inicio**, puntee **...**
- 2 Busque y puntee **Ajustes** > Fecha y hora.
- 3 Deshabilite la función Fecha y hora automáticas punteando el deslizador.
- 4 Puntee Establecer fecha.
- 5 Para establecer la fecha que desee, deslice el dedo hacia la izquierda o hacia la derecha, o bien utilice las flechas.
- **6** Puntee **Aceptar**.

#### Para establecer manualmente la hora

- 1 En la **Pantalla de inicio**, puntee **...**
- 2 Busque y puntee  $A$ justes > Fecha y hora.
- 3 Deshabilite la función Fecha y hora automáticas punteando el deslizador.
- 4 Puntee Establecer hora.
- 5 Seleccione los valores relevantes para la hora y los minutos.
- 6 Puntee Aceptar.

#### Para establecer la zona horaria

- 1 En la **Pantalla de inicio**, puntee **...**
- 2 Busque y puntee Ajustes > Fecha y hora.
- 3 Deshabilite la función **Zona horaria automática** punteando el deslizador.
- 4 Puntee Seleccionar zona horaria.
- 5 Seleccione una opción.

# Modo supernítido

El modo supernítido mejora el brillo y la saturación del color de las fotos y vídeos cuando los ve en el dispositivo.

#### Para activar el modo supernítido

- 1 En la **Pantalla de inicio**, puntee **.**
- 2 Busque y puntee Ajustes > Pantalla > Mejora de imagen.
- 3 Puntee el botón radio Modo súper vívido si no está seleccionado.

# Mejora de la salida de sonido

Puede mejorar el sonido de su dispositivo activando manualmente los ajustes de sonido, como el Ecualizador y el sonido Envolvente. Puede activar el normalizador dinámico para minimizar las diferencias de volumen entre las canciones o vídeos. También puede mejorar la calidad de los archivos de música comprimidos a una calidad de audio casi de alta resolución al utilizar unos auriculares con cable.

#### Para mejorar el sonido automáticamente

- 1 En la **Pantalla de inicio**, puntee **...**
- 2 Busque y puntee Aiustes > Sonido > Aiustes de audio.
- 3 Habilite la función **ClearAudio+** punteando el control deslizante.

#### Para configurar los ajustes de sonido manualmente

- 1 En la pantalla de inicio, puntee ...
- 2 Busque y puntee Ajustes > Sonido > Ajustes de audio.
- 3 Si la función **ClearAudio+** está habilitada, puntee el control deslizante para deshabilitarla.
- 4 Puntee Efectos de sonido > Ecualizador.
- 5 Ajuste la configuración de sonido arrastrando los botones de la banda de frecuencia hacia arriba o hacia abajo.
- $\frac{1}{2}$ El ajuste manual de la configuración de salida de sonido no tienen ningún efecto en las aplicaciones de comunicación de voz. Por ejemplo, no se produce ningún cambio en la calidad del sonido de las llamadas de voz.

#### Para minimizar las diferencias de volumen mediante el normalizador dinámico

- 1 En la **Pantalla de inicio**, puntee **...**
- 2 Busque y puntee Ajustes > Sonido > Ajustes de audio.
- 3 Habilite la función **Normalizador dinámico** punteando el control deslizante.

# Cuentas de usuario múltiples

Su dispositivo admite cuentas de usuario múltiples, por lo tanto, en el dispositivo pueden iniciar sesión individualmente diferentes usuarios y utilizarlo. Las cuentas de usuario múltiples van bien en aquellas situaciones en las que comparte el dispositivo con otras personas o presta el dispositivo a otra persona para que lo use durante un rato. El usuario que establece el dispositivo por primera vez se convierte en el propietario del dispositivo. Solo el propietario puede administrar las cuentas de otros usuarios. Además de la cuenta del propietario, hay dos tipos de cuentas diferentes:

- Usuario regular: El tipo de cuenta es adecuado para alguien que utiliza su dispositivo de manera regular.
- Usuario invitado: Active la opción de cuenta de invitado para alguien que desea utilizar el dispositivo de manera temporal.
- Ţ Algunas características solo están disponibles para el propietario. Por ejemplo, solo el propietario puede permitir descargas desde otras fuentes distintas de Google Play™.

#### Acerca de la cuenta de usuario regular

Al añadir cuentas de usuario regular, puede permitir a distintos usuarios tener diferentes pantallas de inicio, fondos y ajustes generales. También pueden obtener acceso independiente a las aplicaciones y al almacenamiento de memoria para archivos como música y fotos. También puede agregar hasta siete cuentas de usuario regulares en el dispositivo.

#### Para añadir una cuenta de usuario habitual

- 1 Asegúrese de haber iniciado sesión como propietario, es decir, el usuario que configuró el dispositivo por primera vez.
- 2 En la **Pantalla de inicio**, puntee ...
- 3 Busque y puntee Ajustes > Usuarios > Añadir usuario.
- 4 Puntee Aceptar. Se ha creado una cuenta nueva.
- 5 Puntee CONFIGURAR. La pantalla se bloqueará y en la esquina superior derecha aparecerá un icono que representa el nuevo usuario que se ha añadido.
- 6 Desbloquee la pantalla pasando el dedo hacia arriba.
- 7 Siga las instrucciones en pantalla para configurar la cuenta del usuario.
- También puede añadir una cuenta de usuario habitual mediante la barra de estado desde cualquier pantalla. Solo tiene que arrastrar hacia abajo del todo la barra de estado, puntear el icono de usuario y, a continuación, puntear Añadir usuario.

#### Para eliminar una cuenta de usuario regular del dispositivo

- 1 Asegúrese de haber iniciado sesión como propietario.
- 2 En la **Pantalla de inicio**, puntee  $\blacksquare$ .
- 3 Busque y puntee **Ajustes > Usuarios**.
- 4 Puntee **de** junto al nombre del usuario que desee eliminar y, a continuación, puntee Eliminar usuario > Eliminar.

## Acerca de la cuenta de usuario invitado

Si alguien desea utilizar su dispositivo temporalmente, puede habilitar una cuenta de invitado para este usuario. En el modo de invitado, el dispositivo se inicia como un sistema recientemente instalado, únicamente con las aplicaciones preinstaladas. Cuando el invitado termina de usar el dispositivo, puede borrar la sesión para que el siguiente usuario invitado comience una sesión totalmente nueva. La cuenta de usuario invitado está preinstalada y no se puede eliminar.

#### Para activar la cuenta de usuario de invitado

- 1 Asegúrese de haber iniciado sesión como propietario, es decir, el usuario que configuró el dispositivo por primera vez.
- 2 En la **Pantalla de inicio**, puntee **...**
- 3 Busque y puntee Ajustes > Usuarios > Invitado.
- 等。 También puede activar la cuenta de usuario de invitado en la barra de estado de cualquier pantalla. Solo tiene que arrastrar hacia abajo del todo la barra de estado, puntear el icono de usuario y, a continuación, puntear Añadir invitado.

#### Para borrar los datos de la sesión de invitado

- 1 Asegúrese de haber iniciado sesión en la cuenta de invitado.
- 2 En la Pantalla de inicio, puntee  $\oplus$ .
- 3 Busque y puntee Ajustes > Usuarios.
- 4 Busque y puntee **Eliminar invitado**.
- 5 Puntee Quitar.
- También puede borrar la sesión de invitado desde la barra de estado de cualquier pantalla siempre que haya iniciado sesión en la cuenta de invitado. Solo tiene que arrastrar hacia abajo la barra de estado, puntear el icono de usuario y, a continuación, puntear Eliminar invitado.

# Cambio entre varias cuentas de usuario

Para cambiar entre varias cuentas de usuario

- 1 Para ver la lista de usuarios, arrastre la barra de estado hacia abajo y, a continuación, puntee el icono de usuario en la parte superior derecha de la pantalla ...
- 2 Seleccione la cuenta de usuario a la que desea cambiar. A continuación se muestra la pantalla de bloqueo para esa cuenta de usuario.
- $\bullet$ Cuando cambie a la cuenta de invitado, puntee Volver a iniciar si desea borrar la sesión anterior o puntee Sí, continuar para continuar la sesión anterior.

## Ajustes para varias cuentas de usuarios

Hay tres tipos de ajustes diferentes en los dispositivos con varios usuarios:

- Hay ajustes que puede cambiar cualquier usuario y, sin embargo, afectan a todos ellos. Por ejemplo, los ajustes de idioma, Wi-Fi, modo avión, NFC y Bluetooth®.
- Hay ajustes que solo afectan a una cuenta de usuario individual. Entre ellos se incluyen la sincronización de datos automática, el bloqueo de pantalla, la adición de varias cuentas y el fondo.
- Hay ajustes que solo los puede ver el propietario y, sin embargo, afectan a todos los usuarios; por ejemplo, los ajustes VPN.

# Escritura de texto

# Teclados en pantalla

Hay un número de proveedores de entrada de texto preinstalados en el dispositivo.

Ţ El proveedor de texto predeterminado puede depender de los ajustes de idioma o regionales que utilice. Es posible que los proveedores de entrada de texto predeterminados no se encuentren disponibles en su región.

# Teclado SwiftKey®

Puede escribir texto con el teclado en pantalla punteando cada letra individualmente, o puede utilizar la función de flujo de SwitfKey® y deslizar el dedo de letra en letra para formar palabras.

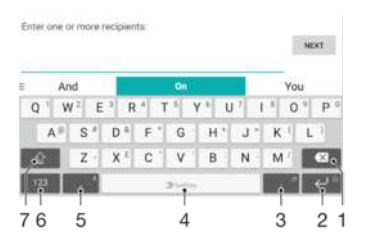

- 1 Elimine el carácter anterior al cursor.
- 2 Puntee para introducir un retorno de carro o mantenga el toque para acceder a los emoticonos.
- 3 Introduzca la puntuación.
- 4 Introduzca un espacio.
- 5 Puntear para introducir una coma
- 6 Visualice números y símbolos.
- 7 Alterne entre minúsculas, mayúsculas y bloqueo de mayúsculas.
- $\bullet$ Para obtener más información sobre SwiftKey®, visite<https://swiftkey.com/>

#### Para mostrar el teclado en pantalla e introducir texto

• Puntee un campo de entrada de texto.

#### Para utilizar el teclado en pantalla con orientación horizontal

- Cuando aparece el teclado en pantalla, gire el dispositivo hacia un lado.
- Ţ Puede que tenga que realizar algunos ajustes en ciertas aplicaciones para activar la orientación horizontal.

#### Para cambiar entre distintas opciones en el teclado en pantallas

- 1 En la **Pantalla de inicio**, puntee **...**
- 2 Busque y puntee Ajustes > Idiomas e introducción de texto > Teclado virtual.
- 3 Puntee **Administrar teclados** y, a continuación, puntee el control deslizante para habilitar o deshabilitar el teclado.

#### Para escribir texto carácter a carácter

- 1 Para introducir un carácter visible en el teclado, puntee el carácter.
- 2 Para introducir la variante de un carácter, mantenga pulsado un carácter del teclado para obtener una lista de las opciones disponibles y, a continuación, selecciónela en la lista. Por ejemplo, para escribir "é", mantenga pulsada la letra "e" hasta que aparezcan otras opciones y, mientras mantiene el dedo en el teclado, arrastre y seleccione "é".
### Para introducir un punto

• Después de introducir una palabra, puntee dos veces la barra de espacio.

### Para introducir texto con la función de escritura con gestos

- 1 Cuando aparezca el teclado en pantalla, deslice el dedo de letra a letra para escribir la palabra que desee.
- 2 Una vez que haya introducido una palabra, levante el dedo. Se sugiere una palabra en función de las letras que haya escrito.
- 3 Si la palabra deseada no aparece, puntee **x** para ver otras opciones y seleccione en consecuencia. Si la opción deseada no aparece, borre la palabra completa e introdúzcala de nuevo, o escriba la palabra pulsando cada letra individualmente.

### Edición de texto

Puede seleccionar, cortar, copiar y pegar texto mientras escribe. También puede acceder a las opciones de edición punteando dos veces el texto introducido. Las opciones de edición se activan a través de un barra de aplicaciones.

### Barra de edición de texto

Después de seleccionar el texto punteando dos veces sobre una palabra, aparecerá una barra de edición con varios botones:

- Cortar
- **Copiar**
- **Pegar**
- **Compartir**
- Seleccionar todo
- Asistencia
- $!$  La opción Pegar solo aparece si tiene texto guardado en el portapapeles.

### Para seleccionar texto

- 1 Puntee dos veces sobre una palabra para resaltarla.
- 2 Puede arrastrar las pestañas situadas a ambos lados de la palabra resaltada para seleccionar más texto.

### Para editar texto

- 1 Puntee dos veces una palabra para que aparezca la barra de aplicaciones.
- 2 Seleccione el texto que desee editar y, a continuación, utilice la barra de aplicaciones para realizar los cambios deseados.

### Para usar la lupa

• Cuando introduzca texto, mantenga pulsado el campo de texto para ver el texto ampliado y para colocar el cursor en lugar deseado dentro del campo de texto.

## Llamada

### Realizar llamadas

Para realizar una llamada, puede marcar manualmente un número de teléfono punteando un número guardado en la lista de contactos o punteando un número de teléfono en el registro de llamadas. También puede utilizar la función de marcación inteligente para buscar números rápidamente en la lista de contactos y el registro de llamadas introduciendo parte de un número de contacto o un nombre y seleccionando una de las sugerencias que aparezcan. Para realizar una videollamada, puede utilizar la aplicación de chat de vídeo Duo™ en el dispositivo.

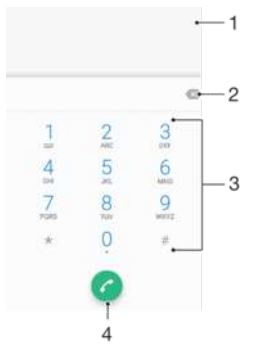

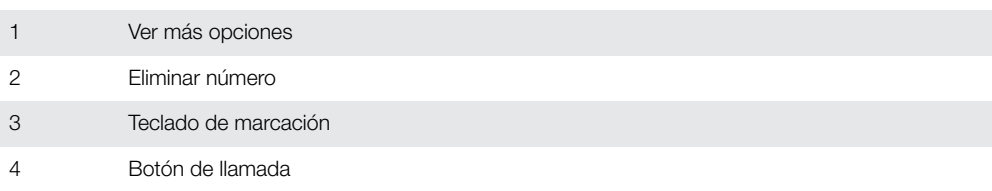

### Para abrir el teclado de marcado

- 1 En la **Pantalla de inicio**, puntee **.**
- 2 Busque y puntee ...
- 3 Si el teclado de marcado no se abre, puntee

### Para marcar un número de teléfono

- 1 En la **Pantalla de inicio**, puntee  $\mathbf{a}$ .
- 2 Busque y puntee  $\blacksquare$ .
- 3 Si se muestra el registro de llamadas, puntee para mostrar el teclado de marcado.
- 4 Introduzca el número de teléfono y puntee
- 5 Seleccione una tarjeta SIM en el cuadro de diálogo Seleccionar cuenta.
- $-\bullet$ Para eliminar un número introducido por error, puntee .

### Para realizar llamadas usando la marcación inteligente

- 1 En la **Pantalla de inicio**, puntee **...**
- 2 Busque y puntee 4.
- 3 Si se muestra el registro de llamadas, puntee **p** para mostrar el teclado de marcado.
- 4 Utilice el teclado de marcación para introducir las letras o los números que correspondan al contacto al que desee llamar. A medida que introduce cada letra o número, aparece una lista de posibles correspondencias.
- 5 Puntee el contacto al que desee llamar.
- 6 Seleccione una tarjeta SIM.

### Para realizar una llamada internacional

- 1 En la **Pantalla de inicio**, puntee **...**
- 2 Busque y puntee **1**. Se muestra el registro de llamadas.
- 3 Puntee para mostrar el teclado de marcado.
- 4 Mantenga pulsado 0 hasta que aparezca el signo "+".
- 5 Introduzca el código de país, el código de área (sin el primer 0) y el número de teléfono. A continuación, puntee
- 6 Seleccione una tarjeta SIM en el cuadro de diálogo Seleccionar cuenta.

### Para añadir un número de marcación directa a la pantalla de inicio

- 1 Mantenga el toque sobre una zona vacía de la **Pantalla de inicio** hasta que vibre el dispositivo y aparezca el menú de personalización.
- 2 En el menú de personalización, puntee **Widgets > Accesos directos**.
- 3 Desplácese por la lista de aplicaciones y seleccione **Acceso telefónico directo**.
- 4 Seleccione el contacto y el número que desea usar como número de marcación directa.

### Mostrar u ocultar el número de móvil

Puede elegir entre mostrar u ocultar su número de móvil en los dispositivos de los destinatarios a los que llame.

Para mostrar u ocultar su número de teléfono durante las llamadas salientes

- 1 En la **Pantalla de inicio**, puntee **.**
- 2 Busque y puntee **Ajustes > Llamada**.
- 3 Seleccione una tarjeta SIM.
- 4 Puntee **Aiustes adicionales > ID de llamada** y elija una opción.
- Ţ Es posible que esta opción no la ofrezcan todos los operadores.

### Recepción de llamadas

Si recibe una llamada entrante cuando el dispositivo esté en modo de reposo o la pantalla esté bloqueada, la aplicación del teléfono se abrirá en formato de pantalla completa y aparecerá un icono SIM que indica la tarjeta SIM a la que pertenece la llamada. Si recibe una llamada entrante cuando la pantalla está activa, se muestra esta llamada como una notificación flotante, es decir, en una ventana minimizada que flota en la parte superior de la pantalla que esté abierta, junto con SIM1 o SIM2, en función de la tarjeta SIM a la que pertenezca la llamada. Cuando aparece este tipo de notificación, podrá elegir si desea contestar la llamada y abrir la pantalla de aplicaciones del teléfono, o bien rechazar la llamada y continuar en la pantalla actual.

Para responder a una llamada cuando la pantalla esté inactiva

• Cuando entre una llamada, arrastre **a** a la derecha.

### Para contestar una llamada entrante cuando la pantalla esté activa

- Cuando se reciba una llamada, en la notificación que aparece en la parte superior de la pantalla, puntee RESPONDER.
- En lugar de contestar la llamada, para acceder a la pantalla principal de aplicaciones del teléfono, puntee la parte superior de la ventana de la notificación. De esta forma, dispondrá de más opciones para gestionar la llamada. Por ejemplo, puede optar por rechazar la llamada con un mensaje.

### Para rechazar una llamada cuando la pantalla esté inactiva

Cuando entre una llamada, arrastre **a** a la izquierda.

#### Para rechazar una llamada cuando la pantalla esté activa

- Cuando se reciba una llamada, en la notificación que aparece en la parte superior de la pantalla, puntee RECHAZAR.
- $-\bullet$ En lugar de rechazar la llamada, para acceder a la pantalla principal de aplicaciones del móvil, puntee la parte superior de la ventana de la notificación. De esta forma, dispondrá de más opciones para gestionar la llamada. Por ejemplo, puede optar por rechazar la llamada con un mensaje.

### Para silenciar el tono de llamada de una llamada entrante

• Cuando reciba la llamada, pulse la tecla de volumen.

### Rechazo de una llamada con un mensaje de texto

Puede rechazar una llamada con un mensaje de texto, que se enviará automáticamente al emisor de la llamada y se guardará en la conversación de Mensajería con el contacto.

Puede seleccionar un número de mensajes predefinidos disponibles en su dispositivo o puede crear un nuevo mensaje. También puede crear sus propios mensajes personalizados editando los predefinidos.

Para rechazar una llamada con un mensaje de texto cuando la pantalla está inactiva

- 1 Cuando llegue una llamada entrante, puntee OPCIONES DE RESPUESTA.
- 2 Seleccione un mensaje predefinido o puntee **Escribir nuevo mensaje**.

### Para rechazar una llamada con un mensaje de texto cuando la pantalla está activa

- 1 Cuando tenga una llamada entrante, puntee la parte superior de la ventana de notificación en la que aparece el número de teléfono o el nombre del contacto.
- 2 Puntee **OPCIONES DE RESPUESTA.**
- 3 Seleccione un mensaje predefinido o puntee Escribir nuevo mensaje.

Para rechazar una segunda llamada con un mensaje de texto

- 1 Cuando escuche varios pitidos durante una llamada, puntee OPCIONES DE RESPUESTA.
- 2 Seleccione un mensaje predefinido o puntee **Escribir nuevo mensaje**.

Cómo modificar el mensaje de texto utilizado para rechazar una llamada

- 1 En la **Pantalla de inicio**, puntee **...**
- 2 Localice y puntee **Ajustes** > Llamada, seleccione una tarjeta SIM y, a continuación, puntee Rechazar llamada con mensaje.
- 3 Puntee el mensaje que desea editar y efectúe los cambios necesarios.
- 4 Puntee Aceptar.

### Llamadas en curso

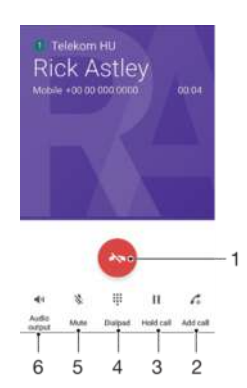

- 1 Finalizar una llamada
- 2 Realizar una segunda llamada
- 3 Poner la llamada actual en espera o recuperar la llamada en espera
- 4 Introducir dígitos DTMF durante una llamada
- 5 Silenciar el micrófono durante una llamada
- 6 Activar el altavoz durante una llamada

### Cambiar el volumen durante una llamada

• Pulse la tecla de volumen hacia arriba o hacia abajo.

### Uso del registro de llamadas

En el registro de llamadas puede ver las llamadas perdidas  $\triangleright$  con  $\blacksquare$  o  $\blacksquare$ , que indican la tarjeta SIM a la que pertenece la llamada, las llamadas recibidas v y las llamadas realizadas  $\overline{A}$ .

### Para abrir el registro de llamadas

- 1 En la **Pantalla de inicio**, puntee **...**
- 2 Busque y puntee  $\blacksquare$ .

### Para ver las llamadas perdidas

- 1 Cuando tenga una llamada perdida,  $\leq$  aparecerá en la barra de estado. Arrastre la barra de estado hacia abajo.
- 2 Puntee Llamada perdida.

### Para llamar a un número desde el registro de llamadas

- 1 En la **Pantalla de inicio**, puntee ...
- 2 Busque y puntee ... Se muestra el registro de llamadas.
- 3 Para llamar directamente a un número desde el registro de llamadas, puntee debajo del número y seleccione una tarjeta SIM. Para editar un número antes de realizar la llamada, mantenga pulsado el número y, a continuación, puntee Editar número antes de llamar.

### Para añadir un número del registro de llamadas a los contactos

- 1 En la **Pantalla de inicio**, puntee  $\mathbf{a}$ .
- 2 Busque y puntee ...
- 3 Puntee un número mostrado en el registro de llamadas y, a continuación, seleccione Crear contacto nuevo o Añadir a un contacto.
- 4 Edite los detalles de contacto y, a continuación, puntee **GUARDAR**.

#### Para ver las opciones del registro de llamadas

- 1 En la **Pantalla de inicio**, puntee **...**
- 2 Busque y puntee ...
- 3 Puntee !
- ÷ó También puede acceder a los ajustes de llamadas generales siguiendo los pasos anteriores.

### Reenviar llamadas

Puede dirigir las llamadas a otro destinatario, como otro número telefónico, otro dispositivo o un contestador automático. También puede desviar llamadas entrantes de la tarjeta SIM 1 a la tarjeta SIM 2 cuando la tarjeta 1 no está disponible, y viceversa. Esta función se llama accesibilidad de SIM doble. Esta función se debe habilitar de forma manual.

### Para desviar llamadas

- 1 En la **Pantalla de inicio**, puntee **...**
- 2 Busque y puntee Ajustes > Llamada.
- 3 Seleccione una tarjeta SIM.
- 4 Puntee Desvío de llamadas > Voz y seleccione una opción.
- 5 Introduzca el número al que desee desviar las llamadas y, a continuación, puntee Activar.

### Para desactivar el desvío de llamadas

- 1 En la **Pantalla de inicio**, puntee **...**
- 2 Busque y puntee  $Ajustes > Llamada$ .
- 3 Seleccione una tarjeta SIM.
- 4 Puntee Desvío de llamadas > Voz.
- 5 Seleccione una opción y, a continuación, puntee **Desactivar**.

### Para habilitar la función de accesibilidad de SIM doble

- 1 En la **Pantalla de inicio**, puntee **...**
- 2 Busque y puntee Ajustes > Tarjetas SIM > Accesibilidad a Doble SIM.
- 3 Bajo **Accesibilidad a Doble SIM**, puntee el control deslizante para habilitar la función.
- 4 Siga las instrucciones que se muestran en pantalla para completar el procedimiento.
- Si la función de accesibilidad de SIM doble no funciona después de habilitarla, compruebe si ha introducido correctamente el número de teléfono de cada tarjeta SIM. En algunos casos, los números se detectan de forma automática durante la configuración. De lo contrario, se le solicitará que los introduzca manualmente.

### Restricción de llamadas

Puede bloquear todas las categorías de llamadas entrantes y salientes o solo algunas de ellas. Si ha recibido un código PIN2 de su proveedor de servicios, podrá utilizar una lista de números de marcación fija (FDN) para restringir las llamadas salientes. Si su suscripción incluye un servicio de buzón de voz, puede enviar todas las llamadas entrantes de un contacto específico directamente al buzón de voz.

 $\mathbf{I}$ No se admite FDN por todos los operadores de red. Póngase en contacto con su operador de red para comprobar si su tarjeta SIM o servicio de red admite esta característica.

### Para bloquear las llamada y mensajes de un número específico

- 1 En la **Pantalla de inicio**, puntee **...**
- 2 Busque y puntee  $\Rightarrow$  Ajustes > Bloquear números > AÑADIR UN NÚMERO.
- 3 Introduzca el número de teléfono del que desee bloquear las llamadas y mensajes de texto y, a continuación, puntee **BLOQUEAR**.

### Para habilitar o deshabilitar la marcación fija

- 1 En la **Pantalla de inicio**, puntee **...**
- 2 Busque y puntee Aiustes > Llamada.
- 3 Seleccione una tarjeta SIM.
- 4 Puntee Números de marcación fija.
- 5 Si desea habilitar la marcación fija, seleccione **Activar marcación fija**. Si desea deshabilitar la marcación fija, seleccione Desactivar marcación fija.
- 6 Introduzca su PIN2 y puntee Aceptar.

### Para acceder a la lista de destinatarios de llamadas aceptados

- 1 En la **Pantalla de inicio**, puntee **.**
- 2 Busque y puntee **Aiustes > Llamada.**
- 3 Seleccione una tarjeta SIM.
- 4 Puntee Números de marcación fija > Números de marcación fija.

### Para cambiar el PIN2 de la tarjeta SIM

- 1 En la **Pantalla de inicio**, puntee **...**
- 2 Busque y puntee Ajustes > Llamada.
- 3 Seleccione una tarjeta SIM.
- 4 Puntee Números de marcación fija > Cambiar PIN2.
- 5 Introduzca el PIN2 anterior de la SIM y puntee Aceptar.
- 6 Introduzca el PIN2 de la SIM y puntee Aceptar.
- 7 Confirme el nuevo PIN2 y puntee Aceptar.

Para enviar llamadas entrantes desde un contacto específico directamente al buzón de voz

- 1 En la **Pantalla de inicio**, puntee **...**
- 2 Busque y puntee  $\bigoplus$ .
- 3 Seleccione el contacto deseado.
- 4 Puntee  $\rightarrow$  :
- 5 Active la casilla de verificación situada junto a Todas llamadas buzón voz.
- 6 Puntee GUARDAR.

### Llamadas múltiples

Si ha activado la llamada en espera, puede gestionar múltiples llamadas al mismo tiempo. Cuando haya activado esta función, oirá un pitido si recibe otra llamada.

Ţ. Los datos móviles no están disponibles durante las llamadas. Las aplicaciones como el correo electrónico, Internet y redes sociales funcionarán si se conecta a una red Wi-Fi.

Para activar o desactivar las llamadas en espera

- 1 En la **Pantalla de inicio**, puntee **...**
- 2 Busque y puntee Ajustes > Llamada.
- 3 Seleccione una tarjeta SIM.
- 4 Puntee Ajustes adicionales.
- 5 Para activar o desactivar las llamadas en espera, puntee Llamada en espera.

### Para responder a otra llamada y poner en espera la llamada en curso

- 1 Cuando escuche varios pitidos durante una llamada, arrastre a hacia la derecha.
- 2 Puntee Retener llamada.

### Para rechazar una segunda llamada

• Cuando escuche varios pitidos repetidos durante una llamada, arrastre conacia la izquierda.

### Para realizar una segunda llamada

- 1 Durante una llamada, puntee ... Se muestra el registro de llamadas.
- 2 Puntee para mostrar el teclado de marcado.
- 3 Introduzca el número del destinatario y puntee **a**. Se pone en espera la primera llamada.

### Para alternar entre varias llamadas

• Para cambiar a otra llamada y poner la llamada actual en espera, puntee En espera.

### Llamadas de conferencia

Con una llamada múltiple o de conferencia, puede mantener conversaciones simultáneas con dos o más personas.

Ţ Para obtener detalles sobre el número de participantes que puede agregar a una audioconferencia, póngase en contacto con su operador de red.

### Para realizar una llamada de conferencia

- 1 Durante una llamada, puntee ... Aparece el registro de llamadas.
- 2 Para mostrar el teclado, puntee
- 3 Marque el número del segundo participante y puntee **a**. El primer participante se pone en espera temporalmente.
- 4 Para añadir al segundo participante a la llamada e iniciar la conferencia, puntee  $\uparrow$ .
- 5 Para añadir más participantes a la llamada, repita los pasos pertinentes descritos anteriormente.

Para mantener una conversación privada con un participante de una llamada de conferencia

- 1 Durante una llamada de conferencia, puntee **Administrar conferencia**.
- 2 Puntee el botón separado del participante con quien desea mantener una conversación privada.
- 3 Para finalizar la conversación privada y volver a la llamada de conferencia, puntee  $\mathfrak{L}$ .

### Para eliminar un participante de una llamada de conferencia

- 1 Durante una llamada de conferencia, puntee **Administrar conferencia**.
- 2 Puntee **a** junto al participante que desee eliminar.

### Para finalizar una llamada de conferencia

• Durante la llamada de conferencia, puntee ...

### Buzón de voz

Si su suscripción incluye un servicio de buzón de voz, las personas que llamen pueden dejar un mensaje de voz cuando no pueda contestar una llamada. Su número del servicio de buzón de voz se almacena generalmente en la tarjeta SIM. En caso contrario, puede obtener el número de su proveedor de servicios e introducirlo manualmente.

### Para introducir su número de buzón de voz

- 1 En la **Pantalla de inicio**, puntee  $\mathbf{a}$ .
- 2 Busque y puntee  $A$ justes > Llamada.
- 3 Seleccione una tarjeta SIM.
- 4 Puntee Buzón de voz > Configuración de buzón de voz > Número de buzón de voz.
- 5 Introduzca su número de buzón de voz.
- 6 Puntee Aceptar.

### Para llamar al servicio de buzón de voz

- 1 Abra el teclado de marcado.
- 2 Mantenga pulsado 1 y, a continuación, seleccione una tarjeta SIM.
- -64 La primera vez que llame al número de su buzón de voz, es muy probable que el sistema de buzón de voz de su operador de red le pida que configure su buzón. Por ejemplo, es probable que le pida que grabe un saludo y establezca una contraseña.

### Llamadas de emergencia

El dispositivo admite los números de emergencia internacionales, por ejemplo, 112 o 911. Normalmente, estos números se usan para realizar llamadas de emergencia en cualquier país, con o sin tarjeta SIM insertada en el aparato, si se encuentra dentro de la cobertura de una red.

### Para realizar una llamada de emergencia

- 1 Abra el teclado de marcado.
- 2 Escriba el número de emergencia y puntee
- $\bullet$ Podrá realizar llamadas de emergencia, aunque no se haya insertado una tarjeta SIM o se hayan bloqueado las llamadas salientes.

Para realizar una llamada de emergencia cuando la tarjeta SIM está bloqueada

- 1 Puntee EMERGENCIA.
- 2 Introduzca el número de emergencias y puntee

Cómo realizar una llamada de emergencia cuando la pantalla esté bloqueada

- 1 Si el tipo de bloqueo de pantalla activo es **Pasar el dedo**, pase el dedo hacia la izquierda o hacia arriba y puntee ..., después puntee **p** para que aparezca el teclado de marcado; a continuación, introduzca el número de emergencia y, por último, puntee  $\bullet$ .
- 2 Si la pantalla está bloqueada con un patrón, un PIN o una contraseña, pase el dedo hacia arriba y puntee **EMERGENCIA**; a continuación, escriba el número de emergencia y puntee .

## **Contactos**

## Búsqueda y visualización de contactos

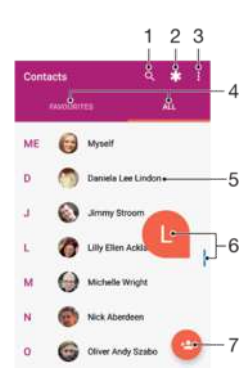

- 1 Buscar contactos
- 2 Editar y ver la información de contacto médica y de emergencia
- 3 Ver más opciones
- 4 Pestañas Favoritos y Todos los contactos
- 5 Ver detalles de contactos
- 6 Usar el control deslizante para saltar a los contactos que empiecen por la letra seleccionada
- 7 Añadir un contacto

### Cómo buscar un contacto

- 1 En la **Pantalla de inicio**, puntee **e** y, a continuación, puntee **.**
- 2 Puntee q e introduzca un número de teléfono, nombre o cualquier otra información en el campo **Buscar contactos**. La lista de resultados se filtra a medida que introduce cada carácter.

### Para seleccionar los contactos que se muestran en la aplicación de contactos

- 1 En la **Pantalla de inicio**, puntee **e** y, a continuación, puntee **.**
- 2 Pulse y, a continuación, puntee **Contactos que mostrar**.
- 3 En la lista que aparece, seleccione la opción deseada. Si ha sincronizado los contactos con una cuenta de sincronización, esta cuenta se muestra en la lista.
- 4 Para ampliar más la lista de opciones, puntee **Personalizar**, seleccione la lista
- desplegable adecuada y marque o anule la marca de las casillas que desee. 5 Cuando haya terminado, puntee Aceptar.

### Adición y edición de contactos

### Para añadir un contacto

- 1 En la **Pantalla de inicio**, puntee **e** y, a continuación, puntee **.**
- 2 Puntee
- 3 Si ha sincronizado sus contactos con una o varias cuentas y está añadiendo un contacto por primera vez, debe seleccionar la cuenta a la que desea añadir dicho contacto. O bien, puntee **Contacto del móvil** si solo desea usar y guardar este contacto en el dispositivo.
- 4 Introduzca o seleccione la información que desee para el contacto.
- 5 Cuando haya terminado, puntee GUARDAR.
- Ţ Cuando haya guardado un contacto en una cuenta, dicha cuenta se mostrará como la predeterminada para guardar la próxima vez que añada un contacto. Si desea cambiar la

cuenta en la que se guarda el contacto, debe crear este de nuevo y guardarlo en la cuenta correcta.

-6 Si añade un signo + y el prefijo internacional antes del número de teléfono de un contacto, no tendrá que volver a editar el número cuando vaya a realizar llamadas desde el extranjero.

### Para editar un contacto

- 1 En la **Pantalla de inicio**, puntee **e** y, a continuación, puntee **.**
- 2 Puntee el contacto que desee editar y, a continuación, puntee
- 3 Edite la información que desee.
- 4 Cuando haya terminado, puntee **GUARDAR**.
- Algunos servicios de sincronización no permiten editar la información de los contactos.

### Para añadir una imagen a un contacto

- 1 En la **Pantalla de inicio**, puntee **e** y, a continuación, puntee **.**
- 2 Puntee el contacto que desee editar y, a continuación, puntee
- 3 Puntee v v después seleccione un método para añadir la imagen del contacto y modifíquela si lo desea.
- 4 Cuando haya añadido la imagen, puntee **GUARDAR**.
- También puede añadir una imagen a un contacto desde la aplicación Álbum. Si desea añadir una imagen guardada en una cuenta en línea, debe bajarla antes.

### Cómo personalizar el tono de llamada de un contacto

- 1 En la **Pantalla de inicio**, puntee **e** y, a continuación, puntee **e**.
- 2 Puntee el contacto que desee editar y, a continuación, puntee
- 3 Puntee : > Establecer tono de llamada.
- 4 Seleccione una opción de la lista o puntee + para seleccionar un archivo de música guardado en su dispositivo y, a continuación, puntee LISTO.
- 5 Puntee GUARDAR.

### Para enviar todas las llamadas al buzón de voz de un contacto

- 1 En la **Pantalla de inicio**, puntee **e** y, a continuación, puntee **.**
- 2 Puntee el contacto que desee editar y, a continuación, puntee :
- 3 Puntee v, a continuación, marque la casilla de verificación **Todas llamadas** buzón voz.
- 4 Cuando haya terminado, puntee **GUARDAR**.

### Para bloquear un número de teléfono

- 1 En la **Pantalla de inicio**, puntee **e** y, a continuación, puntee **.**
- 2 Puntee: y, a continuación, puntee Números bloqueados.
- 3 Puntee **AÑADIR UN NÚMERO** e introduzca el número de teléfono del que desee bloquear las llamadas y los mensajes de texto.
- 4 Puntee **BLOQUEAR.**

#### Para eliminar contactos

- 1 En la **Pantalla de inicio**, puntee **e** y, a continuación, puntee **.**
- 2 Mantenga pulsado el contacto que desee eliminar.
- 3 Para eliminar varios contactos, o todos, marque las casillas de verificación que se encuentran junto los contactos que quiere eliminar.
- 4 Puntee v, a continuación, puntee **Eliminar contacto**.
- 5 Puntee **ELIMINAR** para confirmar.

### Para editar su información de contacto

- 1 En la **Pantalla de inicio**, puntee **e** v, a continuación, puntee **.**
- 2 Puntee YO y, a continuación, puntee  $\blacktriangleright$ .
- 3 Introduzca los nuevos datos o realice las modificaciones que desee.
- 4 Cuando haya terminado, puntee **GUARDAR**.

### Para crear un nuevo contacto a partir de un mensaje de texto

- 1 En la **Pantalla de inicio**, puntee  $\blacksquare$  y, a continuación, busque y puntee  $\blacksquare$ .
- 2 Puntee el icono situado junto al número de teléfono y, a continuación, puntee GUARDAR.
- 3 Seleccione un contacto existente o puntee Crear contacto nuevo.
- 4 Edite la información del contacto y puntee **GUARDAR**.

### Transferencia de contactos

Hay varias formas de transferir contactos al nuevo dispositivo. Puede sincronizar los contactos desde una cuenta en línea o importarlos directamente desde otro dispositivo.

Si sincroniza los contactos de su antiguo dispositivo con una cuenta en línea, por ejemplo, Google Sync™ o Microsoft® Exchange ActiveSync®, puede transferir sus contactos al nuevo dispositivo usando dicha cuenta.

También puede copiar los contactos a una tarjeta de memoria, utilizar la tecnología Bluetooth<sup>®</sup> o quardarlos en una tarjeta SIM. Para obtener información más concreta sobre cómo transferir los contactos del dispositivo antiguo, consulte la guía del usuario correspondiente.

Obtenga más información sobre cómo elegir un método de transferencia en [www.sonymobile.com/support/](http://www.sonymobile.com/support/).

Para sincronizar sus contactos del nuevo dispositivo con una cuenta de sincronización

- 1 En la **Pantalla de inicio**, puntee **e** y, a continuación, puntee **.**
- 2 Puntee <sup>\*</sup> y, a continuación, puntee **Administrar cuentas**.
- 3 Seleccione la cuenta con la que desee sincronizar sus contactos y, a continuación, puntee  $\frac{1}{2}$  > Sincronizar ahora.
- Tiene que haber iniciado sesión en la cuenta de sincronización correspondiente antes de poder sincronizar sus contactos con ella.

### Para importar los contactos de una tarjeta SIM

- Al transferir los contactos hacia o desde una tarjeta SIM, algunos contactos pueden estar duplicados en el destino. Para más información sobre cómo resolver esto, consulte [Cómo](#page-86-0) [evitar las entradas duplicadas en la aplicación Contactos](#page-86-0) en la página 87.
- 1 En la **Pantalla de inicio**, puntee **e** y, a continuación, puntee **.**
- 2 Puntee y, a continuación, puntee Importar/exportar.
- 3 Seleccione una tarjeta SIM.
- 4 Seleccione el lugar en el que desea almacenar sus contactos.
- 5 Seleccione los contactos que desee importar. Para importar un contacto, búsquelo y puntéelo. Para importar todos los contactos, puntee: y después puntee Importar todos.

### Para importar contactos desde una tarjeta de memoria

- 1 En la **Pantalla de inicio**, puntee **e** y, a continuación, puntee **e**.
- 2 Pulse : y, a continuación, puntee Importar/exportar > Importar de tarjeta SD o almacenamiento interno (archivo .vcf).
- 3 Seleccione el lugar en el que desea almacenar sus contactos.
- 4 Puntee Tarjeta SD.
- 5 Seleccione los archivos que desee importar punteándolos.

### Para importar contactos usando la tecnología Bluetooth®

- 1 Asegúrese de que la función Bluetooth<sup>®</sup> esté activada y el dispositivo esté configurado como visible.
- 2 Cuando se le notifique que hay un archivo entrante en su dispositivo, arrastre la barra de estado hacia abajo y puntee la notificación para aceptar la transferencia del archivo.
- 3 Puntee **Aceptar** para iniciar la transferencia del archivo.
- 4 Arrastre la barra de estado hacia abajo. Cuando se complete la transferencia, puntee la notificación.
- 5 Puntee el archivo recibido y seleccione dónde desea guardar sus contactos.

### Copia de seguridad de los contactos

Puede utilizar almacenamiento interno, una tarjeta de memoria o una SIM para realizar copias de seguridad de sus contactos.

Para exportar todos los contactos al almacenamiento interno

- 1 En la **Pantalla de inicio**, puntee **e** y, a continuación, puntee **.**
- 2 Pulse y, a continuación, puntee Importar/exportar > Exportar a tarjeta SD o almacenamiento interno (archivo .vcf).
- $3$  Puntee  $\frac{1}{2}$  > Mostrar almac. interno.
- 4 Puntee  $\equiv$  y, a continuación, puntee el número de modelo del dispositivo junto a
- . 5 Seleccione una carpeta de destino o puntee GUARDAR.

Para exportar todos los contactos a la tarjeta de memoria

- 1 En la **Pantalla de inicio**, puntee **e** y, a continuación, puntee **e**.
- 2 Pulse y, a continuación, puntee Importar/exportar > Exportar a tarjeta SD o almacenamiento interno (archivo .vcf).
- 3 Puntee  $\equiv$  > Tarjeta SD.
- 4 Puntee **GUARDAR**.

### Para exportar contactos a la tarjeta SIM

- $\bullet$ Cuando exporte los contactos a la tarjeta SIM, es posible que no se importe toda la información. Esto se debe a que las tarjetas SIM tienen una memoria limitada.
- 1 En la **Pantalla de inicio**, puntee **e** y, a continuación, puntee **.**
- 2 Puntee : > Importar/exportar.
- 3 Seleccione una tarjeta SIM.
- 4 Puntee Aceptar.

### Cómo agregar información de contacto médica y de emergencia

Puede agregar y editar la información de emergencia en la aplicación Contactos. Puede introducir detalles médicos, como alergias y la medicación que utiliza, además de información de familiares y amigos con los que se pueda contactar en caso de emergencia. Tras la configuración, puede acceder a la información de emergencia desde la pantalla de bloqueo de seguridad. Esto significa que aunque la pantalla esté bloqueada, por ejemplo, mediante un número PIN, un patrón o una contraseña, el personal de emergencia podrá recuperar la información correspondiente.

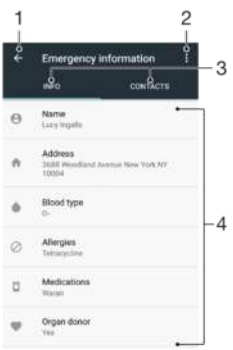

- 1 Volver a la pantalla Contactos principal
- 2 Ver más opciones
- 3 Información médica y personal y pestaña de contactos de emergencia
- 4 Información médica y personal

### Para introducir su información médica

- 1 En la **Pantalla de inicio**, puntee **e** y, a continuación, puntee **e**.
- 2 Puntee **\*\***
- 3 Edite la información que desee.

### Para añadir un contacto de emergencia nuevo

- 1 En la **Pantalla de inicio**, puntee **e** y, a continuación, puntee **e**.
- 2 Puntee x, a continuación, puntee **CONTACTOS** > Añadir contacto.
- 3 Puntee el contacto que desee usar como contacto de emergencia.
- $\mathbf{I}$ El contacto de emergencia debe tener al menos un número de teléfono al que el personal de emergencia pueda llamar. Si su dispositivo está bloqueado por un bloqueo de pantalla de seguridad, el personal de emergencia solo podrá ver el número de teléfono del contacto de emergencia, aunque se haya introducido otra información en la aplicación Contactos.

### Favoritos

Los contactos que se marquen como favoritos aparecen en la pestaña de favoritos en la aplicación Contactos, junto con sus contactos a los que se llama con más frecuencia o "contactos principales". De esta forma se obtiene un acceso más rápido a estos contactos.

### Para marcar o anular la selección de un contacto como favorito

- 1 En la **Pantalla de inicio**, puntee **e**, y, a continuación, puntee **.**
- 2 Puntee el contacto que desee añadir a sus favoritos o eliminar de los mismos.
- 3 Puntee  $\bigstar$ .

### Para ver sus contactos favoritos

- 1 En la **Pantalla de inicio**, puntee **e** y, a continuación, puntee **e**.
- 2 Puntee **FAVORITOS**.

### Enviar información de contacto

### Para enviar su tarjeta de visita

- 1 En la **Pantalla de inicio**, puntee **e** y, a continuación, puntee **.**
- 2 Puntee YO.
- 3 Puntee: y, a continuación, puntee **Compartir**.
- 4 Seleccione un método de transferencia disponible y siga las instrucciones en pantalla.

### Para enviar un contacto

- <span id="page-86-0"></span>1 En la **Pantalla de inicio**, puntee **e** y, a continuación, puntee **.**
- 2 Puntee el contacto cuyos detalles desee enviar.
- 3 Puntee v, a continuación, puntee **Compartir**.
- 4 Seleccione un método de transferencia disponible y siga las instrucciones en pantalla.

### Para enviar varios contactos de una vez

- 1 En la **Pantalla de inicio**, puntee **e** y, a continuación, puntee **.**
- 2 Mantenga pulsado el contacto y después marque o anule la marca de las casillas junto a los contactos que desea compartir.
- 3 Puntee: v, a continuación, puntee **Compartir**.
- 4 Seleccione un método de transferencia disponible y siga las instrucciones en pantalla.

### Para enviar todos los contactos

- 1 En la **Pantalla de inicio**, puntee **e** y, a continuación, puntee **e**.
- 2 Pulse y, a continuación, puntee Importar/exportar > Compartir todos los contactos para empezar a exportar todos los contactos.
- 3 Arrastre la barra de estado hacia abajo. Cuando se complete la exportación, puntee la notificación.
- 4 Seleccione un método de transferencia disponible y siga las instrucciones de la pantalla.

### Cómo evitar las entradas duplicadas en la aplicación Contactos

Si sincroniza sus contactos con una nueva cuenta o importa la información de contacto de otra forma, es posible que acabe teniendo contactos duplicados en Contactos. En este caso, puede vincular estos contactos duplicados para crear un solo contacto. Y si vincula contactos por error, puede desvincularlos de nuevo más adelante.

### Para vincular contactos

- 1 En la **Pantalla de inicio**, puntee **e** y, a continuación, puntee **e**.
- 2 Mantenga pulsado el contacto que desee asociar a otro.
- 3 Marque la casilla de verificación que se encuentra junto al contacto que desea asociar.
- 4 Puntee y, a continuación, puntee Vincular. La información del primer contacto se incorpora al segundo contacto y, en la lista de contactos, los contactos vinculados se muestran como uno solo.
- 5 Puntee VINCULAR para confirmar.

### Para separar contactos vinculados

- 1 En la **Pantalla de inicio**, puntee  $\blacksquare$  y, a continuación, puntee  $\blacksquare$ .
- 2 Puntee el contacto vinculado que desee editar y, a continuación, puntee
- 3 Puntee: y, a continuación, puntee **Desvincular**.
- 4 Puntee DESVINCULAR para confirmar.

# Mensajería y chat

### Leer y enviar mensajes

La aplicación Mensajes muestra sus mensajes como conversaciones, lo que significa que todos los mensajes enviados y recibidos de una persona en particular están agrupados.

Ţ La cantidad de caracteres que puede enviar en un solo mensaje depende del operador y del idioma que usa. El tamaño máximo de un mensaje multimedia, que incluye el tamaño de los archivos multimedia añadidos, también depende del operador. Póngase en contacto con su operador de red para obtener más información.

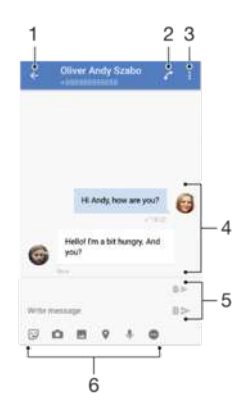

- 1 Volver a la lista de conversaciones
- 2 Llamar al remitente de un mensaje
- 3 Ver más opciones
- 4 Mensajes enviados y recibidos
- 5 Enviar un mensaje finalizado
- 6 Añadir archivos adjuntos

### Para crear y enviar un mensaje

- 1 En la **Pantalla de inicio**, puntee  $\bullet$  y, a continuación, busque y puntee  $\bullet$ .
- 2 Puntee
- 3 Introduzca el nombre o el número de teléfono del destinatario y, a continuación, seleccione una de las sugerencias que aparecerán. Si el destinatario no está registrado en la lista de contactos, introduzca su número manualmente.
- 4 Si desea enviar un mensaje de grupo, repita el procedimiento descrito para añadir más destinatarios.
- 5 Puntee Escribir mensaje e introduzca el texto del mensaje.
- 6 Si desea añadir un elemento adjunto, puntee y seleccione una opción.
- 7 Para enviar un mensaje, puntee uno de los botones > en función de la tarjeta SIM que desee utilizar.
- $\frac{1}{2}$ Si sale de un mensaje antes de enviarlo, el mensaje se guardará como borrador. La conversación se etiqueta con la palabra Borrador.

### Para leer un mensaje recibido

- 1 En la **Pantalla de inicio**, puntee (a y, a continuación, busque y puntee
- 2 Puntee la conversación que desee.
- 3 Si el mensaje aún no se ha descargado, puntéelo.
- 寧 Todos los mensajes recibidos se guardan de forma predeterminada en la memoria del dispositivo.

### Para responder a un mensaje

- 1 En la **Pantalla de inicio**, puntee  $\blacksquare$  y, a continuación, busque y puntee  $\blacksquare$ .
- 2 Puntee la conversación que contenga el mensaje.
- 3 Escriba la respuesta y puntee uno de los botones  $\geq$  en función de la tarieta SIM que desee utilizar.

### Para reenviar un mensaje

- 1 En la **Pantalla de inicio**, puntee  $\blacksquare$  y, a continuación, busque y puntee  $\blacksquare$ .
- 2 Puntee la conversación que contiene el mensaje que desea reenviar.
- 3 Mantenga pulsado el mensaje que desea enviar y, a continuación, puntee Reenviar mensaje.
- 4 Introduzca el nombre o el número de teléfono del destinatario y, a continuación, seleccione una de las sugerencias que aparecerán. Si el destinatario no está registrado en la lista de contactos, introduzca su número manualmente.
- 5 Modifique el mensaje, si es necesario, y, a continuación, puntee uno de los botones > en función de la tarjeta SIM que desee utilizar.

### Para guardar un archivo incluido en un mensaje recibido

- 1 En la **Pantalla de inicio**, puntee **e** y, a continuación, busque y puntee
- 2 Si el mensaje aún no se ha descargado, puntéelo.
- 3 Mantenga pulsado el archivo que desee guardar y, a continuación, seleccione la opción deseada.

### Organización de los mensajes

#### Cómo eliminar un mensaje

- 1 En la **Pantalla de inicio**, puntee  $\blacksquare$  y, a continuación, busque y puntee  $\blacksquare$ .
- 2 Puntee la conversación que contiene el mensaje que desea eliminar.
- Mantenga el toque en el mensaje que desee eliminar y, a continuación, puntee Eliminar mensaje > ELIMINAR.

### Para eliminar conversaciones

- 1 En la **Pantalla de inicio**, puntee **e** y, a continuación, busque y puntee **a**.
- 2 Puntee: y, a continuación, puntee **Eliminar conversaciones**.
- 3 Marque la casillas de verificación de las conversaciones que desee eliminar y, a  $continuación$ , puntee  $\blacksquare >$  **ELIMINAR**.

#### Para marcar un mensaje

- 1 En la **Pantalla de inicio**, puntee **e** y, a continuación, busque y puntee **e**.
- 2 Puntee la conversación que desee abrir.
- 3 Mantenga pulsado el mensaje que desea marcar y, a continuación, puntee **Añadir** estrella.
- 4 Para volver a poner el mensaje como no destacado, mantenga pulsado el mensaje destacado y después puntee Eliminar estrella.

### Para ver los mensajes marcados

- 1 En la **Pantalla de inicio**, puntee (a y, a continuación, busque y puntee a.
- 2 Puntee: y, a continuación, puntee **Mensajes destacados**.
- 3 Todos los mensajes marcados aparecen en una lista.

### Para buscar mensajes

- 1 En la **Pantalla de inicio**, puntee **e** y, a continuación, busque y puntee **a**.
- 2 Puntee a.
- 3 Introduzca las palabras clave de búsqueda. Los resultados de la búsqueda se mostrarán en forma de lista.

### Llamada desde Mensajería

### Para llamar al remitente de un mensaje

- 1 En la **Pantalla de inicio**, puntee **e** y, a continuación, busque y puntee
- 2 Puntee una conversación y, a continuación, puntee ; después, seleccione una tarjeta SIM.

### Para guardar el número de un remitente como contacto

- 1 En la **Pantalla de inicio**, puntee  $\blacksquare$  y, a continuación, busque y puntee  $\blacksquare$ .
- 2 Puntee el icono situado junto al número de teléfono y, a continuación, puntee GUARDAR.
- 3 Seleccione un contacto existente o puntee Crear contacto nuevo.
- 4 Edite la información del contacto y puntee GUARDAR.

### Ajustes de mensajería

### Para cambiar los ajustes de notificación de mensajes

- 1 En la **Pantalla de inicio**, puntee  $\blacksquare$  y, a continuación, busque y puntee  $\blacksquare$ .
- 2 Puntee <sup>\*</sup>y, a continuación, puntee **Ajustes**.
- 3 Para establecer un sonido de notificación, puntee Sonido de notificación y, a continuación, seleccione una opción o puntee + y seleccione un archivo de música guardado en el dispositivo.
- 4 Para confirmar, puntee LISTO.
- 5 Para modificar otros ajustes de notificación, puntee los controles deslizantes.

### Para habilitar o deshabilitar los informes de entrega de los mensajes salientes

- 1 En la **Pantalla de inicio**, puntee **de** y, a continuación, busque y puntee **a**.
- 2 Puntee <sup>\*</sup>y, a continuación, puntee **Ajustes**.
- 3 Puntee el control deslizante **Informe de entrega** para habilitar o deshabilitar la función.
- $\mathbf{r}$ Una vez que estén habilitados los informes de entrega, aparecerá una marca de comprobación en los mensajes que se hayan enviado correctamente.

### Chat de vídeo

Puede utilizar la aplicación de chat de vídeo Google Duo™ en el dispositivo para chatear con amigos que también usen esta aplicación en dispositivos iOS y Android™.

Para obtener información más detallada sobre cómo usar esta aplicación, vaya a [https://](https://support.google.com/duo/) [support.google.com/duo/.](https://support.google.com/duo/)

Î La función de videollamada solo funciona en dispositivos que tengan una cámara frontal.

### Para utilizar la aplicación Duo™

- 1 En la **Pantalla de inicio**, puntee **...**
- 2 Busque y puntee Duo.

# Correo electrónico

## Configuración del correo electrónico

Utilice la aplicación de correo electrónico de su dispositivo para enviar y recibir mensajes a través de sus cuentas de correo electrónico. Puede tener una o varias cuentas de correo electrónico al mismo tiempo, incluidas las cuentas de correo corporativo de Microsoft Exchange ActiveSync.

Para configurar una cuenta de correo electrónico

- 1 En la **Pantalla de inicio**, puntee **...**
- 2 Busque y puntee Correo electrón..
- 3 Siga las instrucciones que aparecen en la pantalla para completar la configuración.
- $\mathbf{r}$ En algunos servicios de correo electrónico, es posible que tenga que ponerse en contacto con su proveedor para obtener información sobre los ajustes detallados de la cuenta de correo electrónico.

### Cómo añadir una cuenta de correo electrónico adicional

- 1 En la **Pantalla de inicio**, puntee **.**
- 2 Busque y puntee Correo electrón..
- 3 Puntee  $\equiv$  y, a continuación, puntee **Ajustes > Añadir cuenta**.
- 4 Siga las instrucciones que aparecen en la pantalla. Si los ajustes de la cuenta de correo electrónico no se pueden bajar automáticamente, realice la configuración manualmente.
- 5 Cuando haya terminado, puntee SIGUIENTE.

### Envío y recepción de mensajes de correo electrónico

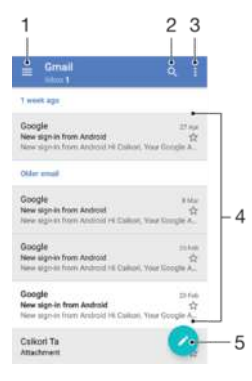

- 1 Acceder a ajustes, ver una lista de todas las cuentas de correo electrónico y carpetas
- 2 Buscar mensajes de correo electrónico
- 3 Acceder a otras opciones
- 4 Ver una lista de mensajes de correo electrónico
- 5 Escribir un mensaje de correo electrónico

### Para descargar nuevos mensajes de correo electrónico

- Con la bandeja de entrada del correo electrónico abierta, deslice hacia abajo la lista de mensajes.
- Ţ Antes de intentar descargar nuevos mensajes de correo electrónico, asegúrese de contar con una conexión de datos activa. Para obtener más información acerca cómo garantizar una conexión de datos correcta, consulte [Ajustes de Internet y MMS](#page-50-0) en la página 51.

### Para leer sus mensajes de correo electrónico

- 1 En la **Pantalla de inicio**, puntee  $\mathbf{a}$ .
- 2 Busque y puntee **Correo electrón.**
- 3 Si tiene varias cuentas de correo electrónico, puntee  $\equiv$  y, a continuación, puntee y seleccione la cuenta que desee consultar. Si desea consultar todas sus cuentas de correo electrónico al mismo tiempo, puntee  $\equiv$  y, a continuación, puntee y seleccione **Bandeja combinada**.
- 4 En la bandeja de entrada de correo electrónico, desplácese hacia arriba o hacia abajo y puntee el mensaje que desee leer.

Para crear y enviar un mensaje de correo electrónico

- 1 En la **Pantalla de inicio**, puntee (e) y, a continuación, busque y puntee **Correo** electrón..
- 2 Si tiene varias cuentas de correo electrónico, puntee  $\equiv$  y, a continuación, puntee y seleccione la cuenta desde la que desee enviar el mensaje de correo electrónico.
- 3 Puntee by, a continuación, escriba el nombre o la dirección de correo electrónico del destinatario y seleccione uno o varios destinatarios en la lista desplegable.
- 4 Introduzca el asunto y el texto del mensaje, y puntee  $\blacktriangleright$ .

### Para responder a un mensaje de correo electrónico

- 1 En la bandeja de entrada de correo electrónico, busque y puntee el mensaje que desee responder y, a continuación, puntee RESPONDER o RESPONDER A TODOS.
- 2 Introduzca su respuesta y, a continuación, puntee  $\blacktriangleright$ .

Para reenviar un mensaje de correo electrónico

- 1 En la bandeja de entrada de correo electrónico, busque y puntee el mensaje que desee reenviar y, a continuación, puntee REENVIAR.
- 2 Introduzca la dirección de correo electrónico o el nombre del destinatario y, a continuación, seleccione uno o varios destinatarios en la lista desplegable.
- $3$  Escriba el texto del mensaje y, a continuación, puntee  $\blacktriangleright$ .

### Cómo guardar o ver un elemento adjunto de un mensaje de correo electrónico

- 1 Busque y puntee el mensaje de correo electrónico que contenga el archivo adjunto que desea ver. Los correos electrónicos con elementos adjuntos se identifican mediante  $\mathcal{Q}$ .
- 2 Cuando se abra el mensaje de correo electrónico, busque el archivo adjunto en el cuerpo del correo electrónico y puntee GUARDAR o VER junto a este.

Para guardar la dirección de correo electrónico de un remitente en sus contactos

- 1 Busque y puntee un mensaje que desee en el buzón de entrada de correo electrónico.
- 2 Puntee el nombre del remitente y, a continuación, puntee **Añadir a Contactos** y Aceptar.
- 3 Seleccione un contacto existente o puntee Crear contacto nuevo.
- 4 Si lo desea, edite la información del contacto y, a continuación, puntee GUARDAR.

### Organización de los mensajes de correo electrónico

### Para ordenar sus mensajes de correo electrónico

- 1 En la **Pantalla de inicio**, puntee **...**
- 2 Busque y puntee **Correo electrón.**.
- 3 Si tiene varias cuentas de correo electrónico, puntee  $\equiv$  y v, a continuación, seleccione la cuenta cuya bandeja de entrada desee ordenar. Si desea ordenar el correo electrónico de todas sus cuentas al mismo tiempo, puntee  $= v \blacktriangledown v$ , a continuación, seleccione Bandeja combinada.
- 4 Puntee v, a continuación, puntee Ordenar.
- 5 Seleccione una opción de ordenación.

### Para buscar mensajes de correo electrónico

- 1 En la **Pantalla de inicio**, puntee (i) y, a continuación, busque y puntee **Correo** electrón..
- 2 Si tiene varias cuentas de correo electrónico, puntee  $\equiv$  y, a continuación, puntee y seleccione la cuenta en la que desee buscar. Si desea buscar en todas sus cuentas de correo electrónico al mismo tiempo, puntee  $\equiv$  v, a continuación, puntee v y seleccione **Bandeja combinada**.
- 3 Puntee a.
- 4 Introduzca el texto de búsqueda.
- 5 Los resultados de la búsqueda se mostrarán en forma de lista ordenados por fecha. Puntee el mensaje de correo electrónico que desee abrir.

### Para ver todas las carpetas de una cuenta de correo electrónico

- 1 En la **Pantalla de inicio**, puntee **e** y, a continuación, busque y puntee **Correo** electrón..
- 2 Puntee  $\equiv$  y  $\blacktriangledown$  y, a continuación, seleccione la cuenta que desee comprobar.
- 3 En esta cuenta, seleccione Todas las carpetas.

### Para eliminar mensajes de correo electrónico

- 1 Puntee y mantenga el toque en el mensaje que desee eliminar hasta que vibre el dispositivo.
- 2 Marque las casillas de verificación de los mensajes que desee eliminar.
- 3 Puntee
- También puede desplazar un mensaje hacia la derecha para eliminarlo.

### Para enviar un mensaje de correo electrónico a otra carpeta

- 1 En la bandeja de entrada del correo electrónico, mueva el mensaje que desee mover a la izquierda.
- 2 Puntee Mover y, a continuación, seleccione una carpeta.

### Ajustes de la cuenta de correo electrónico

### Cómo quitar una cuenta de correo electrónico del dispositivo

- 1 En la **Pantalla de inicio**, puntee **...**
- 2 Busque y puntee Correo electrón..
- 3 Puntee  $\equiv$  y, a continuación, puntee **Ajustes**.
- 4 Seleccione la cuenta que desea quitar.
- 5 Puntee Eliminar cuenta > Aceptar.

### Cómo cambiar la frecuencia de comprobación del buzón de entrada

- 1 En la **Pantalla de inicio**, puntee  $\mathbf{a}$ .
- 2 Busque y puntee Correo electrón..
- 3 Puntee  $\equiv$  y, a continuación, puntee **Ajustes**.
- 4 Seleccione la cuenta deseada.
- 5 Puntee Frecuencia comprobación > Frecuencia de comprobación y seleccione una opción.

Cómo establecer una respuesta automática de "Temporalmente ausente" en una cuenta de Exchange ActiveSync

- 1 En la Pantalla de inicio, puntee () y, a continuación, busque y puntee Correo electrón..
- 2 Puntee  $\equiv$  y, a continuación, puntee **Ajustes**.
- 3 Seleccione la cuenta EAS (Exchange ActiveSync) en la que desee establecer una respuesta automática de "Temporalmente ausente".
- 4 Puntee Fuera de la oficina.
- 5 Puntee el control deslizante para habilitar la función.
- 6 Si es necesario, active la casilla de verificación Establecer intervalo de tiempo y ajuste el intervalo de tiempo para la respuesta automática.
- 7 Introduzca el mensaje de "Temporalmente ausente" en el cuerpo del mensaje.
- 8 Puntee Aceptar para confirmar.

### Gmail™

Si dispone de una cuenta de Google™, puede utilizar la aplicación Gmail™ para leer y escribir mensajes de correo electrónico.

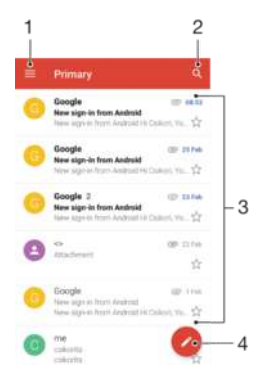

- 1 Ver una lista de todas las cuentas de Gmail y carpetas
- 2 Buscar mensajes de correo electrónico
- 3 Ver una lista de mensajes de correo electrónico
- 4 Escribir un mensaje de correo electrónico

### Para obtener más información acerca de Gmail™

• Cuando la aplicación Gmail esté abierta, puntee  $\equiv$  y, a continuación, busque y puntee Ayuda y opiniones.

## Música y radio FM

### Transferencia de música al dispositivo

Hay dos formas de transferir música de un ordenador al dispositivo:

- Puede transferir archivos de música entre su dispositivo y un ordenador mediante el cable USB Type-C™ que se suministra. Una vez conectados, seleccione Transferir archivos en el dispositivo y después simplemente copie y pegue o arrastre y suelte los archivos haciendo uso del ordenador. Consulte [Administración de archivos con un](#page-42-0) [ordenador](#page-42-0) en la página 43.
- También puede utilizar el software Xperia™ Companion para transferir archivos multimedia entre el ordenador y el dispositivo. Obtenga más información y descargue Xperia™ Companion para Windows en<http://support.sonymobile.com/tools/xperia-companion/>o Xperia™ Companion para Mac en<http://support.sonymobile.com/tools/xperia-companion-mac/>.
- 1 Es posible que la aplicación Música no sea compatible con todos los formatos de archivo de música. Para obtener más información sobre los formatos de archivo admitidos y el uso de archivos multimedia (audio, imagen y vídeo), descargue el documento técnico correspondiente a su dispositivo en [www.sonymobile.com/support/](http://www.sonymobile.com/support/).

### Escuchar música

Utilice la aplicación Música para escuchar su música y libros de audio favoritos.

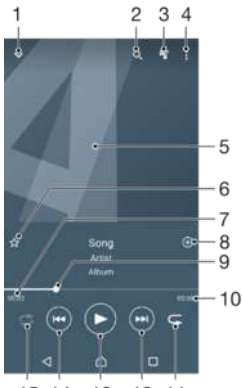

15 14 13 12 11

- 1 Minimizar el reproductor de pantalla completa
- 2 Buscar todas las canciones almacenadas en el dispositivo
- 3 Comprobar la cola de reproducción actual
- 4 Ver las opciones de menú
- 5 Carátula (si se encuentra disponible)
- 6 Añadir o quitar una canción como favorita
- 7 Tiempo transcurrido de la canción actual
- 8 Añadir una canción a una lista de reproducción
- 9 Indicador de progreso: arrastrar el indicador o puntear a lo largo de la línea para avanzar o rebobinar rápidamente
- 10 Duración total de la canción actual
- 11 Repetir todas las canciones de la cola de reproducción actual
- 12 Puntear para ir a la canción siguiente de la cola de reproducción, mantener toque para avanzar en la canción actual
- 13 Reproducir o poner en pausa una canción

14 Puntear para ir a la canción anterior de la cola de reproducción, mantener toque para rebobinar la canción actual

15 Reproducir de forma aleatoria las canciones de la cola de reproducción actual

### Pantalla de inicio de Música

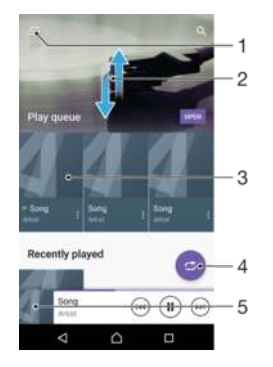

- 1 Puntee  $\equiv$  en la esquina superior izquierda para abrir el menú Música.
- 2 Desplácese hacia arriba o hacia abajo para visualizar el contenido
- 3 Reproduzca una canción con la aplicación Música.
- 4 Reproduzca todas las canciones en modo aleatorio.
- 5 Regrese a la pantalla del reproductor de música.

### Cómo reproducir una canción con la aplicación Música

- 1 En la **Pantalla de inicio**, puntee **e** y, a continuación, busque y puntee **(b)**.
- 2 Puntee  $\equiv$ .
- 3 Seleccione una categoría de música
- 4 Puntee una canción para reproducirla.
- Ţ. No puede reproducir elementos que se encuentren protegidos por copyright. Asegúrese de que tiene los derechos necesarios para el contenido que desea usar.

### Para encontrar información relacionada con las canciones en línea

- Mientras se reproduce una canción en la aplicación Música, puntee la carátula y, a continuación, puntee Más sobre esta opción.
- $\frac{1}{2}$ Los recursos en línea relacionados con la canción pueden ser vídeos de YouTube™, letras de canciones e información de artistas en Wikipedia.

### Para editar la información de la música y bajar carátulas

- 1 En la aplicación Música, puntee la caratula y, a continuación, puntee Editar info. de música.
- 2 Edite la información como desee.
- 3 Para establecer o bajar carátulas, puntee y, a continuación, seleccione una opción.
- 4 Cuando haya terminado, puntee **GUARDAR**.
- $-\bullet$ En el menú Música, en Ajustes, también puede establecer que las carátulas se bajen automáticamente.

### Para ajustar el volumen del audio

• Pulse la tecla de volumen hacia arriba o hacia abajo.

### Para minimizar la aplicación Música

Cuando se esté reproduciendo una canción, puntee  $\bigtriangleup$  para ir a la Pantalla de inicio. La aplicación Música seguirá funcionando en segundo plano.

### Para abrir la aplicación Música cuando se reproduce en segundo plano

- Mientras se reproduce una pista en segundo plano, arrastre la barra de estado hacia abajo y puntee la aplicación Música.
- En la **Pantalla de inicio**, puntee **e** y, a continuación, busque y puntee **a**.

### Menú Música

El menú Música le ofrece una descripción general de todas las canciones de su dispositivo. Desde aquí puede administrar sus álbumes y listas de reproducción.

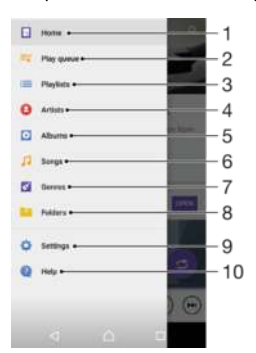

- 1 Volver a la página de inicio de Música
- 2 Comprobar la cola de reproducción actual
- 3 Examinar todas las listas de reproducción
- 4 Examinar todos los intérpretes
- 5 Examinar todos los álbumes
- 6 Examinar todas las canciones
- 7 Examinar todos los géneros
- 8 Examinar todas las carpetas
- 9 Abrir el menú de ajustes de la aplicación Música
- 10 Abrir el menú de asistencia de la aplicación Música

### Para abrir el menú Música

- 1 En la **Pantalla de inicio**, puntee **e** y, a continuación, busque y puntee **a**.
- 2 Puntee  $\equiv$ .

### Para volver la página de inicio de Música

• Cuando el menú Música esté abierto, puntee **Inicio** o simplemente en la pantalla en el lado derecho del menú.

### Para eliminar una canción

- 1 En el menú Música, busque la canción que desee eliminar.
- 2 Mantenga pulsado el título de la canción y, a continuación, puntee **Eliminar de** almacenamiento en la lista que aparece.
- 3 Puntee **ELIMINAR** para confirmar.
- Ţ No es posible eliminar una canción que se está reproduciendo.

### Listas de reproducción

En la pantalla de inicio de Música, puede crear sus propias listas de reproducción a partir de la música almacenada en su dispositivo.

### Para crear sus propias listas de reproducción

- 1 En la pantalla de inicio de Música, mantener toque en el nombre del álbum o la canción que desee añadir a una lista de reproducción
- 2 En el menú que aparezca, puntee **Añadir a lista de reproducción > Nueva lista** reproducción.
- 3 Introduzca el nombre de la lista de reproducción y puntee Aceptar.
- $\frac{1}{2}$ También puede abrir el menú de la pantalla de inicio de Música, puntear Listas reproducción y después puntear + para crear una nueva lista de reproducción.

### Para reproducir sus propias listas de reproducción

- 1 Abra el menú Música y, a continuación, puntee Listas reproducción.
- 2 En Listas reproducción, seleccione la lista de reproducción que desee abrir.
- 3 Si desea reproducir todas las canciones, puntee cualquier canción o Reproducir aleatoriamente.

### Para añadir canciones a una lista de reproducción

- 1 Abra la pantalla de inicio de Música y, a continuación, busque la canción o álbum que desee añadir a una lista de reproducción.
- 2 Mantenga pulsada la canción o el título del álbum y, a continuación, puntee Añadir a lista de reproducción.
- 3 Puntee el nombre de la lista de reproducción a la que desea añadir el álbum o la canción. El álbum o la pista se añade a la lista de reproducción.

### Cómo suprimir una canción de una lista de reproducción

- 1 En una lista de reproducción, mantenga el toque en el título de la canción que desee quitar.
- 2 Puntee Quitar de lista de reproducción.

### Para eliminar una lista de reproducción

- 1 Abra el menú Música y, a continuación, puntee Listas reproducción.
- Mantenga pulsada la lista de reproducción que desee eliminar.
- 3 Puntee Eliminar de almacenamiento.
- 4 Puntee **ELIMINAR** para confirmar.
- $\mathbf{y}$ No se pueden eliminar listas de reproducción inteligentes.

### Uso compartido de música

### Para compartir una canción

- 1 Abra la pantalla de inicio de Música y, a continuación, busque la canción o álbum que desee compartir.
- 2 Mantenga pulsado el título de la canción y, a continuación, puntee **Compartir**.
- 3 Seleccione una aplicación de la lista y siga las instrucciones en pantalla.
- $-\bullet$ También puede compartir álbumes y listas de reproducción de esta forma.

### Mejora del sonido

### Cómo mejorar la calidad del sonido con el ecualizador

- 1 Abra el menú Música y, a continuación, puntee Ajustes > Ajustes de audio > Efectos de sonido > Ecualizador.
- 2 Arrastre los botones de la banda de frecuencia para ajustar el sonido manualmente. Para elegir una disposición de presintonías, puntee  $\vee$  para seleccionar una disposición y, a continuación, puntee Aceptar para confirmar.

### Para activar la característica de sonido envolvente

- 1 Abra el menú Música y, a continuación, puntee Ajustes > Ajustes de audio > Efectos de sonido > Sonido envolvente (VPT).
- 2 Deslice rápidamente el dedo hacia la izquierda o la derecha para seleccionar un ajuste y puntee **Aceptar** para confirmar.

### Cómo escuchar la radio

La radio FM del dispositivo funciona igual que cualquier otra. Por ejemplo, puede examinar y escuchar emisoras de radio FM y guardarlas como favoritas. Para poder usar la radio, debe conectar unos auriculares con cable al dispositivo. El motivo es que los auriculares funcionan como antena. Una vez conectados, puede pasar el sonido al altavoz, si así lo desea.

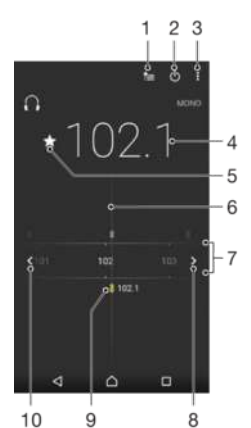

- 1 Lista de favoritos
- 2 Botón de encendido/apagado de la radio
- 3 Ver las opciones de menú
- 4 Frecuencia sintonizada
- 5 Guardar o eliminar una emisora como favorita
- 6 Dial de sintonización
- 7 Banda de frecuencias arrastre a la derecha o a la izquierda para moverse entre las emisoras
- 8 Desplazar hacia arriba la banda de frecuencias para buscar una emisora
- 9 Emisora favorita guardada
- 10 Desplazar hacia abajo la banda de frecuencias para buscar una emisora

### Para escuchar la radio FM

- 1 Conecte unos auriculares al dispositivo.
- 2 En la **Pantalla de inicio**, puntee  $\blacksquare$ .
- 3 Busque y puntee . Las emisoras que se encuentren disponibles aparecerán a medida que se desplace por la banda de frecuencia.
- $\mathbf{I}$ Cuando inicie la radio FM, las emisoras que se encuentren disponibles se mostrarán de forma automática. Si una emisora dispone de información RDS, aparecerá unos segundos después de que comience a escuchar la emisora.

#### Para desplazarse entre emisoras de radio

- Arrastre la banda de frecuencia hacia la izquierda o derecha.
- O bien, puntee las flechas de ambos lados de la banda para pasar a la siguiente señal de radio clara.

### Para iniciar una nueva búsqueda de emisoras de radio

- 1 Cuando se abra la radio, puntee :
- 2 Puntee **Buscar canales**. La radio buscará en toda la banda de frecuencia y marcará todas las emisoras disponibles.

#### Para pasar el sonido de la radio al altavoz

- 1 Cuando la radio esté abierta, pulse :
- 2 Puntee Reproducir en altavoz.
- Para pasar de nuevo el sonido a los auriculares con cable, pulse y puntee Reproducir en auriculares.

### Emisoras de radio favoritas

### Para guardar una emisora como favorita

- 1 Cuando se abra la radio, navegue hasta la emisora que desee guardar como favorita.
- 2 Puntee  $\frac{a}{12}$ .
- 3 Introduzca el nombre de la emisora y seleccione un color de emisora. A continuación, pulse GUARDAR.

### Para escuchar una emisora de radio favorita

- 1 Puntee **\***.
- 2 Seleccione una opción.

#### Para eliminar una emisora como favorita

- 1 Cuando se abra la radio, desplácese hasta la emisora que desee eliminar como favorita.
- 2 Puntee  $\bigstar$  y, a continuación, puntee **ELIMINAR**.

### Ajustes de sonido de radio

### Para alterna entre el modo de sonido mono y estéreo

- 1 Cuando se abra la radio, pulse :
- 2 Puntee Habilitar sonido estéreo.
- 3 Para escuchar de nuevo la radio en modo mono, pulse y puntee Forzar sonido mono.

### Para seleccionar la región de radio

- 1 Cuando la radio esté abierta, pulse :
- 2 Puntee Establecer región de radio.
- 3 Seleccione una opción.

# Cámara

## Captura de fotos y grabación de vídeos

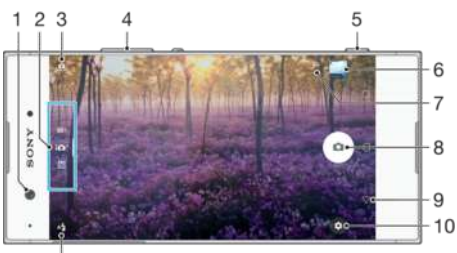

 $11$ 

- 1 Lente de la cámara frontal
- 2 Seleccionar el modo de captura
- 3 Cambiar entre la cámara frontal y la cámara principal
- 4 Acercar o alejar la imagen con el zoom
- 5 Tecla de la cámara: activar la cámara, hacer fotos o grabar vídeos
- 6 Ver fotos y vídeos
- 7 Guardar ubicación
- 8 Botón del obturador: hacer fotos o grabar vídeos o
- 9 Retroceder un paso o salir de la cámara
- 10 Ajustes del modo de captura
- 11 Ajustes del flash

### Para sacar una foto con la pantalla bloqueada

- 1 Para activar la pantalla, pulse la tecla de encendido (1) brevemente.
- 2 Para activar la cámara, mantenga el toque de y deslícelo a cualquier parte.
- 3 Cuando se abra la cámara, puntee .
- -∳-Puede activar la cámara cuando la pantalla esté bloqueada e inactiva. Para ello, pulse la tecla de cámara hasta el fondo. Pulse de nuevo para sacar una foto.

### Para realizar una foto utilizando la tecla de la cámara

- 1 Active la cámara.
- 2 Pulse la tecla de cámara hasta el fondo.

### Para realizar una autofoto utilizando la cámara frontal

- 1 Active la cámara.
- 2 Puntee  $\mathbf{a}$ .
- 3 Para realizar la foto, toque la tecla de la cámara.

### Para utilizar el flash de la cámara de fotos

- 1 Cuando la cámara esté abierta, puntee 41.
- 2 Seleccione el ajuste de flash que desee.
- 3 Saque la foto.

### Para utilizar la función de zoom

- Con la cámara abierta, separe o junte los dedos sobre la pantalla de la cámara.
- También puede utilizar la tecla de volumen pulsándola hacia arriba o hacia abajo. Para habilitar esta función, puntee **x** y, a continuación, puntee Más > Use la tecla Volumen como.

### Para grabar un vídeo utilizando la tecla de la cámara

- 1 Active la cámara.
- 2 Pase el dedo por la pantalla para seleccionar **.**
- 3 Para empezar a grabar un vídeo, pulse la tecla de la cámara.
- 4 Para detener la grabación, pulse de nuevo la tecla de la cámara.

### Para grabar un vídeo

- 1 Active la cámara.
- 2 Si la cámara de vídeo no está seleccionada, pase el dedo sobre la pantalla para seleccionar **.**
- 3 Apunte con la cámara hacia el objeto.
- 4 Para comenzar a grabar, puntee  $\Box$ .
- 5 Para poner en pausa la grabación de vídeo, puntee **de**. Para reanudar la grabación, puntee ...
- 6 Para detener la grabación, puntee  $\Box$ .

### Para sacar una foto mientras se graba un vídeo

• Para realizar una foto mientras graba un vídeo, puntee . La foto se realizará tan pronto como suelte el botón de la cámara

### Para ver sus fotos y vídeos

- 1 Active la cámara y, a continuación, puntee una miniatura para abrir una foto o un vídeo.
- 2 Deslice rápidamente el dedo hacia la izquierda o la derecha para ver las fotos y los vídeos.

### Cómo eliminar fotos o vídeos

- 1 Busque la foto o el vídeo que desea eliminar.
- 2 Puntee la pantalla para que aparezcan las barras de herramientas.
- $3$  Puntee  $\blacksquare$ .
- 4 Puntee **ELIMINAR** para confirmar.

### Ajustes generales de la cámara

### Descripción general de los modos de captura

Puede elegir entre distintos modos de captura y aplicaciones de la cámara. Para cambiar de uno a otro, solo tiene que pasar el dedo hacia la izquierda o la derecha en la pantalla de la cámara.

#### Manual M

Configure manualmente los ajustes de la cámara, como la resolución, el balance de blancos y el valor ISO.

### **ici**<sup>+</sup> Automático superior

Optimice los ajustes para que se adapten a cualquier escena.

### **4** Cámara de vídeo

Modifique manualmente los ajustes de vídeo para que se adapten a cualquier escena.

### **222 Aplicaciones cámara**

Seleccione manualmente las aplicaciones de la cámara.

Para obtener más información sobre cómo sacar mejores fotos, vaya a [support.sonymobile.com](http://support.sonymobile.com).

### Aplicaciones de la cámara

### Efecto de AR

Saque fotos o grabe vídeos con escenas y personajes virtuales.

#### Efecto creativo  $\sigma$

Aplique efectos a las fotos o los vídeos.

### Sound Photo

Saque fotos con sonido de fondo.

### Panorama

Saque fotos panorámicas y de gran angular.

### Timeshift burst

Encuentre la mejor foto entre un grupo de imágenes.

### Panorama

Puede realizar fotos panorámicas y de gran angular con un movimiento sencillo de pulsación y deslizamiento.

### Para hacer una foto panorámica

- 1 Active la cámara.
- 2 Pase el dedo por la pantalla para seleccionar ::: y, a continuación, seleccione
- 3 Pulse la tecla de la cámara y mueva la cámara lenta y uniformemente en la dirección de movimiento indicada en la pantalla.

### Detección automática de rostros

La cámara detecta automáticamente los rostros y los indica con marcos. Aparecerá un marco coloreado alrededor del rostro sobre el que se haya enfocado. El enfoque se establece en el rostro que se encuentra más próximo al centro de la cámara. También puede puntear en uno de los marcos para seleccionar el rostro que desee enfocar.

### Captura automática

Active la captura automática para realizar fotos automáticamente utilizando una de las opciones siguientes.

#### Disparador de mano

Gire la palma de la mano hacia la cámara para activar el temporizador automático y realizar autorretratos en los modos de captura Manual y Automático superior.

#### Captador de sonrisas

Utilice la tecnología Smile Shutter™ para fotografiar una cara cuando sonría. La cámara detecta hasta cinco rostros y selecciona uno de ellos para detectar la sonrisa y realizar el enfoque automático. Cuando la persona seleccionada sonría, la cámara realizará una foto automáticamente.

#### **Desactivado**

Cuando la captura automática esté desactivada, puede tomar fotos mediante el botón del obturador o la tecla de la cámara.

#### Î La función **Disparador de mano** está disponible únicamente para realizar autorretratos.

### Para activar la función Smile Shutter™

- 1 Active la cámara.
- 2 Puntee  $\frac{1}{2}$ .
- 3 Busque y puntee Captura automática > Captador de sonrisas.
- 4 Cuando la cámara esté abierta y la opción **Captador de sonrisas** esté activada, apunte la cámara hacia las personas que desee fotografiar. La cámara seleccionará el rostro que enfocará.
- 5 La cara aparece dentro de un marco de color y la foto se toma automáticamente en cuanto se detecta una sonrisa.
- 6 Si no se detecta ninguna sonrisa, puede pulsar la tecla de la cámara para realizar la foto manualmente.

### Para habilitar Hand Shutter

- 1 Active la cámara.
- 2 Cambie a la cámara frontal punteando
- 3 Puntee **\*\***
- 4 Puntee Más.
- 5 Busque y puntee Captura automática > Disparador de mano.

### Guardar la ubicación geográfica de una foto

Active la función Guardar ubicación para geoetiquetar sus fotos (así se guarda la ubicación geográfica aproximada de las fotos cuando las realiza). La ubicación geográfica se determina mediante el uso de redes inalámbricas y de la tecnología GPS.

Cuando aparece  $\triangle$ , en la pantalla de la cámara, significa que la función Guardar ubicación está activada pero no se encontró la posición geográfica. Cuando aparece  $\hat{\mathbf{y}}$ . significa que la función Guardar ubicación está activada y la ubicación geográfica disponible, por lo que esta puede añadirse a la foto. Cuando no aparece ninguno de los dos símbolos, la función Guardar ubicación está desactivada.

### Para activar el geoetiquetado

- 1 Active la cámara.
- 2 Puntee
- 3 Puntee Más y después puntee el control deslizante junto a Guardar ubicación para habilitar o deshabilitar la función.
- 4 Si va a habilitar el geoetiquetado, se le pedirá que active los servicios de ubicación si no están ya activados. Puntee **Aceptar** y después puntee el control deslizante Ubicación.

### Captura táctil

Con la función Captura táctil, simplemente puntee en cualquier lugar de la pantalla de la cámara para sacar una foto.

### Activada

### Solo cámara frontal

Desactivado

### Tocar para ajustar

Toque la pantalla para elegir una zona a la que enfocar al realizar fotos.

### Solo enfoque

### Enfoque y brillo

ļ Esta función solo está disponible en el modo **Automático superior**.

### Vista previa de fotos automática

Puede elegir que aparezca una vista previa de las fotos justo después de haberlas realizado.

#### Activada

Después de sacar una foto, aparece durante 3 segundos una vista previa de ella en la esquina inferior derecha de la pantalla.

#### Solo cámara frontal

Después de sacar una foto con la cámara frontal, aparece durante 3 segundos una vista previa de ella en la esquina inferior derecha de la pantalla.

#### Desactivado

La foto o el vídeo se guardan después de haberlos realizado y no aparece ninguna vista previa.

### Uso de la tecla de volumen como

Puede elegir cómo desea utilizar la tecla de volumen cuando realiza fotografías.

#### Zoom

Utilice la tecla de volumen para acercar o alejar el zoom.

#### Volumen

Utilice la tecla de volumen para ajustar el volumen de las notificaciones, los tonos de llamada y la música.

#### **Obturador**

Utilice la tecla de volumen para realizar fotografías.

### Sonido

Cuando toma una foto o inicia la grabación de un vídeo, la Cámara realiza un sonido de obturador. Si utiliza el temporizador automático, una seria de pitidos marcarán la cuenta atrás. Puede optar por activar o desactivar estos sonidos.

### Almacenamiento de datos

Puede guardar sus datos en una tarjeta SD extraíble o en el almacenamiento interno de su dispositivo.

#### Almacenamiento interno

Las fotos y los vídeos se guardan en la memoria del dispositivo.

#### Tarjeta SD

Las fotos y los vídeos se guardan en la tarjeta SD.

### Líneas de cuadrícula

Puede utilizar las líneas de cuadrícula como ayuda visual al disparar y encontrar la composición correcta de la foto.

÷ó. Las líneas de cuadrícula solo se muestran en la pantalla de la cámara cuando se dispara y no aparecerán en la foto final.

### Inicio rápido

Utilice los ajustes de inicio rápido para iniciar la cámara, aunque la pantalla esté bloqueada.

#### Solo iniciar

Si este ajuste está activado, puede iniciar la cámara, aunque la pantalla esté bloqueada, manteniendo el toque en la tecla de la cámara.

#### Iniciar y capturar

Si este ajuste está activado, puede iniciar la cámara y sacar una foto automáticamente, aunque la pantalla esté bloqueada, manteniendo el toque en la tecla de la cámara.

#### Iniciar y grabar vídeo

Si este ajuste está activado, puede iniciar la cámara y empezar a grabar vídeo, aunque la pantalla esté bloqueada, manteniendo el toque en la tecla de la cámara.

105

#### Desactivado

### Para ajustar el color y el brillo

- 1 Active la cámara.
- 2 Puntee  $\dot{\mathbf{\alpha}} > \mathbf{Color} \mathbf{v}$  brillo.
- 3 Arrastre el control deslizante hasta las posiciones deseadas para ajustar el color y el brillo.
- Ţ Este ajuste solo está disponible en los modos Automático superior y Cámara de vídeo.

### Balance de blancos, enfoque, exposición y velocidad del obturador

El balance de blancos, que solo está disponible en el modo de captura Manual, ajusta el balance de color en función de las condiciones de iluminación. También puede ajustar manualmente la exposición de -2 EV a +2 EV. Por ejemplo, puede aumentar el brillo de la imagen o disminuir la exposición general punteando los controles más o menos cuando se muestre  $\parallel$ . El enfoque y la velocidad del obturador pueden configurarse para ajustarse manual o automáticamente.

### Balance Blanco **&** Auto

Ajuste el balance de color automáticamente.

### **A** Incandescente

Ajuste el balance de color a condiciones de iluminación cálida, por ejemplo con luz de bombillas.

### **III** Fluorescente

Ajuste el balance de color para la iluminación fluorescente.

### **※ Luz diurna**

Ajuste el balance de color para la luz del sol en exteriores.

### **A.** Nublado

Ajuste el balance de color para un cielo nublado.

- Focus AF **A**juste el enfoque automáticamente.
- **Focus MF Ajuste el enfoque manualmente.**
- SS auto **Aguste automáticamente la velocidad del obturador.**
- SS 1/8 **A**juste manualmente la velocidad del obturador.

### Ajustes de la cámara de fotos

### Configurar los ajustes de la cámara de fotos

- 1 Active la cámara.
- 2 Para mostrar todos los ajustes, puntee  $\bullet$ .
- 3 Seleccione el ajuste que desee editar y, a continuación, edítelo como prefiera.

### Descripción general de los ajustes de la cámara de fotos

### Resolución

Elija entre distintas resoluciones y proporciones antes de realizar una foto. Las fotos de mayor resolución son de más calidad, pero requieren más memoria.

Cámara principal:

### 23MP

### 5520×4144 (4:3)

Resolución de 23 megapíxeles y proporción 4:3. Es una resolución adecuada para las fotos que desee ver en una pantalla que no sea panorámica o si desea imprimirlas en alta resolución.

### 20MP

### 5984×3376 (16:9)

Resolución de 20 megapíxeles y proporción 16:9. Es una resolución adecuada para las fotos que desee ver en una pantalla panorámica.

### 12MP

### 4000×3008 (4:3)

Resolución de 12 megapíxeles y proporción 4:3. Adecuada para las fotos que se vayan a ver en una pantalla que no sea panorámica o a imprimir en alta resolución.

### 12MP

### 4624×2608 (16:9)

Resolución de 12 megapíxeles y proporción 16:9. Adecuada para las fotos que se vayan a ver en una pantalla panorámica.

### 3MP

### 2048×1536 (4:3)

Resolución de 3 megapíxeles y proporción 4:3. Es una resolución adecuada para las fotos que desee ver en una pantalla que no sea panorámica o si desea imprimirlas en alta resolución. Este ajuste solo está disponible en el modo de captura Manual.

### 2MP

### 1920×1088 (16:9)

Resolución de 2 megapíxeles y proporción 16:9. Es una resolución adecuada para las fotos que desee ver en una pantalla panorámica. Este ajuste solo está disponible en el modo de captura Manual.

Cámara frontal:

### 8MP

### 3264×2448 (4:3)

Resolución de 8 megapíxeles y proporción 4:3. Es una resolución adecuada para las fotos que desee ver en una pantalla que no sea panorámica o si desea imprimirlas en alta resolución.

### 5MP

### 3072×1728 (16:9)

Tamaño de imagen de 5 megapíxeles y proporción 16:9. Adecuada para las fotos que se vayan a ver en una pantalla que no sea panorámica o a imprimir en alta resolución.

### 3MP

### 2048×1536 (4:3)

Resolución de 3 megapíxeles y proporción 4:3. Es una resolución adecuada para las fotos que desee ver en una pantalla que no sea panorámica o si desea imprimirlas en alta resolución. Este ajuste solo está disponible en el modo de captura Manual.

### 2MP

### 1920×1088 (16:9)

Resolución de 2 megapíxeles y proporción 16:9. Es una resolución adecuada para las fotos que desee ver en una pantalla panorámica. Este ajuste solo está disponible en el modo de captura Manual.

### **Temporizador**

Con el temporizador podrá sacar fotos sin sostener el dispositivo. Utilice esta función para sacar autorretratos o fotos en grupo para que salgan todos en ella. También puede usar el temporizador si desea evitar que la cámara tiemble al sacar fotos.

### 10 s

Establezca un retardo de 10 segundos para sacar la foto desde el momento en el que se puntea el botón del obturador o se pulsa la tecla de la cámara.

### 3 s

Establezca un retardo de 3 segundos para sacar la foto desde el momento en el que se puntea el botón del obturador o se pulsa la tecla de la cámara.

### Desactivado

La foto se sacará en cuanto puntee el botón del obturador o pulse la tecla de la cámara.

### Efecto piel suave

Puede activar **Efecto piel suave** en el dispositivo para suavizar ligeramente los tonos de la piel mientras se toman autofotos en los modos de captura **Manual** y **Automático** superior.

### Seguimiento de objeto

Cuando seleccione un objeto al tocarlo en el visor, la cámara lo sigue por usted.

### **HDR**

Utilice el ajuste HDR (High-Dynamic Range) para sacar una foto con fuerte contraluz o en condiciones de alto contraste. El HDR compensa la pérdida de detalles y produce una imagen que reproduce correctamente las áreas oscuras y brillantes.

 $\mathbf{I}$ Este ajuste solo está disponible en el modo captura Manual.

### ISO

La sensibilidad ISO puede configurarse para que se ajuste automáticamente, o bien puede ajustarse de forma manual a los parámetros de sensibilidad entre 50 y 3200.

ı Este ajuste solo está disponible en el modo de captura Manual.

### Medición

Esta función determina automáticamente una exposición equilibrada midiendo la cantidad de luz que incide sobre el objeto que quiere capturar.

### Rostro

Mide la cantidad de luz en la cara del sujeto y ajusta la exposición para que el rostro no sea demasiado oscuro ni demasiado brillante.

### Centro

Determina el centro de la imagen y establece la exposición basada en el brillo del objeto.

### Punto

Ajusta la exposición de una parte muy pequeña del sujeto que desea capturar.

### Táctil
Ajusta la exposición a la parte deseada del sujeto cuando toque la pantalla.

#### Ţ Este ajuste solo está disponible en el modo de captura Manual.

## Flash

Utilice el flash para sacar fotos cuando las condiciones de iluminación sean deficientes o en situaciones de contraluz. Las opciones siguientes están disponibles cuando puntea el icono de flash Az de la pantalla de la cámara:

## A<sup>4</sup> Auto

La cámara determina automáticamente si las condiciones de iluminación requieren el uso del flash.

#### $\mathbf{z}$ Flash de relleno

Utilice este ajuste cuando el fondo sea más brillante que el objeto. Este ajuste quita las sombras oscuras no deseadas.

#### Atenuacion de ojos rojos

Reduce el color rojo de los ojos al sacar una foto.

#### Desactivado

Se apaga el flash. En ocasiones, la calidad de una foto es mejor sin flash, aunque la iluminación sea deficiente. Para hacer una foto sin el flash, hay que tener el pulso firme. Puede utilizar el temporizador para evitar que las fotos salgan borrosas.

#### Linterna

El flash se enciende de manera continuada al sacar una foto.

#### **A**<sup>3</sup> Flash para retrato nocturno

Utilice este ajuste para hacer fotos de retratos nocturnos o en entornos poco iluminados. Debido al tiempo de exposición tan largo, hay que mantener la cámara fija o colocarla sobre una superficie estable.

# Ajustes de la cámara de vídeo

#### Para cambiar los ajustes de la cámara de vídeo

- 1 Active la cámara.
- 2 Pase el dedo por la pantalla para seleccionar **1**
- 3 Para mostrar los ajustes, puntee **.**
- 4 Seleccione el ajuste que desee modificar y efectúe los cambios.

# Descripción general de los ajustes de la cámara de vídeo

## Resolución de vídeo

Ajuste la resolución de vídeo según los diferentes formatos. HD significa alta definición, y FPS, fotogramas por segundo. Cuando más alto sea el valor de FPS, mejor se verá el vídeo, pero el archivo será mayor.

Cámara principal:

# Full HD (30 fps) 1920×1080 (16:9)

Formato Full HD (Full High Definition) con 30 FPS y proporción 16:9.

# HD

## 1280×720 (16:9)

Formato HD (High Definition) con proporción 16:9.

# VGA

# 640×480 (4:3)

Formato VGA con proporción 4:3.

## **MMS**

Grabe vídeos aptos para enviar en mensajes multimedia. El tiempo de grabación de este formato es limitado para que el archivo de vídeo pueda enviarse en un mensaje multimedia.

Cámara frontal:

## HD completo

## 1920×1080 (16:9)

Formato Full HD (Full High Definition) con proporción 16:9.

## HD

## 1280×720 (16:9)

Formato HD (High Definition) con proporción 16:9.

## VGA

## 640×480 (4:3)

Formato VGA con proporción 4:3.

## **MMS**

Grabe vídeos aptos para enviar en mensajes multimedia. El tiempo de grabación de este formato es limitado para que el archivo de vídeo pueda enviarse en un mensaje multimedia.

## Captura automática (vídeo)

Active la captura automática para realizar fotos automáticamente mientras graba un vídeo. Con la función Smile Shutter™, la cámara realiza automáticamente capturas de imagen de caras sonrientes mientras continúa grabando el vídeo.

#### Para activar la función Smile Shutter™ (vídeo)

1 Active la cámara.

2 Puntee  $\mathbf{\dot{a}}$ .

 $3$  Busque y puntee Captura automática (vídeo) > Captador de sonrisas.

## SteadyShot™

Cuando graba un vídeo, puede resultarle difícil mantener el dispositivo firme. El estabilizador le ayuda a compensar los pequeños movimientos de la mano.

## Linterna

Utilice la linterna para proporcionar más luz a los vídeos cuando las condiciones de iluminación sean deficientes o en situaciones de contraluz. El icono de flash de vídeo =o está disponible en la pantalla de la cámara de vídeo. Tenga en cuenta que, en ocasiones, la calidad del vídeo puede ser mejor sin iluminación, aunque las condiciones de luz sean deficientes.

 $\infty$ 

**Encendido** 

#### $\mathscr{D}$ Desactivado

## Más información de asistencia con la Cámara

Utilice el menú Ayuda para buscar pruebas relacionadas con la cámara y otra información útil. Siga los pasos siguientes para acceder a la asistencia.

- 1 Abra la aplicación Cámara.
- 2 Puntee **x** y, a continuación, puntee Más > Ayuda.

# Fotos y vídeos en Álbum

# Visualización de fotos y vídeos

Utilice la aplicación Álbum para ver fotos y reproducir vídeos que haya sacado con la cámara, o para ver contenidos similares que haya guardado en el dispositivo. Todas las fotos y los vídeos se muestran en una cuadrícula ordenada cronológicamente.

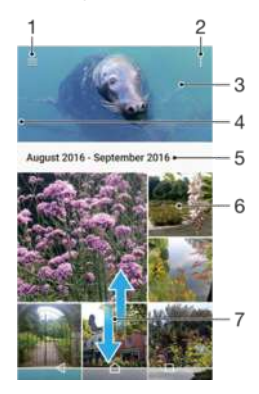

- $P$ untee  $\equiv$  para abrir el menú de la pantalla de inicio de Álbum
- 2 Vea las opciones de menú
- 3 Una presentación de diapositivas de todas sus fotos y vídeos, o de los que ha agregado a sus favoritos
- 4 Arrastre el borde izquierdo de la pantalla hacia la derecha para abrir el menú de la pantalla de inicio de Álbum
- 5 La fecha de los elementos del grupo
- 6 Puntee una foto o un vídeo para verlos
- 7 Desplácese hacia arriba o hacia abajo para visualizar el contenido

#### Para ver fotos y vídeos

- 1 En la **Pantalla de inicio**, puntee **.**
- 2 Busque y puntee  $\mathsf{Album.}$
- 3 Puntee la foto o el vídeo que desea ver. Si se le solicita, puntee  $\bigcirc$ .
- 4 Deslice rápidamente el dedo hacia la izquierda para ver la foto o el vídeo siguiente. Deslice rápidamente el dedo hacia la derecha para ver el vídeo o la foto anterior.
- $-\bullet$ Para ajustar la pantalla a fin de que gire automáticamente cuando se voltea, puntee Girar el contenido de la pantalla en Ajustes > Pantalla > Al girar el dispositivo.
- Es posible que la aplicación Álbum no sea compatible con todos los formatos de archivo. Para obtener más información sobre los formatos de archivo admitidos y el uso de archivos multimedia (audio, imagen y vídeo), descargue el documento técnico correspondiente a su dispositivo en [www.sonymobile.com/support/](http://www.sonymobile.com/support/).

#### Para cambiar el tamaño de las miniaturas

• Cuando vea miniaturas de fotos y vídeos en Álbum, separe los dos dedos para acercar el zoom, o júntelos para alejarlo.

#### Para acercar o alejar el zoom en una foto

• Cuando vea una foto, separe los dos dedos para acercar el zoom, o júntelos para alejarlo♠.

#### Para ver una presentación de imágenes de sus fotos

- 1 Cuando esté viendo una foto, puntee la pantalla para que se muestren las barras de herramientas y, a continuación, puntee  $\frac{1}{2}$  > **Presentación de diapositivas** para iniciar la reproducción de todas las fotos en un álbum.
- 2 Puntee una foto para finalizar la presentación de imágenes.

#### Para reproducir un vídeo

- 1 En el álbum, busque y puntee el vídeo que desee reproducir.
- 2 Puntee  $\bigcirc$ .
- 3 Si los controles de reproducción no se muestran, puntee la pantalla para que aparezcan. Para ocultar los controles, puntee de nuevo la pantalla.

#### Para poner en pausa un vídeo

- 1 Cuando la reproducción de un vídeo esté en curso, puntee la pantalla para que se muestren los controles.
- $2$  Puntee  $\binom{m}{k}$ .

#### Para avanzar y retroceder un vídeo

- 1 Cuando la reproducción de un vídeo esté en curso, puntee la pantalla para que se muestren los controles.
- 2 Arrastre el marcador de la barra de progreso hacia la izquierda para rebobinar o hacia la derecha para avanzar rápido.

#### Para ajustar el volumen del sonido de un vídeo

• Pulse la tecla de volumen hacia arriba o hacia abajo.

# Menú de la pantalla de inicio de Álbum

En el menú de la pantalla de inicio de Álbum puede ver los álbumes de fotos, incluyendo las fotos y los vídeos capturados utilizando efectos especiales, así como el contenido compartido en línea a través de servicios como Picasa™ y Facebook. Una vez que haya iniciado sesión en dichas plataformas, podrá gestionar su contenido y visualizar imágenes en línea. Desde la aplicación Álbum también puede añadir geoetiquetas a las fotos, realizar tareas básicas de edición y compartir contenido mediante métodos como la tecnología inalámbrica Bluetooth® y el correo electrónico.

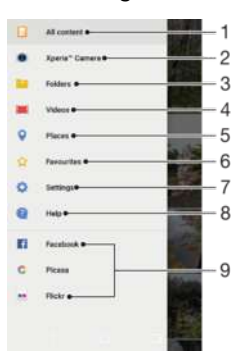

- 1 Volver a la pantalla de inicio de la aplicación Álbum para ver todo el contenido
- 2 Ver todos los vídeos y fotos capturados con la cámara del dispositivo
- 3 Ver todos los vídeos y fotos guardados en diferentes carpetas en el dispositivo
- 4 Ver todos los vídeos guardados en el dispositivo
- 5 Ver las fotos en un mapa o en modo de globo terráqueo
- 6 Ver las fotos y los vídeos favoritos
- 7 Abrir el menú de ajustes de la aplicación Álbum
- 8 Abrir la asistencia en línea

9 Ver fotos de servicios en línea

#### Para ver las fotos de los servicios en línea en Álbum

- 1 En la **Pantalla de inicio**, puntee **.a.**
- 2 Busque y puntee **Álbum** y, a continuación, puntee  $\equiv$ .
- 3 Puntee el servicio en línea deseado y, a continuación, siga las instrucciones en pantalla para empezar a utilizarlo. Se muestran todos los álbumes disponibles que haya almacenado en un servicio en línea.
- 4 Puntee un álbum para ver su contenido y, a continuación, puntee una foto en el álbum.
- 5 Deslice rápidamente el dedo hacia la izquierda para ver la foto o el vídeo siguiente. Deslice rápidamente el dedo hacia la derecha para ver el vídeo o la foto anterior.

# Uso compartido y administración de fotos y vídeos

Puede compartir las fotos y vídeos que haya guardado en su dispositivo. Además, puede administrarlos de formas diferentes. Por ejemplo, puede trabajar con fotos por lotes, eliminar fotos y enlazarlas con los contactos. Si tiene muchas fotos guardadas en el dispositivo, se recomienda transferirlas regularmente a un equipo o a un dispositivo de almacenamiento externo para evitar pérdidas de datos imprevisibles. De esta forma también tendrá más espacio libre en el dispositivo. Consulte [Administración de archivos](#page-42-0) [con un ordenador](#page-42-0) en la página 43.

No puede copiar, enviar ni transferir elementos que se encuentren protegidos por copyright. Además, es posible que no se envíen algunos elementos si el tamaño del archivo es demasiado grande.

#### Para compartir fotos o vídeos

- 1 En Álbum, busque y puntee la foto o el vídeo que desee compartir.
- 2 Puntee la pantalla para que aparezcan las barras de herramientas y, a continuación, puntee ...
- 3 Puntee la aplicación que desee utilizar para compartir la foto y siga los pasos para enviarla.

#### Para utilizar una foto como imagen de un contacto

- 1 Cuando esté viendo una foto, puntee la pantalla para que aparezcan las barras de herramientas y, a continuación, puntee  $\Rightarrow$  Usar como > Foto de contacto.
- 2 Seleccione un contacto y, a continuación, edite la foto como desee.
- 3 Puntee GUARDAR.

#### Para utilizar una foto como fondo

- 1 Cuando esté viendo una foto, puntee la pantalla para que aparezcan las barras de herramientas y, a continuación, puntee  $\Rightarrow$  Usar como > Fondo.
- 2 Siga las instrucciones de la pantalla.

#### Para girar una foto

- 1 Cuando esté viendo una foto, puntee la pantalla para que aparezcan las barras de herramientas, y a continuación, puntee :
- 2 Puntee Girar y, a continuación, seleccione una opción. La foto se guardará con la nueva orientación.

#### Cómo eliminar fotos o vídeos

- 1 Cuando esté viendo una foto, puntee la pantalla para que aparezcan las barras de herramientas, y a continuación, puntee ...
- 2 Puntee ELIMINAR.

## Para trabajar con lotes de fotos o vídeos en Álbum

- 1 Cuando esté viendo miniaturas de las fotos y vídeos de Álbum, mantenga el toque en el elemento hasta que aparezca resaltado.
- 2 Puntee los elementos con los que desee trabajar para seleccionarlos. Si desea seleccionar todos los elementos, puntee y después Seleccionar todo.
- 3 Utilice las herramientas de la barra de herramientas para trabajar con los elementos seleccionados.

# Edición de fotos con la aplicación Editor fotográfico

Puede editar y aplicar efectos a las fotografías originales que haya sacado con su cámara. Por ejemplo, puede cambiar los efectos de luz. Después de guardar la foto editada, se conserva la versión original intacta de la foto en su dispositivo.

#### Para editar una foto

• Cuando esté viendo una foto, puntee la pantalla para que aparezcan las barras de herramientas y, a continuación, puntee  $\mathcal{P}$ i.

#### Cómo recortar una foto

- 1 Cuando esté viendo una foto, puntee la pantalla para que aparezcan las barras de herramientas, y a continuación, puntee  $\blacksquare$ .
- 2 Si se le solicita, seleccione Editor fotográfico.
- $3$  Puntee  $\pm$  > **Recortar.**
- 4 Puntee Recortar para seleccionar una opción.
- 5 Para ajustar el recuadro de recorte, mantenga el toque en el borde del recuadro. Cuando desaparezcan los círculos de los bordes, arrastre el recuadro hacia adentro o hacia fuera para cambiar su tamaño.
- 6 Para mantener la proporción del recuadro de recorte mientras modifica su tamaño, mantenga el toque en una de las cuatro esquinas. Cuando desaparezcan los círculos de los bordes, arrastre el recuadro tal y como desee.
- 7 Para mover el recuadro de recorte a otra zona de la foto, mantenga el toque en el interior del recuadro y arrástrelo hasta la posición que desee.
- 8 Puntee ...
- 9 Para guardar una copia de la foto recortada, puntee **GUARDAR**.

## Cómo aplicar efectos especiales a una foto

- 1 Cuando esté viendo una foto, puntee la pantalla para que aparezcan las barras de herramientas, y a continuación, puntee  $\mathcal{P}$ i.
- 2 Si se le solicita, seleccione Editor fotográfico.
- 3 Puntee  $\otimes$  o  $\otimes$  y, a continuación, seleccione una opción.
- 4 Edite las fotos como desee y, a continuación, puntee **GUARDAR**.

#### Cómo añadir un efecto de marco a una foto

- 1 Cuando esté viendo una foto, puntee la pantalla para que aparezcan las barras de herramientas, y a continuación, puntee  $\mathcal{P}$ i.
- 2 Si se le solicita, seleccione Editor fotográfico.
- $3$  Puntee  $\Box$  y, a continuación, seleccione una opción.
- 4 Para guardar una copia de la foto editada, puntee **GUARDAR**.

#### Cómo configurar los ajustes de luz de una foto

- 1 Cuando esté viendo una foto, puntee la pantalla para que aparezcan las barras de herramientas, y a continuación, puntee  $\blacksquare$ .
- 2 Si se le solicita, seleccione Editor fotográfico.
- 3 Puntee v y después seleccione una opción y edítela como desee.
- 4 Para guardar una copia de la foto editada, puntee **GUARDAR**.

## Cómo establecer el nivel de saturación de los colores de una foto

- 1 Cuando esté viendo una foto, puntee la pantalla para que aparezcan las barras de herramientas, y a continuación, puntee  $\sim$ 1.
- 2 Si se le solicita, seleccione Editor fotográfico.
- 3 Puntee  $\otimes$  y, a continuación, seleccione una opción.
- 4 Para guardar una copia de la foto editada, puntee **GUARDAR**.

# Edición de vídeo con la aplicación Editor de vídeo

Puede editar vídeos grabados con la cámara. Por ejemplo, puede ajustar la velocidad de un vídeo o recortarlo para que tenga la duración deseada. Tras guardar el vídeo editado, la versión original sin cambios se mantiene en el dispositivo.

#### Cómo recortar un vídeo

- 1 En el álbum, busque y puntee el vídeo que desee editar.
- 2 Puntee la pantalla para que aparezcan las barras de herramientas y, a continuación, puntee ...
- 3 Si se le solicita, seleccione **Editor de vídeo** y, a continuación, puntee **Cortar**.
- 4 Para mover el fotograma de corte a otra parte de la línea de tiempo, mantenga el toque en el extremo del fotograma de corte y arrástrelo a la posición deseada; a continuación, puntee Aplicar.
- 5 Para guardar una copia del vídeo recortado, puntee **GUARDAR**.

#### Cómo ajustar la velocidad de un vídeo

- 1 En la aplicación Álbum, busque y puntee el vídeo que desee reproducir.
- 2 Puntee la pantalla para que aparezcan las barras de herramientas y, a continuación, puntee ...
- 3 Si se le solicita, seleccione Editor de vídeo y, a continuación, puntee Velocidad.
- 4 Seleccione una opción y, a continuación, mantenga el toque en el extremo de la escala de tiempo y arrástrela a la posición deseada. Después, puntee Aplicar.
- 5 Para guardar una copia del vídeo editado, puntee **GUARDAR**.

#### Para capturar una foto de un vídeo

- 1 En la aplicación Álbum, busque y puntee el vídeo que desee reproducir.
- 2 Puntee la pantalla para que aparezcan las barras de herramientas y, a continuación, puntee ...
- 3 Si se le solicita, seleccione Editor de vídeo y, a continuación, puntee Captura de Foto.
- 4 Con la ayuda de las flechas, arrastre el marcador de la barra de progreso, seleccione el fotograma preferido que desee capturar y, a continuación, puntee Guardar.

# Ocultar fotos y vídeos

Puede ocultar las fotos y vídeos que desee de la pantalla de inicio de Álbum. Una vez que un vídeo o una foto se ocultan de la pantalla de inicio de Álbum, solo se pueden ver desde la carpeta de elementos ocultos.

#### Para ocultar fotos o vídeos

- 1 En Álbum, busque y puntee la foto o el vídeo que desee ocultar.
- 2 Puntee la pantalla para que aparezcan las barras de herramientas y, a continuación, puntee :
- 3 Puntee Ocultar > Aceptar.

#### Para ver las fotos y vídeos ocultos

- 1 En Álbum, puntee  $\equiv$  y, a continuación, puntee **Ocultos**.
- 2 Puntee una foto o un vídeo para verlos.
- 3 Deslice rápidamente el dedo hacia la izquierda para ver la foto o el vídeo siguiente. Deslice rápidamente el dedo hacia la derecha para ver el vídeo o la foto anterior.

## Para dejar de ocultar fotos o vídeos

- 1 En Álbum, puntee  $\equiv$  y, a continuación, puntee **Ocultos**.
- 2 Puntee la foto o el vídeo que desea dejar de ocultar.
- 3 Puntee la pantalla para que aparezcan las barras de herramientas y, a continuación, puntee :
- 4 Puntee No ocultar.

# Visualización de las fotos en un mapa

La adición de información de ubicación a las fotos recibe el nombre de geoetiquetado. Puede ver y etiquetar sus fotografías en un mapa y mostrar a sus familiares y amigos el lugar donde se realizaron. Consulte [Guardar la ubicación geográfica de una foto](#page-103-0) en la página 104 para obtener más información.

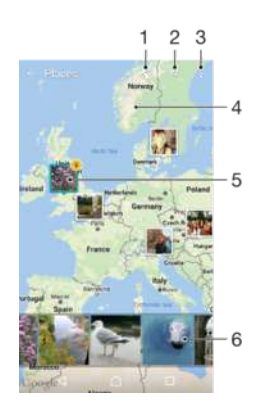

- Ver las fotos geoetiquetadas en modo Globo
- 2 Buscar una ubicación en el mapa
- 3 Ver las opciones de menú
- 4 Puntear dos veces para acercar. Pellizcar para alejar. Arrastrar para ver distintas partes del mapa
- 5 Un grupo de fotos o vídeos con geoetiquetado con la misma ubicación
- 6 Miniaturas del grupo seleccionado de fotos o vídeos Puntear un elemento para verlo a pantalla completa

#### Cómo añadir o editar la geoetiqueta de una foto

- 1 Cuando esté viendo una foto, puntee la pantalla para que aparezcan las barras de herramientas.
- 2 Puntee y, a continuación, puntee Añadir geoetiqueta o Editar geoetiqueta para abrir la pantalla de mapas.
- 3 Puntee en el mapa para establecer la ubicación de la foto.
- 4 Para restablecer la ubicación de la foto, puntee en la nueva ubicación en el mapa.
- 5 Cuando haya terminado, puntee **Aceptar.**
- 寧 Si ha activado la detección de ubicación y el geoetiquetado en la cámara, puede etiquetar sus fotos directamente para visualizarlas en un mapa posteriormente.

#### Cómo ver las fotos geoetiquetadas en un mapa

- 1 En la **Pantalla de inicio**, puntee **...**
- 2 Busque y puntee  $\overline{\mathsf{Album}}$ .
- 3 Puntee  $\equiv$  y, a continuación, puntee Lugares.
- 4 Puntee la foto que desee ver en un mapa.
- $-\bullet$ Si se sacaron varias fotos en la misma ubicación, solo una de ellas aparecerá en el mapa. El número total de fotos aparece en la esquina superior derecha, por ejemplo, . Para ver todas las fotos del grupo, puntee la foto de la carátula y, a continuación, puntee una de las miniaturas de la parte inferior de la pantalla.

## Para ver las fotos geoetiquetadas en el globo terráqueo

- 1 En la **Pantalla de inicio**, puntee **...**
- 2 Busque y puntee **Álbum**.
- 3 Puntee  $\equiv$  y, a continuación, puntee Lugares >  $\bigcirc$ .
- 4 Puntee la foto que desee ver en un globo terráqueo.

## Para cambiar la geoetiqueta de una foto

- 1 Cuando vea una foto en el mapa en Álbum, mantenga pulsada la foto hasta que
- su marco se vuelva azul y, a continuación, puntee la ubicación del mapa deseada.
- 2 Puntee Aceptar.

## Para cambiar la vista de mapa

• Cuando vea el mapa en Álbum, puntee : y, a continuación, alterne entre Vista clásica y Vista satélite.

# Vídeos

# La aplicación Vídeo

Utilice la aplicación Vídeo para reproducir películas y otro contenido de vídeo que haya guardado o bajado en su dispositivo. La aplicación sirve también como guía de programas de TV con la opción de visualizar información detallada de los programas y contenido relacionado, incluidas entradas de las redes sociales acerca del programa que le interesa. Puede utilizar la aplicación como un mando a distancia totalmente funcional con su dispositivo doméstico compatible. También puede reproducir películas en otros dispositivos que estén conectados a la misma red o guardados en la nube.

Ţ Puede que algunos archivos de vídeo no se reproduzcan en la aplicación Vídeo. La disponibilidad de la guía de programas de TV y el mando a distancia varían en función del mercado y el dispositivo conectado.

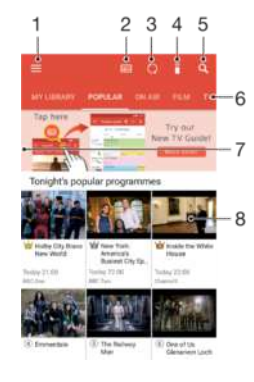

- 1 Puntear  $\equiv$  para abrir el menú de la pantalla de inicio de Vídeo
- 2 Ver la guía de programas
- 3 Actualizar el contenido
- 4 Control remoto
- 5 Buscar contenido
- 6 Alternar entre la visualización del contenido de la biblioteca, programas populares, programas en emisión, películas, series de TV y programas recomendados.
- Arrastrar el borde izquierdo de la pantalla hacia la derecha para abrir el menú, examinar contenidos y establecer ajustes
- 8 Puntear en un programa para obtener información detallada y contenido relacionado

#### Para usar el dispositivo como control remoto

Para usar el dispositivo como control remoto con otro dispositivo control remoto compatible, debe asociar primero los dispositivos. Para ello, los dos dispositivos deben estar conectados a la misma red. Para obtener más información sobre los dispositivos compatibles, consulte la [lista de dispositivos compatibles](http://info.tvsideview.sony.net).

- 1 En la **Pantalla de inicio**, puntee **y**, a continuación, busque y puntee Vídeo.
- 2 Puntee  $\equiv$  para abrir el menú de la pantalla de inicio y, a continuación, puntee Añadir dispositivo.
- 3 Seleccione el dispositivo doméstico en la lista .
- 4 Introduzca el número de registro mostrado en el dispositivo doméstico y siga las instrucciones para completar la asociación.
- 5 Después de asociarlos correctamente, aparecerá el icono i de la función de control remoto, lo que le permitirá usar el dispositivo como un mando a distancia totalmente funcional para el dispositivo doméstico.

#### Para cambiar los ajustes

- 1 En la **Pantalla de inicio**, puntee  $\bullet$  y, a continuación, busque y puntee **Vídeo**.
- 2 Puntee  $\equiv$  para abrir el menú de la pantalla de inicio y, a continuación, puntee Ajustes.
- 3 Cambie los ajustes como desee.

## Para reproducir un vídeo

- 1 En la **Pantalla de inicio**, puntee  $\mathbf{a}$  y, a continuación, busque y puntee **Vídeo**.
- 2 Busque y puntee el vídeo que desee reproducir. Si el vídeo no aparece en la pantalla, puntee  $\equiv$  para abrir el menú de la pantalla de inicio y, a continuación, busque y puntee el vídeo que desee reproducir.
- 3 Para mostrar u ocultar los controles, puntee la pantalla.
- 4 Para pausar la reproducción, puntee ... Para reanudar la reproducción, puntee ...
- 5 Para rebobinar, arrastre la barra de progreso hacia la izquierda. Para avanzar rápidamente, arrastre el marcador de la barra de progreso hacia la derecha.

#### Para cambiar los ajustes de sonido mientras se reproduce un vídeo

- 1 Cuando la reproducción de un vídeo esté en curso, puntee la pantalla para que se muestren los controles.
- 2 Puntee  $\Rightarrow$  **Ajustes de audio** y, a continuación, cambie los ajustes tal y como desee.

#### Para compartir un vídeo

- 1 Cuando la reproducción de un vídeo esté en curso, puntee la pantalla para que se muestren los controles.
- 2 Puntee v, a continuación, puntee **Compartir**.
- 3 Puntee la aplicación que desee utilizar para compartir el vídeo seleccionado y, a continuación, siga las instrucciones que se proporcionan.

# Transferencia de contenido de vídeo al dispositivo

Antes de empezar a usar la aplicación Vídeo, es recomendable transferir películas, programas de televisión y demás contenido de vídeo a su dispositivo desde otros equipos como, por ejemplo, un ordenador. Hay varias formas de transferir contenido:

- Solo para Windows®: Conecte el dispositivo a un ordenador mediante un cable USB Type-C™ y, a continuación, arrastre y suelte los archivos de vídeo directamente en la aplicación de gestión de archivos en el ordenador. Consulte [Administración de archivos](#page-42-0) [con un ordenador](#page-42-0) en la página 43.
- Si cuenta con un PC o un ordenador Apple® Mac®, puede utilizar Xperia™ Companion para organizar contenido y transferir archivos de vídeo al dispositivo.

# Administración de contenido de vídeo

#### Para ver la información de películas

- 1 En la **Pantalla de inicio**, puntee (i) y, a continuación, busque y puntee Vídeo.
- 2 Puntee  $\equiv$  para abrir el menú de la pantalla de inicio y, a continuación, puntee Dispositivo móvil.
- 3 Desplácese por las diferentes categorías y busque el vídeo que desee.
- 4 Puntee la miniatura del vídeo.

#### Para eliminar un vídeo

- 1 En la **Pantalla de inicio**, puntee **et** y, a continuación, busque y puntee Vídeo.
- 2 Puntee  $\equiv$  para abrir el menú de la pantalla de inicio y, a continuación, puntee Dispositivo móvil.
- 3 Desplácese por las diferentes categorías y busque el vídeo que desee.
- 4 Puntee la miniatura del vídeo y, a continuación, puntee ...
- 5 Puntee **Eliminar** de nuevo para confirmar.

# Movie Creator

Xperia™ Movie Creator crea automáticamente vídeos breves utilizando las fotos y los vídeos existentes. La aplicación determina automáticamente el período de tiempo para crear su película. Por ejemplo, puede hacer una selección de fotos y vídeos de una salida el sábado por la noche o de un período semanal, mensual o incluso anual, y la aplicación creará automáticamente una película. Cuando esta película destacada esté preparada, se le notificará de ello. A continuación, puede editarla como desee. Por ejemplo, puede editar el título, eliminar escenas, cambiar la música o añadir más fotos y vídeos. Puede crear películas destacadas mediante la selección manual de fotos y vídeos. Si inicia sesión en una cuenta de Facebook, puede crear películas destacadas a partir de los eventos de Facebook, junto con fotos del evento, nombres de amigos, etc.

## Para abrir Movie Creator

- 1 En la **Pantalla de inicio**, puntee **...**
- 2 Busque y puntee Movie Creator.

## Para habilitar o deshabilitar las notificaciones de Movie Creator

- 1 En la **Pantalla de inicio**, puntee **...**
- 2 Busque y puntee Movie Creator.
- 3 Puntee , después puntee **Ajustes** y, a continuación, puntee el deslizador Notificaciones para habilitar o deshabilitar las notificaciones.

#### Para activar o desactivar la creación automática de películas destacadas

- 1 En la **Pantalla de inicio**, puntee  $\mathbf{m}$ .
- 2 Busque y puntee Movie Creator.
- 3 Puntee: después puntee Ajustes y, a continuación, puntee el deslizador Creación automática para habilitar o deshabilitar la función.

#### Para crear una película destacada manualmente

- 1 En la **Pantalla de inicio**, puntee **...**
- 2 Busque y puntee Movie Creator.
- $3$  Puntee  $\frac{4}{3}$  > Crear nueva.
- 4 Seleccione las fotos o los vídeos que desee punteándolos.
- 5 Puntee CREAR. Si desea editar una película destacada, puntee Ver historia y, a continuación, use la barra de herramientas para editar.

#### Para crear una película destacada a partir de eventos de Facebook

- 1 En la **Pantalla de inicio**, puntee **...**
- 2 Busque y puntee Movie Creator.
- $3$  Puntee  $\frac{1}{2}$  > Ajustes.
- 4 Puntee el control deslizante junto a **Enlazar Facebook**.
	- Ahora Movie Creator está enlazado con su cuenta de Facebook si ya ha iniciado sesión en Facebook.
	- Si todavía no ha iniciado sesión en Facebook, siga las instrucciones que aparecen en la pantalla.
- 5 Puntee  $\triangleleft$ y, a continuación, desplácese hacia abajo para explorar sus eventos de Facebook.
- 6 Elija un evento para crear una película destacada sobre él y puntee CREAR.

# **Conectividad**

# Duplicación de la pantalla del dispositivo de forma inalámbrica en una TV

Puede utilizar la característica de duplicación de pantalla para mostrar la pantalla de su dispositivo en una televisión u otro tipo de pantalla de gran tamaño sin necesidad de utilizar una conexión por cable. La tecnología Wi-Fi Direct™ crea una conexión inalámbrica entre los dos dispositivos, lo que permite al usuario disfrutar de sus fotos favoritas desde la comodidad de su sofá. También puede utilizar esta característica para escuchar música desde su dispositivo mediante los altavoces de la televisión.

1 Al utilizar la duplicación de pantalla, la calidad de imagen puede verse afectada negativamente en algunas ocasiones si existe interferencia de otras redes Wi-Fi.

Cómo duplicar la pantalla del dispositivo en una pantalla de televisión

- 1 Televisión: Siga las instrucciones de la Guía del usuario de su televisión para activar la función de duplicación de pantalla.
- 2 Dispositivo: En la **Pantalla de inicio**, puntee **...**
- 3 Busque y puntee Ajustes > Conexión de dispositivos > Duplicación de pantalla.
- 4 Puntee INICIAR.
- 5 Puntee Aceptar y seleccione un dispositivo.
- $\bullet$ La televisión debe ser compatible con la duplicación de pantalla basada en Wi-Fi CERTIFIED Miracast™ para que la función descrita anteriormente funcione. Si su TV no admite la función de duplicación de pantalla, se recomienda adquirir por separado un adaptador de pantalla inalámbrico. Asimismo, mientras utilice la duplicación de pantalla, no cubra la zona de la antena Wi-Fi del dispositivo.

#### Para detener la duplicación de pantalla entre dispositivos

- 1 En la **Pantalla de inicio**, puntee **...**
- 2 Busque y puntee Ajustes > Conexión de dispositivos > Duplicación de pantalla.
- 3 Puntee Desconectar y, a continuación, puntee Aceptar.

# Visualización de archivos en otro dispositivo con Cast

Es posible transferir contenido multimedia almacenado en su dispositivo a otro dispositivo conectado a la misma red Wi-Fi. El dispositivo receptor debe funcionar como dispositivo Visualizador de contenidos digitales (DMR) y reproducir contenido recibido de su dispositivo. Un televisor o un ordenador con Windows® 7 o superior son algunos ejemplos de dispositivos DMR.

#### Cómo mostrar fotos o vídeos en un dispositivo cliente con Cast

- 1 Asegúrese de haber configurado correctamente el dispositivo DMR cliente y de que esté conectado a la misma red Wi-Fi que su dispositivo.
- 2 En la **Pantalla de inicio**, puntee  $\oplus$ .
- 3 Busque y puntee  $\overline{Album}$ .
- 4 Busque y abra las fotos o vídeos que desee ver.
- 5 Desplace hacia abajo la barra de estado con dos dedos y, a continuación, puntee y seleccione el dispositivo con el que desee compartir contenido.
- 6 Para dejar de compartir fotos o vídeos con un dispositivo cliente, puntee  $\sqrt{2}$  y seleccione Dejar de enviar contenido.
- ÷ó. También puede ver los dispositivos Google Cast que aparecen en la lista al puntear ...

#### Para reproducir una pista de música en un dispositivo cliente con Cast

- 1 Asegúrese de haber configurado correctamente el dispositivo DMR cliente y de que esté conectado a la misma red Wi-Fi que su dispositivo.
- 2 En la **Pantalla de inicio**, puntee  $\oplus$  y, a continuación, busque y puntee  $\oplus$ .
- 3 Seleccione una categoría musical, localice la pista que desee compartir y, a continuación, puntee la pista.
- 4 Puntee  $\sqrt{2}$  y seleccione un dispositivo cliente con el que compartir el contenido. La pista comienza a reproducirse en el dispositivo seleccionado.
- 5 Para desconectarse del dispositivo cliente, puntee  $\sqrt{ }$  y seleccione Dejar de enviar contenido.
- También puede ver los dispositivos Google Cast que aparecen en la lista al puntear ...

# Conexión del dispositivo a accesorios USB

Puede utilizar el adaptador de puerto USB Type-C™ para conectar el dispositivo a accesorios USB, como dispositivos de almacenamiento masivo USB, mandos de juego, teclados USB y ratones USB. Si el accesorio USB dispone de un conector USB Type-C, el adaptador de puerto USB Type-C no será necesario.

Los adaptadores de puerto USB Type-C se venden por separado. Sony no garantiza que su dispositivo sea compatible con todos los accesorios USB.

1 Este dispositivo dispone de un puerto USB Type-C sin tapa. Si el dispositivo ha estado expuesto al agua, espere a que el puerto se seque completamente antes de conectar un cable USB Type-C.

Para acceder al contenido en un dispositivo de almacenamiento masivo USB mediante un adaptador de puerto USB Type-C™

- 1 Conecte el adaptador de puerto USB Type-C a su dispositivo y, a continuación, conecte el adaptador al dispositivo de almacenamiento masivo USB.
- 2 En la **Pantalla de inicio**, puntee  $\oplus$ .
- 3 Busque y puntee Ajustes > Conexión de dispositivos > Conectividad USB.
- 4 Para acceder a los archivos y carpetas almacenados en el dispositivo de almacenamiento masivo USB, utilice una aplicación de gestión de archivos como File Commander.
- ÷ó. También puede abrir la aplicación multimedia correspondiente en el dispositivo para ver el contenido directamente. Por ejemplo, puede abrir la aplicación Álbum para ver las fotos guardadas en dispositivos de almacenamiento masivo USB.

Para desconectar un dispositivo de almacenamiento masivo USB

- 1 Para abrir el panel de notificaciones, arrastre hacia abajo la barra de estado.
- 2 Puntee la flecha desplegable que aparece junto a **Sistema Android.**
- 3 Puntee EXPULSAR en la lista desplegable.
- 4 Desconecte el adaptador de puerto USB Type-C™ del dispositivo.
- $-\bullet$ Si la notificación no aparece, puntee Ajustes > Almacenamiento y memoria >  $\frac{1}{2}$  > Avanzada > Almacenamiento  $>$  iunto a Almacenamiento portátil.

#### Para conectar un accesorio USB mediante un adaptador de puerto USB Type-C™

- 1 Conecte el adaptador de puerto USB Type-C a su dispositivo y, a continuación, conecte el adaptador al accesorio USB.
- 2 En la **Pantalla de inicio**, puntee  $\blacksquare$ .
- 3 Busque y puntee Ajustes > Conexión de dispositivos > Conectividad USB .
- Ţ. Es posible que se requiera algún software o procedimiento adicional para configurar mandos de juego y accesorios de audio USB y USB Ethernet. Sony no garantiza que su dispositivo sea compatible con todos los accesorios USB.

## Para conectar un accesorio USB Type-C™ mediante un conector USB Type-C

- <span id="page-123-0"></span>1 Conecte el conector USB Type-C del accesorio USB Type-C a su dispositivo.<br>2 En la **Pantalla de inicio**, puntee **el**.
- En la **Pantalla de inicio**, puntee **.**
- 3 Busque y puntee Aiustes > Conexión de dispositivos > Conectividad USB.
- ۷ Sony no garantiza que todos los accesorios USB Type-C con un conector USB Type-C sean compatibles con su dispositivo.

# NFC

Utilice la tecnología NFC (Near Field Communication - Comunicación de corto alcance) para compartir datos con otros dispositivos como, por ejemplo, vídeos, fotos, direcciones de páginas web, archivos de música o contactos. También puede utilizar NFC para escanear etiquetas que le dan más información sobre un producto o servicio, así como etiquetas que activan determinadas funciones del dispositivo.

NFC es una tecnología inalámbrica con un alcance máximo de un centímetro, por lo que los dispositivos que compartan los datos deben mantenerse muy cerca uno del otro. Antes de poder utilizar NFC, tiene que activar la función NFC y la pantalla del dispositivo tiene que estar activa.

El área de detección NFC se encuentra en la parte trasera del dispositivo. Coloque las partes traseras de su dispositivo, y de otro dispositivo o un lector NFC juntas de manera que las áreas de detección NFC de ambos dispositivos entren en contacto.

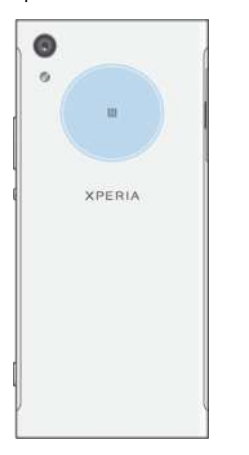

Ţ Es posible que NFC no se encuentre disponible en todos los países ni en todas las regiones. Al utilizar determinadas aplicaciones, algunas funciones NFC pueden habilitarse, incluso aunque el dispositivo esté apagado. Tenga en cuenta que no todos los dispositivos son compatibles con esta característica.

#### Para habilitar o deshabilitar la función NFC

- 1 En la **Pantalla de inicio**, puntee **.a.**
- 2 Busque y puntee Ajustes > Más.
- 3 Puntee el deslizador NFC.

#### Para compartir un contacto con otro dispositivo mediante NFC

- 1 Asegúrese de que ambos dispositivos tengan activada la función NFC y que las dos pantallas estén activas y desbloqueadas.
- 2 Para ver los contactos, vaya a su **Pantalla de inicio**, puntee <sub>e</sub> y, a continuación, puntee **.**.
- 3 Puntee el contacto que desee compartir.
- 4 Coloque las partes traseras de su dispositivo y del dispositivo receptor juntas de manera que las áreas de detección NFC de ambos dispositivos entren en contacto. Cuando los dispositivos se conecten, aparecerá una miniatura del contacto.
- 5 Puntee la miniatura para iniciar la transferencia.
- 6 Cuando se haya completado la transferencia, la información del contacto se guardará en el dispositivo receptor y se mostrará en la pantalla del mismo.

#### Para compartir un archivo de música con otro dispositivo mediante NFC

- 1 Asegúrese de que su dispositivo y el dispositivo receptor tengan la función NFC activada y que las dos pantallas estén activas y desbloqueadas.
- 2 Para abrir la aplicación Música, puntee  $\mathbf{a}$  y, a continuación, busque y puntee  $\mathbf{a}$ .
- 3 Seleccione una categoría musical y localice la pista que desea compartir.
- 4 Puntee la pista para reproducirla. Puede puntear (ii) para hacer una pausa en la pista. La transferencia funciona tanto con la pista en reproducción como en pausa.
- 5 Asegúrese de que la pista se muestre en pantalla completa.
- 6 Coloque las partes traseras de su dispositivo y del dispositivo receptor juntas de manera que las áreas de detección NFC de ambos dispositivos entren en contacto. Cuando los dispositivos se conecten, aparecerá una miniatura de la pista.
- 7 Puntee la miniatura para iniciar la transferencia.
- 8 Cuando se haya completado la transferencia, el archivo de música se guardará en el dispositivo receptor.
- 9 Para mostrar el archivo de música, puntee dos veces la barra de estado para abrir el panel de notificaciones y, a continuación, puntee **Transferencia completada**.

#### Para compartir una foto o un vídeo con otro dispositivo mediante NFC

- 1 Asegúrese de que ambos dispositivos tengan activada la función NFC y que las dos pantallas estén activas y desbloqueadas.
- 2 Para ver las fotos y los vídeos almacenados en su dispositivo, vaya a la **Pantalla** de inicio, puntee  $\blacksquare$  y, a continuación, busque y puntee Álbum.
- 3 Puntee la foto o el vídeo que desea compartir.
- 4 Coloque las partes traseras de su dispositivo y del dispositivo receptor juntas de manera que las áreas de detección NFC de ambos dispositivos entren en contacto. Cuando los dispositivos se conecten, aparecerá una miniatura de la foto o el vídeo.
- 5 Puntee la miniatura para iniciar la transferencia.
- 6 Cuando se haya completado la transferencia, la foto o el vídeo se guardarán en el dispositivo receptor.

#### Para compartir una dirección web con otro dispositivo mediante NFC

- 1 Asegúrese de que ambos dispositivos tengan activada la función NFC y que las dos pantallas estén activas y desbloqueadas.
- 2 En la **Pantalla de inicio**, puntee  $\blacksquare$ .
- 3 Para abrir el navegador web, localice y puntee
- 4 Cargue la página web que desee compartir.
- 5 Coloque las partes traseras de su dispositivo y del dispositivo receptor juntas de manera que las áreas de detección NFC de ambos dispositivos entren en contacto. Cuando los dispositivos se conecten, aparecerá una miniatura de la página web.
- 6 Puntee la miniatura para iniciar la transferencia.
- 7 Cuando la transferencia haya terminado, la página web se mostrará en la pantalla del dispositivo de recepción.

## Escaneado de etiquetas NFC

Su dispositivo puede escanear diferentes tipos de etiquetas NFC para recibir información adicional, como una dirección web. Por ejemplo, puede escanear etiquetas integradas en un cartel, en un anuncio de cartelera o junto a un producto en una tienda.

#### Para escanear una etiqueta NFC

- 1 Asegúrese de que su dispositivo tenga activada la función NFC y que la pantalla esté activa y desbloqueada.
- 2 Coloque el dispositivo sobre la etiqueta de modo que el área de la detección NFC la toque. El dispositivo escanea la etiqueta y muestra el contenido obtenido. Puntee el contenido de la etiqueta para abrirlo.

# Conexión del dispositivo a un dispositivo compatible con NFC

Puede conectar el dispositivo a otros dispositivos compatibles con NFC fabricados por Sony, como unos altavoces o unos auriculares. Cuando conecte el dispositivo a este dispositivo, consulte la Guía de usuario del dispositivo para obtener más información.

Ţ Es posible que tenga que activar Wi-Fi o Bluetooth® en los dos dispositivos para que funcione la conexión.

# tecnología inalámbrica Bluetooth®

Utilice la función Bluetooth® para enviar archivos a dispositivos compatibles Bluetooth® o para conectar accesorios manos libres. Las conexiones Bluetooth® funcionan mejor en un rango de 10 metros (33 pies), sin objetos sólidos entre medias. En algunos casos, tendrá que asociar manualmente su dispositivo a otros dispositivos Bluetooth®.

- $\bullet$ La interoperabilidad y la compatibilidad entre dispositivos Bluetooth® pueden variar.
- Si está utilizando un dispositivo con varios usuarios, cada uno de ellos puede cambiar los ajustes Bluetooth®, afectando el cambio a todos los usuarios.

## Para activar o desactivar la función Bluetooth®

- 1 En la **Pantalla de inicio**, puntee ...
- 2 Busque y puntee Ajustes > Bluetooth.
- 3 Puntee el deslizador **Bluetooth** para habilitar o deshabilitar la función.

## Asignar un nombre al dispositivo

Puede asignar un nombre al dispositivo. Este nombre se mostrará en otros dispositivos cuando active la función Bluetooth® y su dispositivo esté configurado como visible.

## Cómo asignar un nombre a su dispositivo

- 1 Asegúrese de que la función Bluetooth<sup>®</sup> esté activada.
- 2 En la **Pantalla de inicio**, puntee **...**
- 3 Busque y puntee Aiustes > Bluetooth.
- 4 Puntee  $\geq$  Cambiar nombre al dispositivo.
- 5 Introduzca un nombre para su dispositivo.
- 6 Puntee RENOMBRAR.

## Asociar con otro dispositivo Bluetooth®

Cuando asocie el dispositivo con otro dispositivo puede, por ejemplo, conectarlo a unos auriculares Bluetooth® o a un kit de coche Bluetooth® y utilizar estos dispositivos para compartir música.

Una vez que asocie el dispositivo con otro dispositivo Bluetooth®, su dispositivo recordará esta asociación. Al asociar el dispositivo con un dispositivo Bluetooth® por primera vez, es posible que tenga que introducir un código de acceso. Su dispositivo probará automáticamente con el código de acceso genérico 0000. Si no funciona,

consulte la guía del usuario del dispositivo Bluetooth® para obtener el código de acceso del mismo. No será necesario que vuelva a introducir dicho código la próxima vez que se conecte a un dispositivo Bluetooth® que se haya asociado previamente.

- Ţ Algunos dispositivos Bluetooth® como, por ejemplo, la mayoría de los auriculares Bluetooth®, también requieren que los asocie y los conecte con el otro dispositivo.
- ÷ó Puede asociar su teléfono con varios dispositivos Bluetooth<sup>®</sup>, pero solo podrá conectarse a un perfil Bluetooth® al mismo tiempo.

### Para asociar el dispositivo con otro dispositivo Bluetooth®

- 1 Compruebe que la función Bluetooth® del dispositivo que desea asociar se encuentre activada y que el dispositivo en cuestión sea visible para otros dispositivos Bluetooth®.
- 2 En la **Pantalla de inicio** de su dispositivo, puntee  $\blacksquare$ .
- 3 Busque y puntee  $A$ justes > Bluetooth.
- 4 Puntee el deslizador **Bluetooth** para habilitar la función. Aparecerá una lista con los dispositivos Bluetooth® disponibles.
- $5$  Puntee el dispositivo Bluetooth<sup>®</sup> que desee asociar con su dispositivo.
- 6 Si es necesario, introduzca un código de acceso, o confirme el mismo código de acceso en los dos dispositivos.

#### Para conectar el dispositivo a otro dispositivo Bluetooth®

- 1 En la **Pantalla de inicio**, puntee **.**
- 2 Busque y puntee Ajustes > Bluetooth.
- 3 Puntee el dispositivo Bluetooth® al que se desee conectar.

#### Para cancelas la asociación de un dispositivo Bluetooth®

- 1 En la **Pantalla de inicio**, puntee **...**
- 2 Busque y puntee Ajustes > Bluetooth.
- 3 En Dispositivos asociados, puntee in junto al nombre del dispositivo del que desea cancelar la asociación.
- 4 Puntee OLVIDAR.

# Envío y recepción de elementos con la tecnología inalámbrica Bluetooth®

Utilice la tecnología Bluetooth® para compartir los elementos con otros dispositivos compatibles Bluetooth®, por ejemplo teléfonos u ordenadores. También puede enviar y recibir los elementos siguientes:

- Fotos y vídeos
- Música y otros archivos de audio
- Página web

## Para enviar elementos mediante Bluetooth®

- <sup>1</sup> Dispositivo receptor: Asegúrese de que la función de Bluetooth<sup>®</sup> esté activada y de que el dispositivo sea visible para otros dispositivos Bluetooth®.
- 2 Dispositivo emisor: Abra la aplicación que contenga el elemento que desee enviar y desplácese hasta el elemento.
- 3 Según la aplicación y el elemento que desee enviar, es posible que tenga que puntear y mantener pulsado el elemento, abrir el elemento y pulsar .
- 4 Seleccione **Bluetooth**.
- 5 Active el Bluetooth<sup>®</sup> si se le pide.
- 6 Puntee el nombre del dispositivo receptor.
- 7 Dispositivo receptor: Si se le pide, acepte la conexión.
- 8 Dispositivo emisor: Si se le pide, confirme la transferencia al dispositivo receptor.
- 9 Dispositivo receptor: Acepte el elemento entrante.

## Para recibir elementos mediante Bluetooth®

- <sup>1</sup> Asegúrese de que la función de Bluetooth<sup>®</sup> está activada y visible para otros dispositivos Bluetooth®.
- 2 El dispositivo de envío comenzará ahora a enviar datos a su dispositivo.
- 3 Si se le solicita, introduzca el mismo código de acceso en ambos dispositivos o confirme el código de acceso que se sugiere.
- 4 Cuando se le notifique que hay un archivo entrante en su dispositivo, arrastre la barra de estado hacia abajo y puntee la notificación para aceptar la transferencia del archivo.
- 5 Puntee **Aceptar** para iniciar la transferencia del archivo.
- 6 Para ver el progreso de la transferencia, arrastre la barra de estado hacia abajo.
- 7 Para abrir un elemento recibido, arrastre la barra de estado hacia abajo y puntee la notificación correspondiente.

Para ver archivos que ha recibido mediante Bluetooth®

- 1 En la **Pantalla de inicio**, puntee **...**
- 2 Busque y puntee Ajustes > Bluetooth.
- 3 Pulse y seleccione Mostrar archivos recibidos.

# Aplicaciones y características inteligentes que ahorran tiempo

# Google Search y Now

Utilice la aplicación de Google para realizar búsquedas en Internet. También puede habilitar una fuente para obtener actualizaciones de manera regular; por ejemplo, puede acceder a la información del tráfico antes de ir a trabajar, buscar los restaurantes más populares de su zona, ver cómo que ha quedado su equipo, etc. Se puede acceder a la aplicación punteando en la lista de aplicaciones, o puede reservar un panel de la pantalla de inicio para asegurar un acceso rápido y una fácil lectura.

Para habilitar o deshabilitar la fuente

- 1 En la **Pantalla de inicio**, puntee **.a.**
- 2 Busque y puntee Ajustes  $>$  Google  $>$  Search & Now  $>$  Sus fuentes.
- 3 Puntee el control deslizante para habilitar o deshabilitar la fuente.

Para reservar un panel de la página de inicio para Google Search y Now

- 1 Mantenga pulsada cualquier área de la pantalla de inicio hasta que vibre el dispositivo.
- 2 Puntee y después puntee el control deslizante Google Now™.
- 3 Ahora puede desplazarse hacia el panel que hay más a la izquierda de la pantalla de inicio para acceder a la interfaz de Google Search y Now.
- $\bullet$ Si reserva el panel que hay más a la izquierda para Google Search y Now, el panel de la pantalla de inicio principal no se podrá modificar y no se podrán añadir más paneles en la izquierda. Solo se puede reservar el panel que hay más a la izquierda.

# Uso de la aplicación News Suite

News Suite es una aplicación de noticias que presenta un nuevo concepto reflejado en dos pestañas: en la pestaña Noticias podrá encontrar información sobre los acontecimientos más actuales y en la pestañas Mis fuentes podrá informarse sobre las noticias que más se adaptan a sus intereses.

 $\mathbf{r}$ La aplicación News Suite no se encuentra disponible en todos los mercados.

Para abrir la aplicación News Suite

- 1 En la **Pantalla de inicio**, puntee **.**
- 2 Busque y puntee

# Uso del dispositivo como cartera

Podrá utilizar su dispositivo para realizar cualquier pago, así como para gestionar desde un único lugar todos los servicios de pago. Al realizar un pago, recuerde activar la función NFC antes de acercar el dispositivo a un lector de tarjetas. Para obtener más información acerca de [NFC](#page-123-0), consulte NFC en la página 124.

Los pagos NFC solo se admiten cuando la tarjeta SIM con función NFC se ha insertado en la ranura para la tarjeta SIM 1. Además, es posible que los servicios de pago móvil no se encuentren disponibles en su región.

## Para gestionar los servicios de pago

- 1 En la **Pantalla de inicio**, puntee ...
- 2 Busque y puntee Ajustes > Más > Puntear y pagar. Aparece una lista de servicios de pago.
- 3 Gestione los servicios de pago que desee; por ejemplo, puede cambiar su servicio de pago predeterminado.

# Viaje y mapas

# Uso de los servicios de localización

Los servicios de localización permiten a las aplicaciones como Mapas y a la cámara utilizar información de redes móviles o de Wi-Fi, así como la información del sistema de posicionamiento global (GPS) para determinar su localización aproximada. Si no se encuentra dentro de una clara línea de visión para los satélites GPS, el dispositivo puede determinar su localización mediante la función Wi-Fi. Y si no se encuentra en el rango de una red, el dispositivo puede determinar su localización usando su red móvil.

Para usar el dispositivo para averiguar dónde se encuentra, necesita habilitar los servicios de localización.

Ţ Si se conecta a Internet desde el dispositivo, se pueden aplicar tarifas por tráfico de datos.

Para habilitar o deshabilitar los servicios de localización

- 1 En la **Pantalla de inicio**, puntee  $\oplus$ .
- 2 Busque y puntee **Ajustes > Ubicación**; a continuación, puntee el deslizador para habilitar o deshabilitar los servicios de localización.

## Mejora de la precisión del GPS

La primera vez que utilice la función GPS en el dispositivo, el sistema puede tardar unos minutos en encontrar su ubicación. Para facilitar la búsqueda, asegúrese de tener una vista despejada del cielo. No se mueva y no cubra la antena del GPS (el área resaltada en la imagen). Las señales de GPS pueden pasar a través de las nubes y del plástico, pero no a través de la mayoría de objetos sólidos, tales como edificios y montañas. Si no se encuentra su ubicación al cabo de varios minutos, desplácese a otra ubicación.

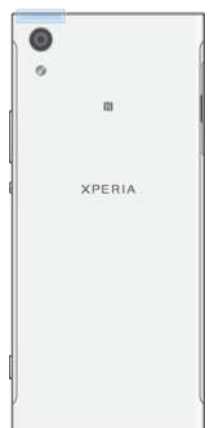

# Google Maps™ y navegación

Utilice Google Maps™ para saber cuál es su ubicación actual, ver la situación del tráfico en directo y recibir indicaciones detalladas hasta llegar a su destino.

La aplicación Google Maps™ requiere una conexión a Internet cuando se usa conectada. Si se conecta a Internet desde el dispositivo, se pueden aplicar tarifas por tráfico de datos. Para obtener información más detallada sobre cómo usar esta aplicación, vaya a<http://support.google.com> y haga clic en el enlace "Google Maps para móviles".

Es posible que la aplicación Google Maps™ no esté disponible en todos los mercados, países o regiones.

#### Para utilizar Google Maps™

- 1 En la **Pantalla de inicio**, puntee **.**
- 2 Busque y puntee **Google**  $>$  **Mapas.**

# Uso del tráfico de datos al viajar

Cuando viaje a destinos que se encuentren fuera de su red móvil doméstica, es posible que tenga que utilizar el tráfico de datos móviles para acceder a Internet. En este caso, tendrá que activar la itinerancia de datos en su dispositivo. Si la activa, puede incurrir en cargos adicionales. Se recomienda comprobar de antemano las tarifas por transmisión de datos correspondientes.

Ţ Si está empleando un dispositivo con varios usuarios, puede que tenga que iniciar sesión como propietario, es decir, como usuario principal, para activar o desactivar la itinerancia de datos.

## Para habilitar o deshabilitar la itinerancia de datos

- 1 En la **Pantalla de inicio**, puntee **...**
- 2 Busque y puntee **Ajustes > Más > Redes móviles.**<br>3 Seleccione una tarieta SIM.
- Seleccione una tarjeta SIM.
- 4 Puntee el deslizador **Itinerancia de datos** para habilitar o deshabilitar la función.
- $\mathbf{L}$ No puede activar la itinerancia de datos cuando el tráfico de datos móviles está desactivado.

# Modo Avión

En el modo Avión, los transmisores de red y radio se apagan para evitar posibles interferencias con equipos delicados. Sin embargo, todavía puede realizar llamadas de emergencia, reproducir juegos, escuchar música, ver vídeos y otros contenidos, siempre que estos estén almacenados en la tarjeta de memoria o en la memoria interna. También se le puede notificar a través de alarmas, si están activadas.

La activación del modo Avión reduce el consumo de batería.

Para habilitar o deshabilitar el modo avión

- 1 En la **Pantalla de inicio**, puntee **...**
- 2 Busque y puntee  $Ajustes > Más$ .
- 3 Puntee el control deslizante Modo avión.

# Reloj y calendario

# Calendario

Utilice la aplicación Calendario para administrar su planificación. Si ha iniciado sesión en el dispositivo y lo ha sincronizado con una o varias cuentas en línea que incluyan calendarios, como, por ejemplo, su cuenta de Google™, los eventos de los calendarios de estas cuentas también aparecerán en la aplicación Calendario. Puede seleccionar los calendarios que desee integrar en la vista combinada de la aplicación Calendario.

Cuando la hora del evento del calendario se aproxime, el dispositivo emitirá un sonido de notificación a modo de recordatorio.

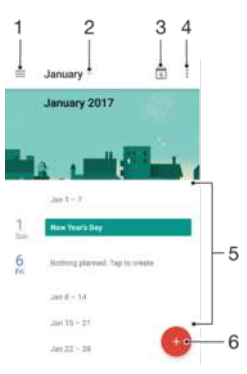

- 1 Acceder a los ajustes y seleccionar un tipo de vista y los calendarios que se desea visualizar
- 2 Acceder a una vista general del mes en curso
- 3 Volver a la fecha actual
- 4 Acceder a otras opciones
- 5 Desplazarse hacia arriba o hacia abajo para examinar el calendario
- 6 Añadir una entrada de calendario

### Para obtener más información acerca de Calendario

Cuando la aplicación Calendario esté abierta, puntee  $\equiv$  y, a continuación, busque y puntee Ayuda y opiniones.

# Reloj

Puede establecer una o varias alarmas y utilizar un archivo de sonido almacenado en su dispositivo como señal de alarma. La alarma no sonará si tiene el dispositivo apagado.

El formato de hora con que se muestra la alarma será el mismo que el elegido para la hora con carácter general, por ejemplo, de 12 o 24 horas.

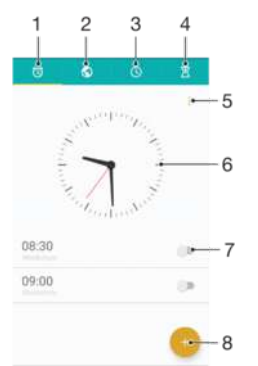

- 1 Acceder a la pestaña de alarmas
- 2 Acceder a la pestaña del reloj internacional
- 3 Acceder a la pestaña del cronómetro
- 4 Acceder a la pestaña del temporizador
- 5 Ver las opciones para la pestaña actual
- 6 Abrir los ajustes de fecha y hora
- 7 Activar o desactivar una alarma
- 8 Añadir una nueva alarma

#### Para establecer una alarma nueva

- 1 En la pantalla de inicio, puntee  $\oplus$ .
- 2 Busque y puntee Reloj.
- 3 Puntee
- 4 Puntee Hora y seleccione el valor que desee.
- 5 Puntee Aceptar.
- 6 Si lo desea, edite otros ajustes de alarma.
- 7 Puntee GUARDAR.

#### Para aplazar una alarma cuando suene

• Puntee APLAZAR.

#### Para apagar una alarma cuando suena

- Arrastre (c) hacia la derecha.
- Para apagar una alarma aplazada, arrastre hacia abajo la barra de estado para abrir el panel de notificaciones y, a continuación, puntee  $\circledR$ .

#### Para editar una alarma existente

- 1 Busque y puntee Reloj y, a continuación, puntee la alarma que desee editar.
- 2 Realice los cambios que desee.
- 3 Puntee GUARDAR.

#### Para activar o desactivar una alarma

• Busque y puntee Reloj y, a continuación, puntee el deslizador de la alarma que desea activar o desactivar.

#### Para eliminar una alarma

- 1 Busque y puntee Reloj y, a continuación, toque y mantenga pulsada la alarma que desee eliminar.
- 2 Puntee **Eliminar alarma** y, a continuación, puntee **SÍ**.

#### Cómo establecer el sonido de una alarma

- 1 Busque y puntee Reloj y, a continuación, puntee la alarma que desee editar.
- 2 Puntee Sonido de alarma y seleccione una opción o puntee + y seleccione un archivo de música.
- 3 Puntee LISTO y, a continuación, puntee GUARDAR.
- Para obtener más información sobre cómo ajustar los niveles de volumen de alarma, consulte [Ajustes de volumen](#page-60-0) en la página 61.

#### Para ajustar el nivel de volumen de una alarma

- 1 Busque y puntee Reloj y, a continuación, puntee la alarma que desee editar.
- 2 Arrastre el control deslizante de volumen de Volumen de alarma a la posición
- deseada.
- 3 Puntee GUARDAR.

## Para establecer una alarma periódica

- 1 Busque y puntee Reloj y, a continuación, puntee la alarma que desee editar.
- 2 Puntee Repetir.
- 3 Active las casillas de verificación de los días correspondientes y, a continuación, puntee Aceptar.
- 4 Puntee **GUARDAR**.

## Para activar la función de vibración de una alarma

- 1 Busque y puntee Reloj y, a continuación, puntee la alarma que desee editar.
- 2 Puntee el control deslizante Vibración para habilitar o deshabilitar la función.
- 3 Puntee GUARDAR.

#### Para configurar el comportamiento de las teclas laterales

- 1 Busque y puntee Reloj y, a continuación, seleccione la alarma que desee editar.
- 2 Puntee Comportamiento teclas laterales y, a continuación, seleccione el comportamiento que desee que tengan las teclas laterales cuando se pulsen durante la alarma.
- 3 Puntee GUARDAR.

# **Accesibilidad**

# Gesto de aumento

El gesto de aumento permite ampliar una parte de la pantalla punteando un área de la pantalla táctil tres veces seguidas.

#### Para habilitar o deshabilitar los gestos de aumento

- 1 En la **Pantalla de inicio**, puntee **.a.**
- 2 Busque y puntee Ajustes > Accesibilidad > Gesto de ampliación.
- 3 Puntee el control deslizante bajo Gesto de ampliación.

#### Para ampliar un área y hacer panorámicas en la pantalla

- 1 Asegúrese de que Gesto de ampliación esté habilitado.
- 2 Para ampliar temporalmente una zona, puntee sobre ella tres veces.
- 3 Mueva la zona arrastrándola con dos o más dedos.
- 4 Para salir del modo de zoom, puntee la zona de nuevo tres veces.
- <sup>2</sup>/<sup>2</sup> Con algunas aplicaciones también puede ampliar o reducir pellizcando una zona.

# Tamaño de fuente

Puede habilitar la opción Tamaño de fuente para aumentar el tamaño predeterminado del texto mostrado en el dispositivo.

#### Para establecer el tamaño de fuente

- 1 En la **Pantalla de inicio**, puntee **.a.**
- 2 Busque y puntee  $A$ justes > Accesibilidad.
- 3 Puntee Tamaño de fuente y después establezca el tamaño de fuente deseado punteando la escala.

# Tamaño de la pantalla

Mediante el ajuste Tamaño de la pantalla puede aumentar o reducir no solo el texto, sino todos los elementos de la pantalla.

#### Para establecer el Tamaño de la pantalla

- 1 En la **Pantalla de inicio**, puntee **...**
- 2 Busque y puntee Ajustes > Accesibilidad.
- 3 Puntee Tamaño de la pantalla y después establezca el tamaño de pantalla deseado punteando la escala.

# Corrección del color

La opción de corrección del color ajusta la forma en que se muestran los colores en la pantalla para los usuarios daltónicos o con dificultades para distinguir colores.

#### Para habilitar la corrección de color

- 1 En la **Pantalla de inicio**, puntee **.**
- 2 Busque y puntee Ajustes > Accesibilidad > Corrección del color.
- 3 Puntee el deslizador bajo Corrección del color.
- 4 Puntee Modo de corrección y, a continuación, seleccione la sensibilidad de color adecuada.
- $\mathbf{r}$ Actualmente, la corrección de color es una característica en fase de experimentación y puede afectar al rendimiento del dispositivo.

# **TalkBack**

TalkBack es un servicio de lectura de pantalla para los usuarios invidentes. TalkBack utiliza información de voz para describir los eventos o acciones que se producen en el dispositivo Android. TalkBack describe la interfaz de usuario y lee los errores de software, las notificaciones y los mensajes.

## Para habilitar TalkBack

- 1 En la **Pantalla de inicio**, puntee **...**
- 2 Busque y puntee Ajustes > Accesibilidad > TalkBack.
- 3 Puntee el control deslizante debajo de TalkBack y, a continuación, puntee Aceptar.
- Para cambiar las preferencias táctiles, de voz y de información de TalkBack, puntee Ajustes y después puntee la pantalla dos veces.
- TalkBack iniciará un tutorial de forma inmediata al habilitar esta función. Para salir del tutorial, puntee  $\langle \cdot |$ y, a continuación, puntee dos veces sobre la pantalla.

## Para deshabilitar TalkBack

- 1 En la **Pantalla de inicio**, puntee e y, a continuación, puntee en cualquier parte de la pantalla.
- 2 Encuentre y puntee **Aiustes** y, a continuación, puntee en cualquier parte de la pantalla.
- 3 Encuentre y puntee **Accesibilidad** desplazándose por la lista con dos o más dedos y, a continuación, puntee dos veces en cualquier parte de la pantalla.
- 4 Encuentre y puntee TalkBack desplazándose por la lista con dos o más dedos y, a continuación, puntee dos veces en cualquier parte de la pantalla.
- 5 Puntee el conmutador de encendido/apagado y, a continuación, puntee en cualquier parte de la pantalla.
- 6 Puntee Aceptar y, a continuación, puntee en cualquier parte de la pantalla.

# Audio mono

Con el ajuste Audio mono ambos canales de audio, el derecho y el izquierdo, se reproducen simultáneamente cuando se reproduce el audio. La utilización de la reproducción Mono en lugar de Estéreo es más útil para aquellos usuarios que padezcan algún tipo de pérdida auditiva o por motivos de seguridad, por ejemplo, cuando necesita escuchar el sonido ambiente.

#### Para habilitar o deshabilitar el audio Mono

- 1 En la **Pantalla de inicio**, puntee **...**
- 2 Busque y puntee  $A$ iustes > Accesibilidad.
- 3 Puntee el control deslizante junto a Audio mono.

# Modo TTY (teletipo)

La característica TTY (teletipo) de su dispositivo permite a las personas sordas, con dificultades auditivas, o con discapacidades del habla o del lenguaje que se comuniquen mediante un teletipo o un servicio de retransmisión.

#### Para habilitar el modo TTY

- 1 En la **Pantalla de inicio**, puntee **...**
- 2 Busque y puntee  $Ajustes > Llamada$ .
- 3 Seleccione una tarjeta SIM y, a continuación, puntee Accesibilidad > Modo TTY.
- 4 Seleccione el modo TTY correspondiente.

# Acceso con conmutador

Con el acceso con conmutador, puede interactuar con el dispositivo Xperia™ mediante uno o más interruptor. Un conmutador es un dispositivo utilizado para enviar una señal de pulsación a su dispositivo Android. Puede ser útil para aquellos usuarios con limitaciones de movilidad. Para más información sobre el acceso con conmutador, consulte Ajustes > Accesibilidad > Accesibilidad mediante interruptores > AJUSTES > Ayuda.

## Para habilitar o deshabilitar el acceso con conmutador

- 1 En la **Pantalla de inicio**, puntee **...**
- 2 Busque y puntee Ajustes > Accesibilidad > Accesibilidad mediante interruptores.
- 3 Puntee el control deslizante para habilitar o deshabilitar la función y, después, puntee Aceptar.

# Asistencia e información legal

# Aplicación de asistencia

Utilice la aplicación de asistencia en su dispositivo para examinar guías del usuario, las guías de solución de problemas y encontrar información sobre actualizaciones de software y otra información relacionada con el producto.

Para acceder a la aplicación de asistencia

- 1 En la **Pantalla de inicio**, puntee **.a.**
- 2 Busque y puntee y y, a continuación, seleccione el elemento de asistencia técnica que desee.
- ÷ó. Para obtener la mejor asistencia posible, conéctese a Internet al utilizar la aplicación de asistencia.

# Xperia™ Tips

Mediante Xperia™ Tips puede obtener información útil de su dispositivo a través de notificaciones, además de conocer todo lo que necesita para comenzar.

Cómo habilitar o deshabilitar Trucos de Xperia™

- 1 En la **Pantalla de inicio**, puntee ...
- 2 Busque y puntee  $A$ justes > Asistencia.
- 3 Puntee el control deslizante Trucos de Xperia™.

# Ayuda en los menús y las aplicaciones

Algunas aplicaciones y ajustes tienen ayuda disponible en el menú de opciones, que se indica generalmente con : en las aplicaciones concretas.

# Ejecución de pruebas de diagnóstico en el dispositivo

La aplicación Xperia™ Diagnostics puede probar una función específica o ejecutar un diagnóstico completo para comprobar si el dispositivo Xperia™ funciona correctamente.

Xperia™ Diagnostics puede:

- Valorar los posibles problemas de hardware o software del dispositivo Xperia™
- Analizar el nivel de rendimiento de las aplicaciones en el dispositivo
- Registrar el número de llamadas cortadas en los últimos 10 días
- Identificar el software instalado y ofrecer datos útiles sobre el dispositivo
- La aplicación Xperia™ Diagnostics viene preinstalada en la mayoría de los dispositivos Android™ de Sony. Si la opción de diagnóstico no está disponible en Ajustes > Acerca del móvil, o en el menú HERRAMIENTAS de la aplicación de asistencia, puede bajar una versión ligera con Play Store™.

# Reinicio, restablecimiento y reparación

Puede forzar el cierre o el apagado del dispositivo cuando se cuelgue o no se reinicie con normalidad. No se elimina ningún tipo de configuración o información personal.

También puede restablecer el dispositivo a la configuración original de fábrica. En ocasiones, esta acción es necesaria cuando el dispositivo deja de funcionar correctamente. Tenga en cuenta que, si quiere guardar información importante, antes debería realizar una copia de seguridad de esta información en una tarjeta de memoria o en cualquier otro tipo de dispositivo de memoria externo. Para obtener más información, consulte [Copia de seguridad y restauración del contenido del dispositivo](#page-45-0) en la página 46.

Si el dispositivo no se enciende o desea restablecer el software del dispositivo, puede utilizar Xperia™ Companion para reparar el dispositivo. Para obtener más información acerca de Xperia™ Companion, consulte [Xperia™ Companion](#page-42-0) en la página 43.

-6 Si comparte el dispositivo con varios usuarios, puede que tenga que iniciar sesión como propietario, es decir, como usuario principal, para reiniciar el dispositivo a la configuración original de fábrica.

#### Reiniciar el dispositivo

- Puede que el dispositivo no se reinicie si el nivel de batería es bajo. Conecte el dispositivo al cargador e intente iniciarlo de nuevo.
- Mantenga pulsada la tecla de encendido (1).
- 2 En el menú que se abre, puntee Reiniciar. El dispositivo se reinicia automáticamente.

#### Para forzar el reinicio o el apagado del dispositivo

- 1 Mantenga pulsadas al mismo tiempo la tecla de encendido y la de subir volumen durante 6 segundos.
- 2 El dispositivo vibrará una vez. Realice las siguientes acciones en función de si desea forzar el reinicio o el apagado del dispositivo.
	- Si desea forzar el reinicio del dispositivo: Suelte las teclas. El dispositivo se reiniciará.
	- Si desea forzar el apagado del dispositivo: Continúe pulsando las teclas. Pasados unos segundos, el dispositivo vibrará tres veces y se apagará.

#### Para restablecer a datos de fábrica

- Para evitar daños permanentes en el dispositivo, no interrumpa el procedimiento de restablecimiento a datos de fábrica.
- 1 Realice una copia de seguridad de todos los datos importantes guardados en la memoria interna del dispositivo en una tarjeta de memoria o en cualquier otra memoria no interna. Si tiene archivos cifrados en una tarjeta SD, también debe suprimir el cifrado para asegurar que todavía puede acceder a ellos después del restablecimiento.
- 2 En la **Pantalla de inicio**, puntee  $\oplus$ .
- 3 Busque y puntee Ajustes > Copia seguridad y restablecer > Restablecer datos de fábrica.
- 4 Puntee Restablecer teléfono.
- 5 Si es necesario, dibuje el patrón de desbloqueo de la pantalla o introduzca la contraseña o el PIN de desbloqueo de la pantalla para continuar.
- 6 Para confirmar, puntee **Borrar todo**.
- El dispositivo no revierte a una versión de software anterior de Android™ cuando restablece la configuración de fábrica.

## Reparación del software del dispositivo

Si ha olvidado la contraseña, el PIN o el patrón de desbloqueo de la pantalla, puede utilizar la función de reparación del dispositivo de Xperia™ Companion para borrar esta capa de seguridad. Debe proporcionar los datos de inicio de sesión de la cuenta de Google para realizar esta operación. Al ejecutar la característica de reparación, se reinstala software para el dispositivo y es posible que se pierdan algunos datos personales en el proceso.

Si no puede apagar el dispositivo, antes de llevar a cabo la reparación del software, fuerce el apagado.

Cuando reciba un nuevo nombre de usuario y contraseña de Google™, no podrá usarlos para iniciar sesión y recuperar el dispositivo durante 72 horas.

#### Para reparar el software del dispositivo mediante Xperia™ Companion

Antes de llevar a cabo una reparación de software, debe asegurarse de que conoce su nombre de usuario y la contraseña de la cuenta de Google™. En función de los parámetros de seguridad, puede que deba introducirlas para reiniciar el dispositivo al finalizar la reparación de software.

Si el dispositivo parece estar congelado, se reinicia repetidamente o no se inicia de ninguna manera después de haber actualizado el software de Xperia™ o después de haber realizado una reparación de software o un restablecimiento a datos de fábrica, pruebe a forzar el apagado del dispositivo y después vuelva a encenderlo. Si el problema sigue existiendo, fuerce el apagado del dispositivo y después realice una reparación de software siguiendo estos pasos:

- 1 Asegúrese de que Xperia™ Companion esté instalado en el PC o Mac®.
- 2 Abra el software Xperia™ Companion en el ordenador y haga clic en Reparación del software en la pantalla principal.
- 3 Siga las instrucciones que aparecen en la pantalla para reinstalar el software y completar la reparación.

# Ayúdenos a mejorar nuestro software

Es posible enviar información de uso desde su dispositivo de tal forma que Sony Mobile pueda recibir informes de errores anónimos y estadísticas que ayuden a mejorar nuestro software. Esta información recopilada no incluye datos personales.

## Para permitir el envío de información de uso

- 1 En la **Pantalla de inicio**, puntee  $\blacksquare$ .
- 2 Busque y puntee Ajustes > Acerca del móvil > Ajustes de información de uso.
- 3 Marque la casilla de verificación Enviar info. de uso, en caso de que no se encuentre marcada.
- 4 Puntee Acepto.

# Garantía, SAR y directrices de uso

Para obtener información sobre la garantía, SAR (Tasa de absorción específica) y las directrices de seguridad, consulte la sección Información importante incluida en la sección Ajustes > Acerca del móvil > Información legal del dispositivo.

# Reciclar el dispositivo

¿Tiene un dispositivo antiguo abandonado en su casa? ¿Por qué no reciclarlo? El reciclaje del dispositivo nos ayudará a reutilizar sus materiales y componentes, y protegerá el medio ambiente. Para obtener más información sobre las opciones de reciclado en su región, visite [www.sonymobile.com/recycle/](http://www.sonymobile.com/recycle/).

# Información legal

# Sony G3112/G3116

Esta Guía de usuario ha sido publicada por Sony Mobile Communications Inc. o su empresa local asociada, sin que se proporcione ningún tipo de garantía. Sony Mobile Communications Inc. puede realizar en esta guía del usuario, en cualquier momento y sin previo aviso, las mejoras y los cambios que sean necesarios debido a errores tipográficos, falta de precisión en la información actual o mejoras de los programas y los equipos. No obstante, estos cambios se incorporarán en las nuevas ediciones de la guía. Todas las ilustraciones se muestran solo como referencia y no constituyen una descripción exacta del dispositivo. Todos los nombres de productos y empresas mencionados en el presente documento son marcas comerciales o marcas registradas de sus respectivos propietarios. Todas las demás marcas comerciales son propiedad de sus respectivos propietarios. Todos los derechos no mencionados expresamente aquí son reservados. Visite [www.sonymobile.com/us/legal/](http://www.sonymobile.com/us/legal/) para obtener más información. Esta Guía del usuario puede hacer referencia a servicios o aplicaciones proporcionados por terceros. El uso de dichos programas o servicios puede requerir un registro por separado con el proveedor de terceros y puede estar sujeto a términos de uso adicionales. Para aquellas aplicaciones a las que se acceda en la página web de un tercero o a través de ella, consulte antes los términos de uso de esa página web y la política de privacidad correspondiente. Sony no garantiza la disponibilidad ni el rendimiento de ninguna página web de terceros o de servicios ofrecidos por estos últimos.

Su dispositivo móvil posee capacidad para bajar, almacenar y enviar contenido adicional, por ejemplo, tonos de llamada. El uso de dicho contenido puede estar restringido o prohibido por los derechos de terceras partes, incluidas, pero sin limitarse a ellas, las restricciones impuestas por las leyes de propiedad intelectual vigentes. Usted, y no Sony, es plenamente responsable del contenido adicional que baje o envíe desde su dispositivo móvil. Antes de utilizar cualquier contenido adicional, compruebe si el uso que pretende hacer del mismo está debidamente autorizado mediante licencia o de cualquier otro modo. Sony no garantiza la precisión, integridad o calidad de cualquier contenido adicional o de terceras partes. Sony no se responsabilizará bajo ninguna circunstancia y de ningún modo del uso indebido que realice del contenido adicional o de terceras partes. Visite [www.sonymobile.com](http://www.sonymobile.com) para obtener más información.

Este producto está protegido por determinados derechos de propiedad intelectual de Microsoft. El uso o la distribución de dicha tecnología fuera de este producto quedan prohibidos sin licencia expresa de Microsoft. Los propietarios de contenido utilizan la tecnología de administración de derechos digitales de Windows Media (WMDRM) para proteger su propiedad intelectual, incluidos los derechos de copyright. Este dispositivo utiliza software WMDRM para acceder a contenido protegido por WMDRM. Si el software WMDRM no puede proteger el contenido, los propietarios del contenido pueden solicitar a Microsoft que revoque la función del software para utilizar WMDRM a fin de reproducir o copiar contenido protegido. La revocación no afecta al contenido no protegido. Al bajar licencias para contenido protegido, el usuario acepta que Microsoft pueda incluir una lista de revocaciones con las licencias. Los propietarios de contenido pueden solicitarle que actualice WMDRM para acceder a su contenido. Si rechaza una actualización, no podrá acceder al contenido que requiere esta. Este producto ha obtenido una licencia de cartera de patentes visuales MPEG-4 y AVC para uso personal y no comercial de un consumidor a fin de (i) codificar vídeo de conformidad con la normativa visual MPEG-4 ("vídeo MPEG-4") o el estándar AVC ("vídeo AVC") y/o (ii) descodificar vídeo MPEG-4 o AVC que haya codificado un<br>consumidor implicado en una actividad personal y no comercial y/o que se haya obtenido de un proveedor de<br>vídeo con l ARCHIVOS O DATOS PERSONALES ALMACENADOS EN SU DISPOSITIVO (INCLUIDOS, ENTRE OTROS, LOS CONTACTOS, LAS PISTAS DE MÚSICA Y LAS IMÁGENES) QUE SEAN CONSECUENCIA DE UNA ACTUALIZACIÓN DEL DISPOSITIVO REALIZADA MEDIANTE CUALQUIERA DE LOS MÉTODOS QUE SE DESCRIBEN EN ESTA GUÍA DEL USUARIO O DOCUMENTACIÓN. EN NINGÚN CASO LA RESPONSABILIDAD TOTAL DE SONY MOBILE O SUS PROVEEDORES CON RESPECTO A USTED POR DAÑOS, PÉRDIDAS Y PROCEDIMIENTOS JUDICIALES (RESPONSABILIDAD CONTRACTUAL O EXTRACONTRACTUAL, INCLUYENDO, ENTRE OTRAS CAUSAS, LA NEGLIGENCIA) EXCEDERÁ LA CANTIDAD QUE USTED HAYA PAGADO POR SU DISPOSITIVO.

© 2017 Sony Mobile Communications Inc.

Todos los derechos reservados.